# **EXPLIC**

# **B2FOUR EFFECTS & AMP EMULATOR**

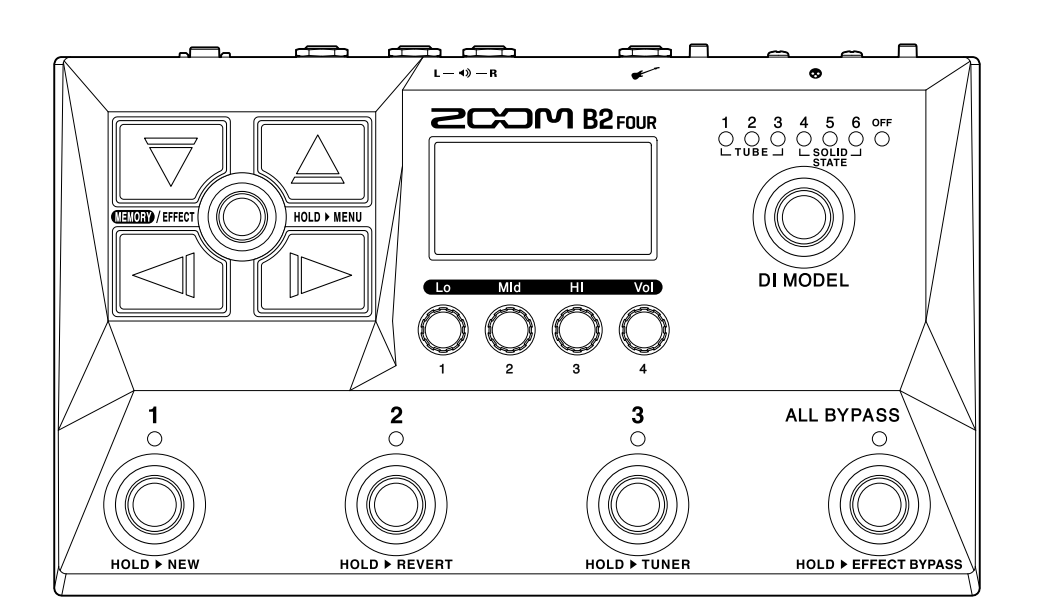

# Bedienungsanleitung

Bitte lesen Sie vor dem Gebrauch unbedingt die Sicherheits- und Gebrauchshinweise.

#### ©2023 ZOOM CORPORATION

Dieses Handbuch darf weder in Teilen noch als Ganzes ohne vorherige Erlaubnis kopiert oder nachgedruckt werden.

Produktnamen, eingetragene Warenzeichen und in diesem Dokument erwähnte Firmennamen sind Eigentum der jeweiligen Firma. Alle Warenzeichen sowie registrierte Warenzeichen, die in dieser Anleitung zur Kenntlichmachung genutzt werden, sollen in keiner Weise die Urheberrechte des jeweiligen Besitzers einschränken oder brechen. Zur korrekten Darstellung wird ein Farbbildschirm benötigt.

# <span id="page-1-0"></span>**Hinweise zu dieser Bedienungsanleitung**

Eventuell benötigen Sie diese Anleitung zukünftig zu Referenzzwecken. Bewahren Sie sie daher an einem leicht zugänglichen Ort auf.

Die Inhalte dieses Dokuments können ebenso wie die Spezifikationen des Produkts ohne vorherige Ankündigung geändert werden.

- Microsoft und Windows sind Warenzeichen der Microsoft-Unternehmensgruppe.
- iPadOS, Lightning und Mac sind Warenzeichen von Apple Inc.
- App Store ist eine Dienstleistungsmarke von Apple Inc.
- iOS ist ein Warenzeichen oder eingetragenes Warenzeichen von Cisco Systems, Inc. in den USA und in anderen Ländern und wird unter Lizenz verwendet.
- Android ist ein Warenzeichen von Google LLC.
- USB Type-C ist ein Warenzeichen des USB Implementers Forum.
- Alle weiteren Produktnamen, eingetragenen Warenzeichen und in diesem Dokument erwähnten Firmennamen sind Eigentum der jeweiligen Firma.
- Alle Warenzeichen sowie registrierte Warenzeichen, die in dieser Anleitung zur Kenntlichmachung genutzt werden, sollen in keiner Weise die Urheberrechte des jeweiligen Besitzers einschränken oder brechen.
- Die Abbildungen und Display-Screens in diesem Dokument können vom tatsächlichen Produkt abweichen.

# <span id="page-2-0"></span>**Begriffe in diesem Handbuch**

#### Patch-Speicher

Patch-Speicher enthalten die benutzten Effekte und Amps, ihren ON/OFF-Status sowie die eingestellten Parameterwerte, die sich dadurch sehr einfach laden lassen. Die Effekte werden als Patch-Speicherplätze gesichert und geladen. Sie können einem Patch-Speicher bis zu fünf Effekte hinzufügen, insgesamt können bis zu 300 Patch-Speicher gesichert werden.

#### Effekt-Typ

Zu den verfügbaren Effekt-Typen gehören verschiedene Bass-Effekte sowie die Emulationen von Verstärkern/Lautsprechern. Sie können aus diesen Typen wählen, um sie den Patch-Speichern hinzuzufügen.

#### Kategorie

Die Effekte werden nach Typen in Kategorien gruppiert.

#### Autosave

Mit dieser Funktion werden Änderungen an den Patch-Speicher- und Effekt-Einstellungen automatisch gespeichert.

#### ECO-Modus

Diese Funktion schaltet das Gerät 10 Stunden nach der letzten Nutzung automatisch aus.

#### Looper

Mono-Phrasen von bis zu 60 Sekunden Länge können aufgenommen und in der Schleife wiedergegeben werden.

Zudem können sie mit Rhythmus-Pattern synchronisiert werden.

#### Preselect

Mit dieser Funktion kann der aktuelle Patch-Speicher-Sound weiter verwendet werden, während Sie zu einem anderen Patch-Speicher mit einer entfernten Nummer umschalten.

# **Inhalt**

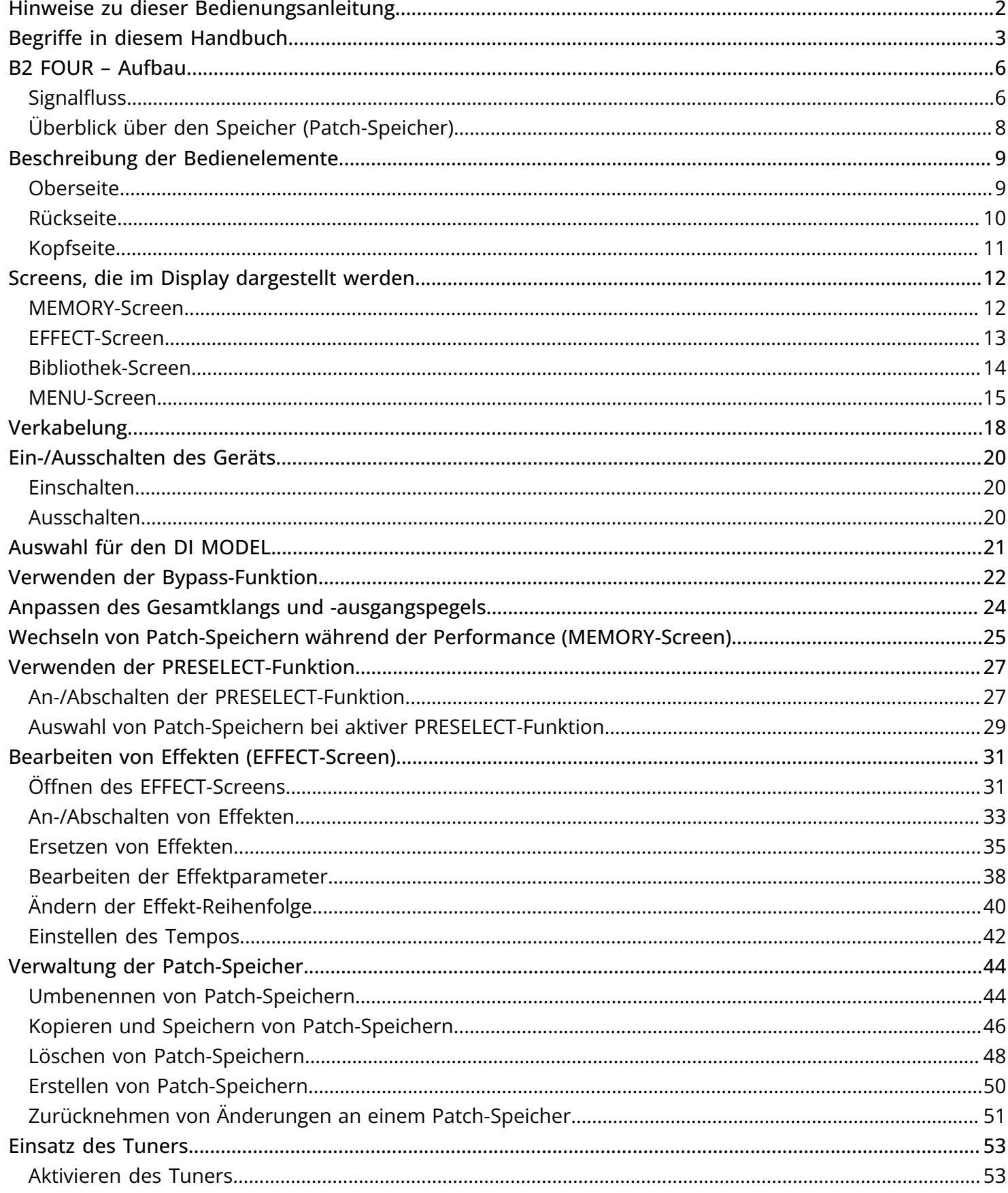

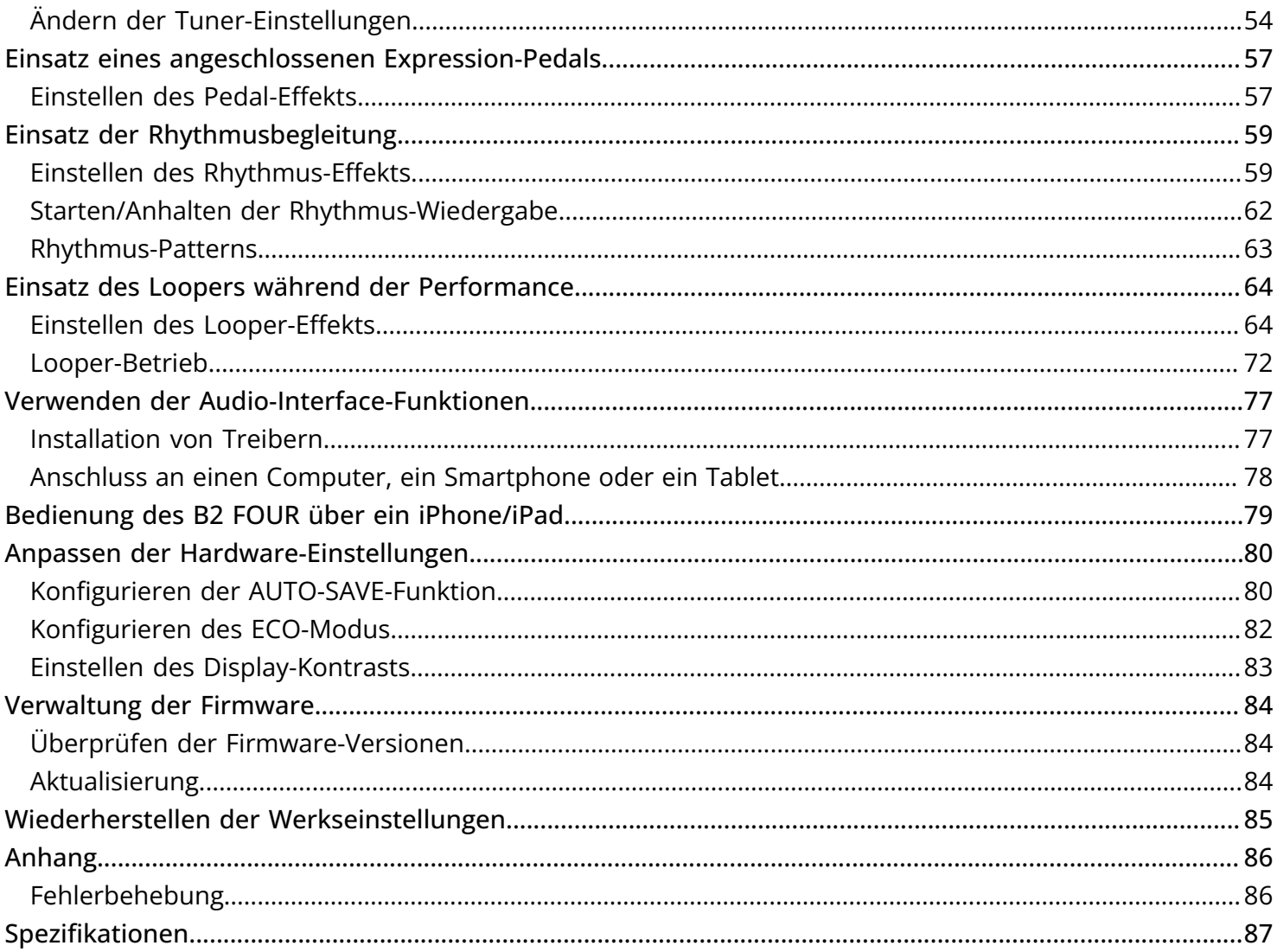

# <span id="page-5-0"></span>**B2 FOUR – Aufbau**

### <span id="page-5-1"></span>Signalfluss

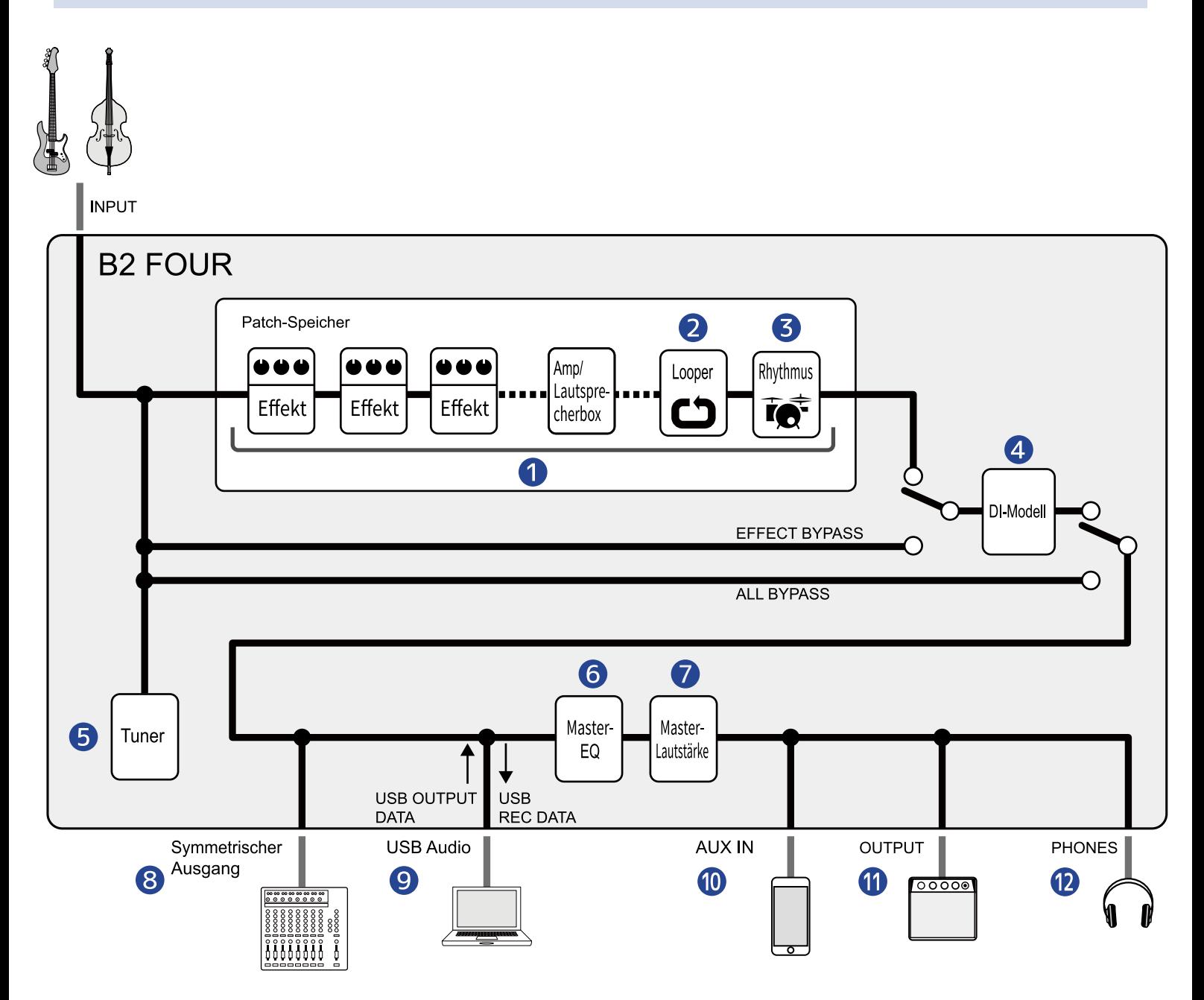

#### ❶ Patch-Speicher

Das anliegende Basssignal durchläuft nacheinander alle Effekte, dann den Verstärker sowie abschließend das Lautsprechermodell. (→ [Bearbeiten der Effektparameter\)](#page-37-0)

#### 2 Looper

Aufgenommene Loops können wiedergegeben werden. (→ [Einsatz des Loopers während der](#page-63-2) [Performance](#page-63-2))

#### ❸ Rhythmus

Mit Hilfe der internen Rhythmus-Pattern können Drum-Sounds wiedergegeben werden. (→ [Einsatz der](#page-58-2) [Rhythmusbegleitung](#page-58-2))

#### **4** DI MODEL

Sie können DI-Modelle auswählen, welche die Eigenschaften von Röhren- und Transistortypen emulieren. (→ [Auswahl für den DI MODEL](#page-20-1))

#### ❺ Tuner

Damit lassen sich angeschlossene Bässe stimmen. (→ [Einsatz des Tuners\)](#page-52-2)

#### ❻ Master-EQ

Damit stellen Sie den Gesamtklangcharakter ein. Diese Einstellung bleibt auch dann erhalten, wenn Sie den Patch-Speicher umschalten. (→ [Anpassen des Gesamtklangs und -ausgangspegels\)](#page-23-1)

#### ❼ Master-Lautstärke

Damit passen Sie die Gesamtlautstärke an. Diese Einstellung bleibt auch dann erhalten, wenn Sie den Patch-Speicher umschalten. (→ [Anpassen des Gesamtklangs und -ausgangspegels\)](#page-23-1)

#### ❽ Symmetrischer Ausgang

Dieses Signal liegt an der Buchse BALANCED OUTPUT an. Schließen Sie hier ein PA-Mischpult o. ä. an.

#### **O** USB Audio

Audiodaten können über die Audio-Interface-Funktion mit Computern und Smartphones ausgetauscht werden. (→ [Verwenden der Audio-Interface-Funktionen](#page-76-2))

#### **10** AUX INPUT

Das Audiosignal von einem Smartphone, einem tragbaren Audioplayer oder anderen Gerät kann wiedergegeben werden.

#### **n** OUTPUT

Hier können Sie einen Verstärker oder aktive Monitore anschließen.

#### 12 PHONES

Hier können Sie zudem einen Kopfhörer anschließen.

### <span id="page-7-0"></span>Überblick über den Speicher (Patch-Speicher)

#### Patch-Speicher

Sie speichern die benutzten Effekte in ihrer Reihenfolge, ihren On/Off-Status sowie die Parametereinstellungen. Effekte können in Form von Patch-Speichereinheiten gesichert und geladen werden. Sie können 300 Patch-Speicher sichern.

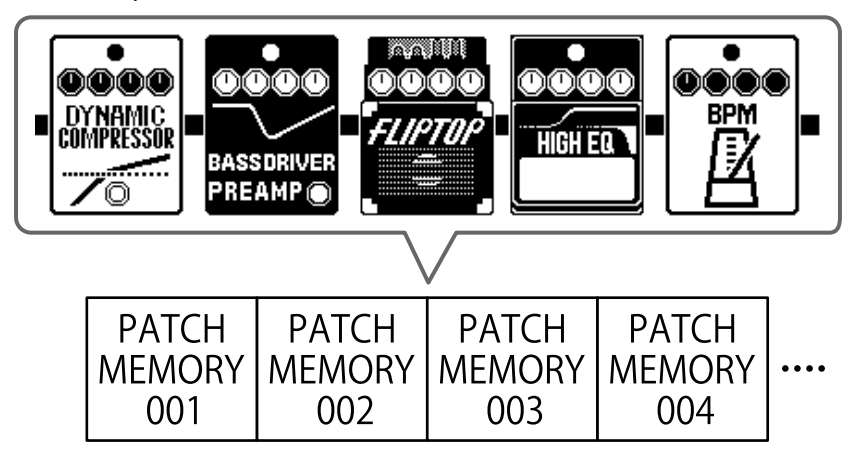

# <span id="page-8-0"></span>**Beschreibung der Bedienelemente**

### <span id="page-8-1"></span>**Oberseite**

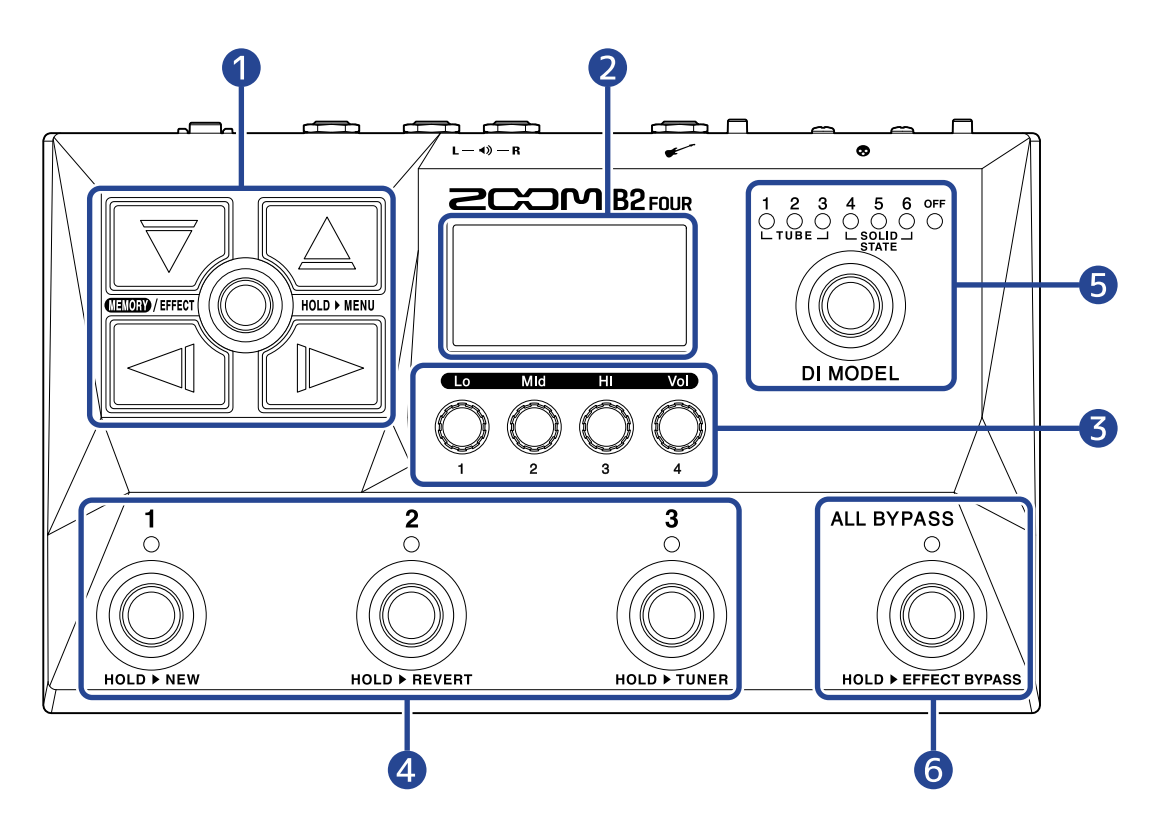

#### ❶ Richtungstasten

Damit wählen Sie u. a. Patch-Speicher und Effekte aus. Sie können mit dem Fuß bedient werden.

#### 2 Display

Hier werden Informationen wie der Name des aktuellen Patch-Speichers, seine Effekte sowie die zugehörigen Parameterwerte dargestellt.

#### ❸ Parameter-Regler

Damit passen Sie die Effektparameter an und nehmen verschiedene Einstellungen vor.

#### 4 Fußschalter/Anzeigen

Damit wählen Sie Patch-Speicher aus und schalten Effekte an/aus. Wenn der [EFFECT-Screen](#page-12-0) geöffnet ist, zeigen die Anzeigen, ob die Effekte ein- oder ausgeschaltet sind.

#### ❺ DI MODEL Schalter

Hier wählen Sie das DI MODEL aus. (Das gewählte Modell leuchtet.)

#### **6** Bypass-Schalter

Damit schalten Sie Bypass-Funktion an/aus.

### <span id="page-9-0"></span>Rückseite

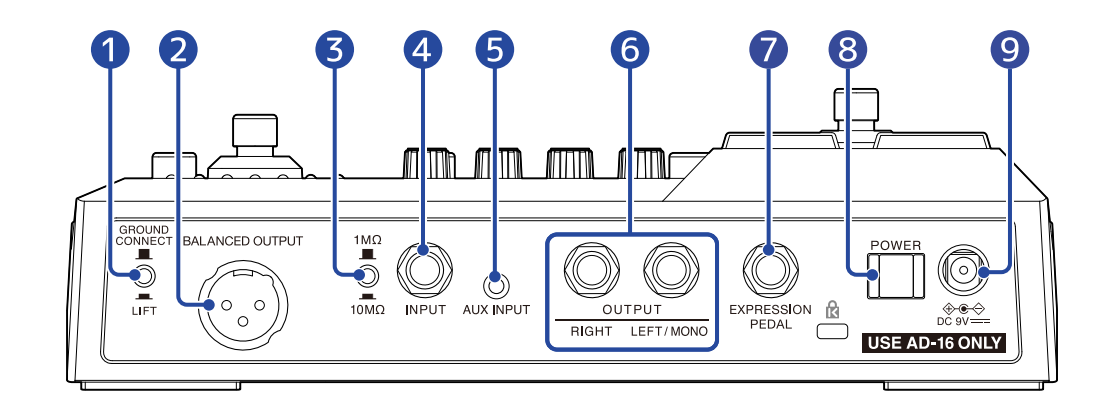

#### **O** Schalter GROUND CONNECT/LIFT

Die Buchse BALANCED OUTPUT lässt sich von der Masse entkoppeln.

#### **2** Buchse BALANCED OUTPUT

Verbinden Sie diesen Ausgang mit einem PA-System.

#### ❸ Impedanzwahlschalter

Stellen Sie die Impedanz auf den angeschlossenen Bass ein.

4 INPUT-Buchse

Hier schließen Sie einen Bass an.

**6** AUX INPUT Buchse

Hier schließen Sie einen tragbaren Musik-Player oder ein ähnliches Gerät an.

**6** OUTPUT-Buchsen

Hier schließen Sie einen Bassverstärker oder Aktivlautsprecher an.

#### **D** Buchse EXPRESSION PEDAL

Hier schließen Sie ein Expression-Pedal (ZOOM FP02M) an, um Pedal-Effekte zu steuern.

#### ❽ POWER-Schalter

Damit schalten Sie das Gerät ein/aus.

#### ❾ Buchse für 9 V Gleichstromnetzteil

Hier schließen Sie das zugehörige Netzteil (ZOOM AD-16) an.

### <span id="page-10-0"></span>Kopfseite

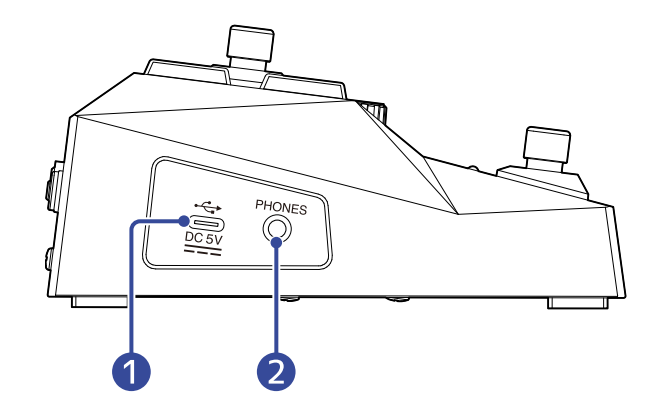

#### ❶ USB-Port (Typ C)

Nach dem Anschluss an einem Computer, Smartphone oder Tablet kann das Gerät als Audio-Interface benutzt werden.

Zudem können Sie mit Handy Guitar Lab die Patch-Speicher verwalten und editieren oder auch Effekte vom Computer, Smartphone oder Tablet hinzufügen.

Die Stromversorgung über den USB-Bus wird unterstützt.

#### ❷ Ausgangsbuchse PHONES

Hier schließen Sie Ihren Kopfhörer an.

#### **HINWEIS:**

Handy Guitar Lab for B2 FOUR kann aus dem App Store heruntergeladen werden.

# <span id="page-11-0"></span>**Screens, die im Display dargestellt werden**

Das B2 FOUR wird über Tasten und Regler bedient, während Sie das Display betrachten. In diesem Abschnitt werden die Screens im Display vorgestellt.

### <span id="page-11-1"></span>MEMORY-Screen

Dieser Screen wird nach dem Einschalten geöffnet.

Hier werden Patch-Speicher dargestellt, die Sie für Darbietungen und die Bearbeitung auswählen können.

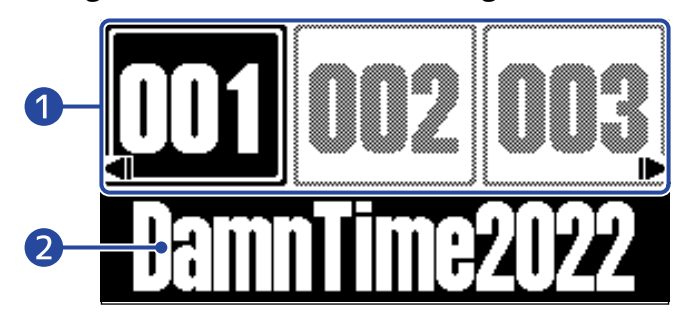

#### ❶ Patch-Speichernummern

Über die Fußschalter  $\bigodot$  –  $\bigodot$  können Sie die aktuell dargestellten Patch-Speicher aufrufen. Drücken Sie  $\log$  /  $\log$ , um zum nächsten/vorherigen Patch-Speicher zu schalten. Mit  $\mathbb C$ können Sie einen 10 Speicherplätze entfernten Patch-Speicher auswählen. Der gewählte Patch-Speicher wird hervorgehoben.

#### ❷ Patch-Speichername

Hier wird der Name des gewählten Patch-Speichers dargestellt.

#### Öffnen des MEMORY-Screens

- Wenn der [MENU-Screen](#page-14-0) oder [EFFECT-Screen](#page-12-0) geöffnet ist: Drücken Sie **ENEM**/EFFECT(O).
- Wenn der [Bibliothek-Screen](#page-13-0) geöffnet ist: Bestätigen Sie den gewählten Effekt, um den [EFFECT-Screen](#page-12-0) zu öffnen, und drücken Sie **ELLES**/EFFECT(O).

### <span id="page-12-0"></span>EFFECT-Screen

Patch-Speicher können editiert werden.

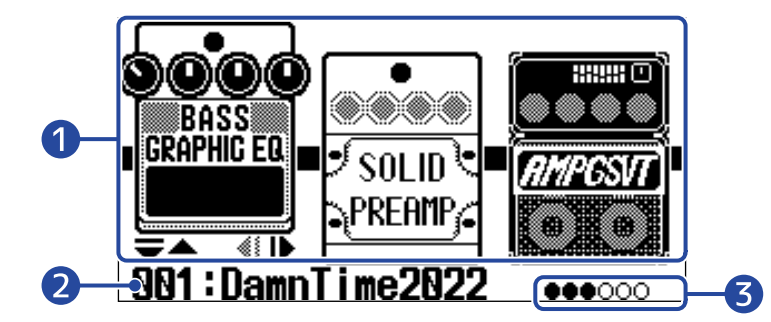

#### ❶ Effekte

Hier werden die Effekte im gewählten Patch-Speicher dargestellt.

Mit  $\Box$  und  $\Box$  wählen Sie Effekte aus. Der ausgewählte Effekt wird leicht hervorgehoben dargestellt.

❷ Name des aktuellen Patch-Speichers

#### ❸ Dargestellte Effekte

Bis zu 3 Effekte können im Display dargestellt werden. Die schwarzen Kreise zeigen die Positionen der dargestellten Effekte.

#### Öffnen des EFFECT-Screens

- Wenn der [MEMORY-Screen](#page-11-1) oder [MENU-Screen](#page-14-0) geöffnet ist: Drücken Sie **DELEN (CHO)**.
- Wenn der [Bibliothek-Screen](#page-13-0) geöffnet ist: Drücken Sie **IMEM**/EFFEGT(O), um den ausgewählten Effekt zu bestätigen.

### <span id="page-13-0"></span>Bibliothek-Screen

Die Effekte in einem Patch-Speicher können ausgetauscht werden.

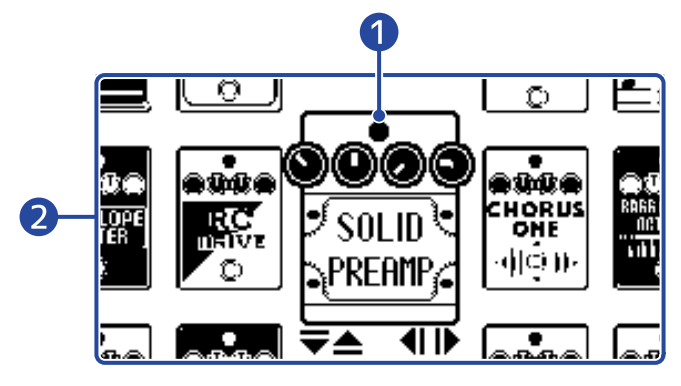

#### **D** Gewählter Effekt

Der ausgewählte Effekt wird größer und zentriert dargestellt.

#### ❷ Effekt-Liste

Effekte in derselben Kategorie sind vertikal angeordnet. Wählen Sie mit  $\Box$  und  $\Box$  Effekte in derselben Kategorie aus.

Wählen Sie mit  $\Box$  und  $\Box$  Effekte in unterschiedlichen Kategorien aus.

#### Öffnen des Bibliothek-Screens

Wählen Sie den Effekt, den Sie ändern möchten, im [EFFECT-Screen](#page-12-0) aus und drücken Sie  $\lceil \overline{\bigtriangledown} \rceil$  oder  $\lceil$ 

#### Verlassen des Bibliothek-Screens

Bestätigen Sie den gewählten Effekt mit **und**/EFFECT(0) und öffnen Sie den [EFFECT-Screen.](#page-12-0)

### <span id="page-14-0"></span>MENU-Screen

**COPY** MOVE 3 2

Sie können verschiedene B2-FOUR-Einstellungen bearbeiten.

#### ❶ Einstellung

Wählen Sie mit  $\boxed{\triangleleft}$  und  $\boxed{\triangleright}$  die mit Symbolen gekennzeichneten Einstelloptionen aus.

#### ❷ Fußschalter

Drücken Sie die Fußschalter  $\bigodot$  –  $\bigodot$ , die den auf dem Screen dargestellten Symbolen entsprechen, um die zugehörigen Einstellungen zu öffnen.

#### Bedienung im MENU-Screen

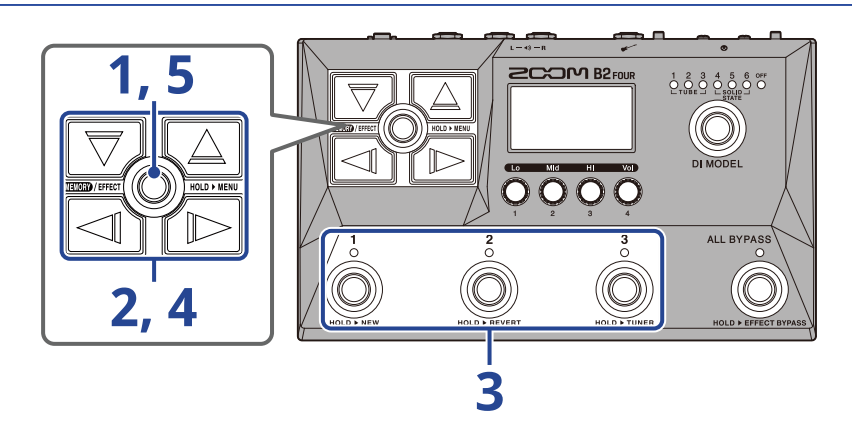

**1.** Drücken und halten Sie **WEIDEN**/EFFECT(O), um den MENU-Screen zu öffnen.

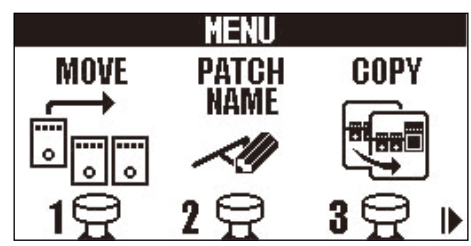

**2.** Wählen Sie mit  $\boxed{\triangleleft}$  und  $\boxed{\triangleright}$  das Symbol für die gewünschte Einstelloption aus.

Weitere Informationen zu den einzelnen Einstellungen finden Sie unter den angegebenen Querverweisen.

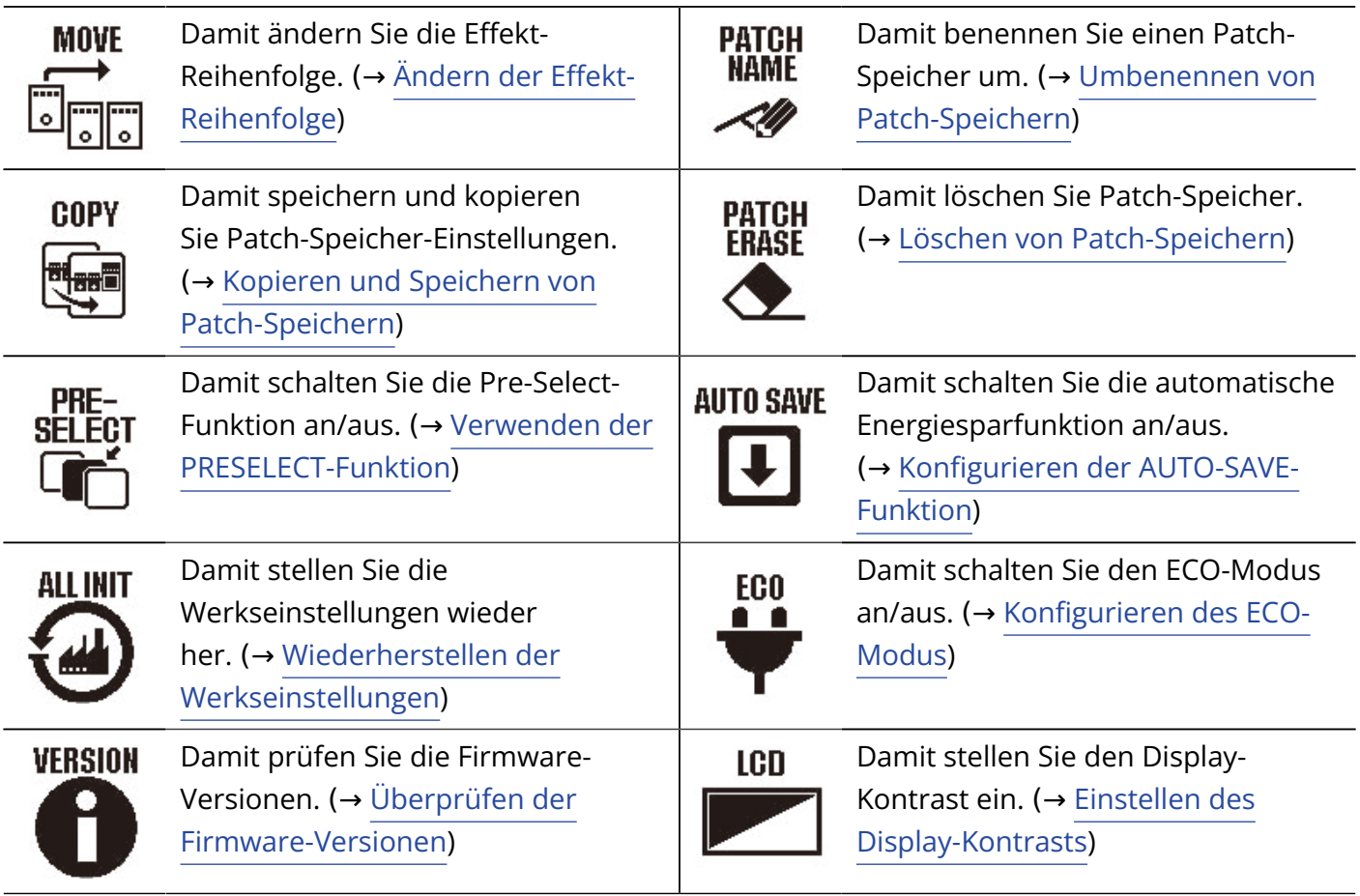

**3.** Drücken Sie einen der Fußschalter  $\bigodot$  -  $\bigodot$ , der dem gewünschten Symbol zugeordnet ist.

Der Screen mit den gewählten Einstellungen wird eingeblendet.

Drücken Sie z. B.  $\bigodot^3$ , wenn AUTO SAVE angewählt ist.

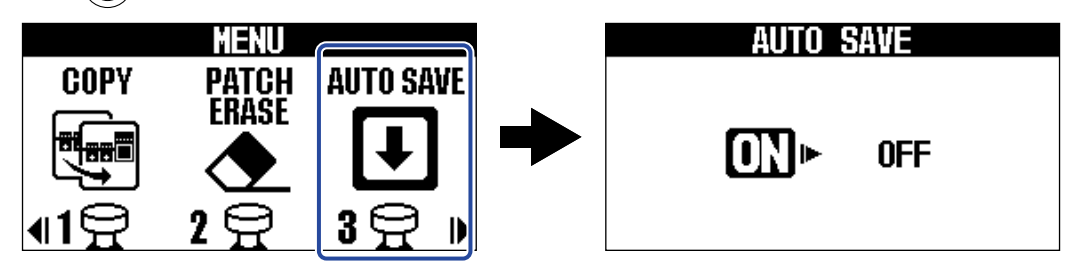

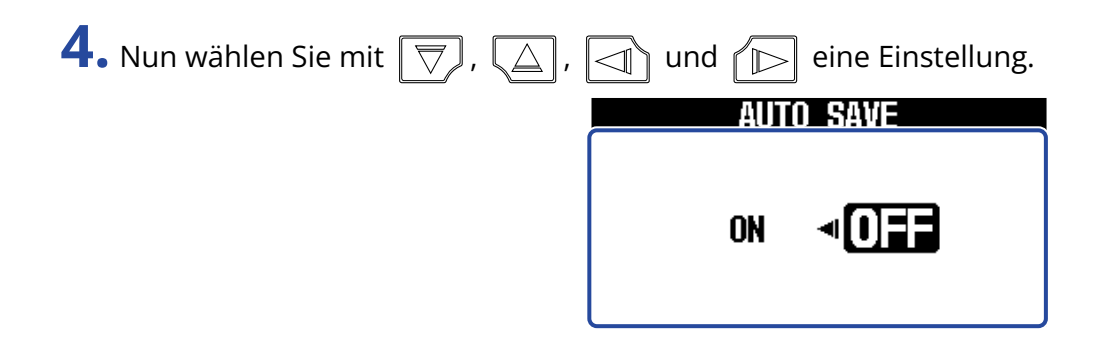

**5.** Drücken Sie **and**/EFFECT (O).

Damit bestätigen Sie die Einstellung und kehren zum [MEMORY-Screen](#page-11-1) oder [EFFECT-Screen](#page-12-0) zurück.

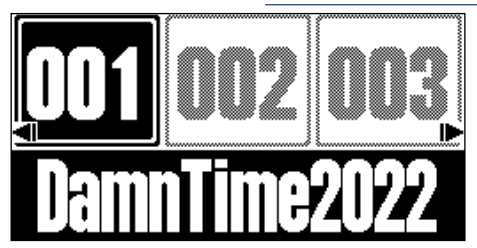

# <span id="page-17-0"></span>**Verkabelung**

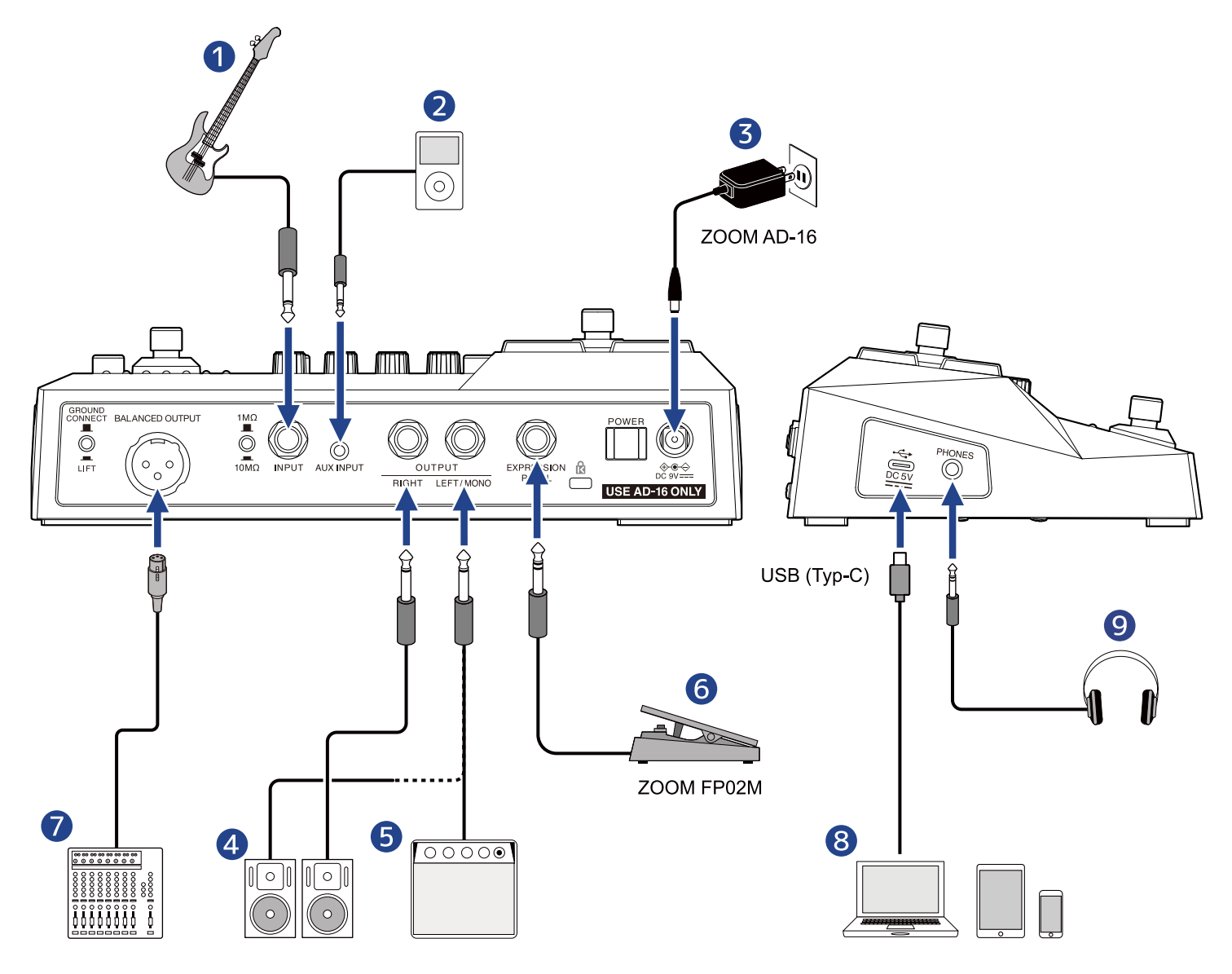

#### ❶ Bass

Stellen Sie den Impedanzwahlschalter auf den angeschlossenen Bass ein.

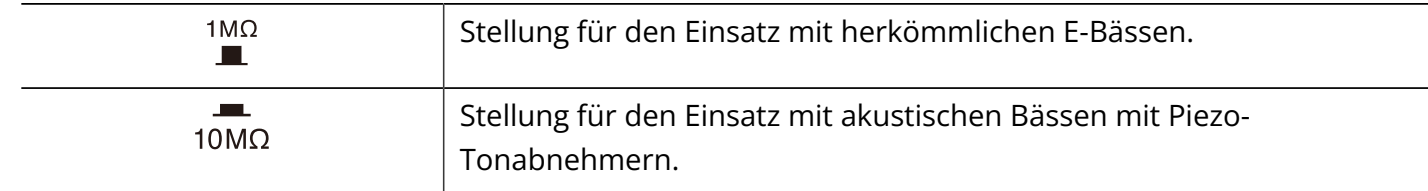

#### ❷ Tragbarer Media-Player etc.

Stellen Sie die Lautstärke am angeschlossenen Gerät ein.

❸ Netzteil (Zoom AD-16)

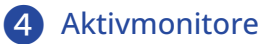

❺ Bass-Amp

#### ❻ Expression-Pedal (ZOOM FP02M)

Zur Steuerung der Effekte kann ein Pedal benutzt werden.

#### ❼ PA-Mischpult etc.

Mit  $\bigcirc$ <sup>GROUND</sup> können Sie die Masseverbindung für die Buchse BALANCED OUTPUT aktivieren/deaktivieren.

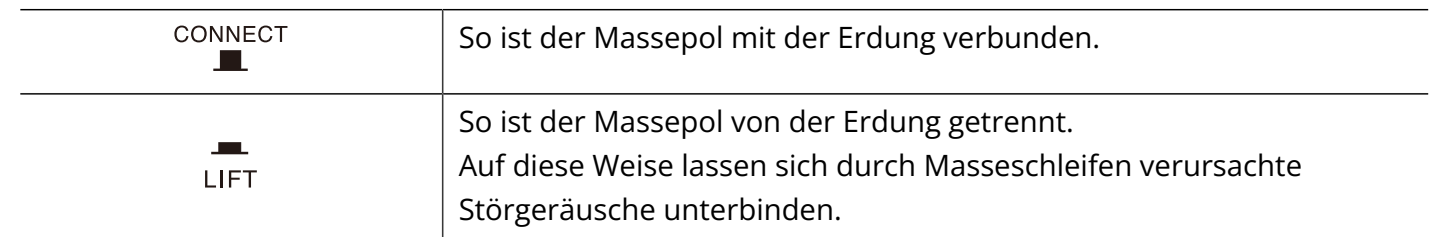

#### ❽ Computer (Mac/Windows), Smartphone oder Tablet

Stellen Sie den Anschluss über ein USB-Kabel (Typ-C) her. Das B2 FOUR kann als Audio-Interface und mit Handy Guitar Lab verwendet werden.

#### ❾ Kopfhörer

#### **HINWEIS:**

Die App Handy Guitar Lab for B2 FOUR (iOS/iPadOS) kann zur Verwaltung von Patch-Speichern und zum Bearbeiten und Hinzufügen von Effekten verwendet werden. Handy Guitar Lab for B2 FOUR kann aus dem App Store heruntergeladen werden.

## <span id="page-19-0"></span>**Ein-/Ausschalten des Geräts**

### <span id="page-19-1"></span>Einschalten

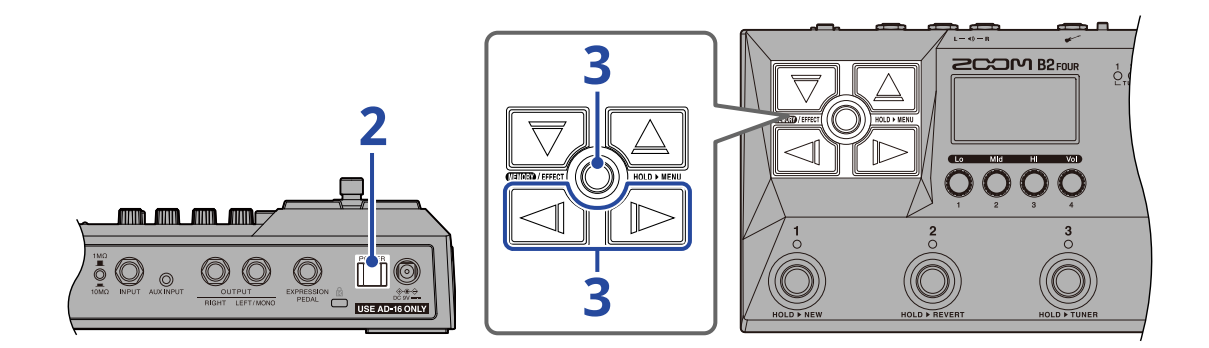

**1.** Senken Sie die Lautstärke des Verstärkers oder Monitorlautsprechers vollständig ab.

#### **ANMERKUNG:**

Um Rauschen und Fehlfunktionen zu vermeiden, schließen Sie Aktivmonitore und Bassverstärker an, bevor Sie das Gerät einschalten.

### **2.** Stellen Sie  $\prod_{i=1}^{POWER}$  auf ON.

Dadurch wird das B2 FOUR eingeschaltet und der MEMORY-Screen geöffnet.

**3.** Heben Sie die Lautstärke des Verstärkers oder der aktiven Monitorlautsprecher an.

#### **Übersicht ECO-Modus:**

- Ab Werk ist der ECO-Modus auf ON eingestellt: Bei Nichtbenutzung wird das Gerät nach 10 Stunden automatisch ausgeschaltet.
- Der ECO-Modus kann auch deaktiviert werden. (→ [Konfigurieren des ECO-Modus\)](#page-81-0)

### <span id="page-19-2"></span>Ausschalten

**1.** Senken Sie die Lautstärke des Verstärkers oder Monitorlautsprechers vollständig ab.

**2.** Stellen Sie  $\prod_{\text{power}}$  auf OFF.

Das Display wird ausgeschaltet.

<span id="page-20-1"></span><span id="page-20-0"></span>Die DI-MODEL-Sektion des B2 FOUR kann zwischen sechs Typen umgeschaltet werden, die typische Eigenschaften von Röhren- und Transistor-DIs reproduzieren.

Das DI MODEL wirkt sich gleichermaßen auf die Buchsen BALANCED OUTPUT, OUTPUT und PHONES aus.

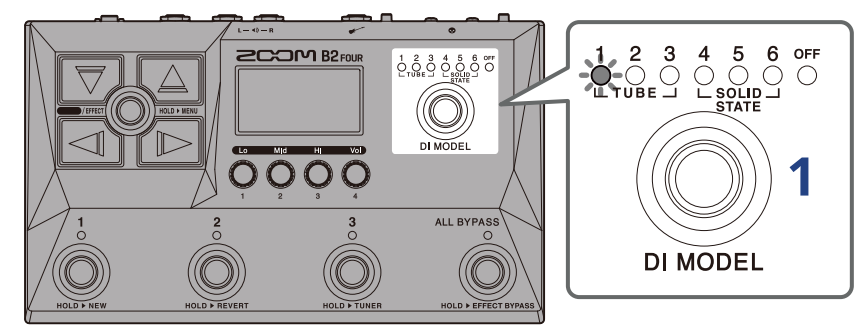

**1.** Drücken Sie (  $\odot$  , um das DI MODEL auszuwählen.

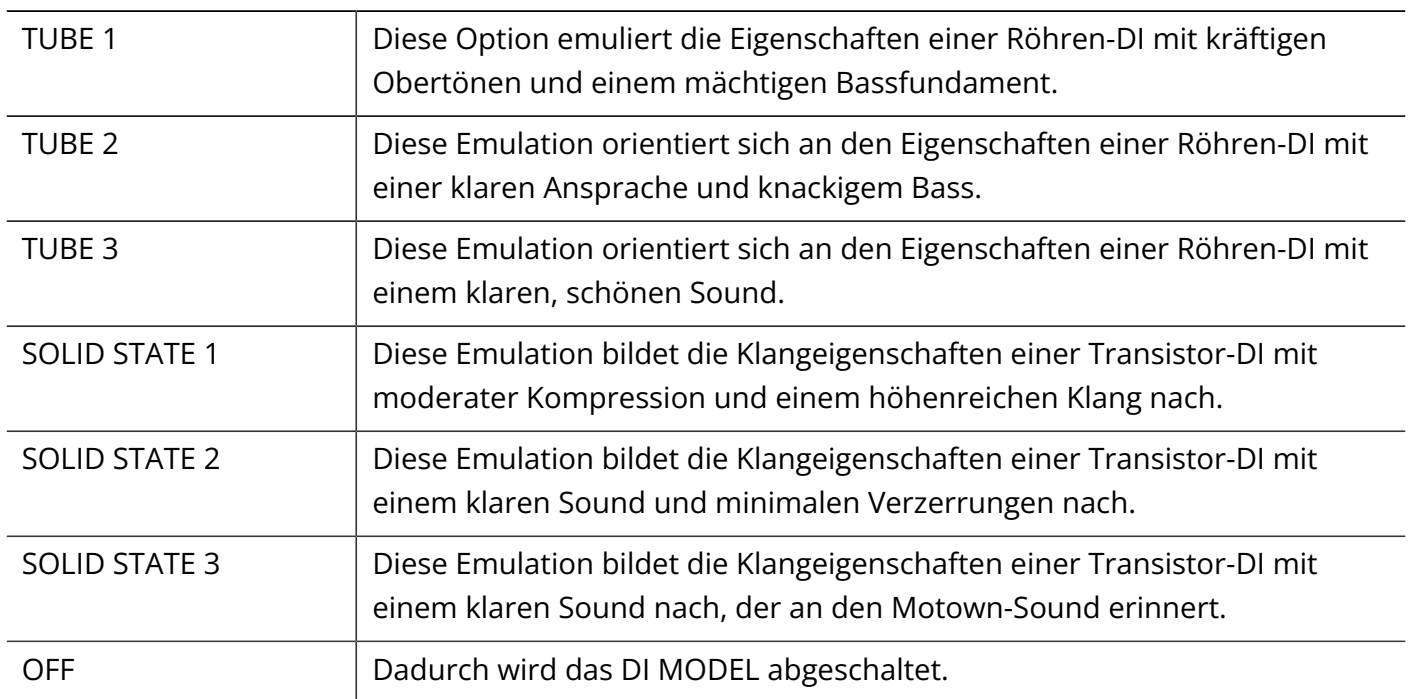

# <span id="page-21-0"></span>**Verwenden der Bypass-Funktion**

Alle Effekte sowie die DI-Modelle des B2 FOUR können auf Bypass geschaltete werden. Es ist auch möglich, nur die Effektsektion auf Bypass zu schalten.

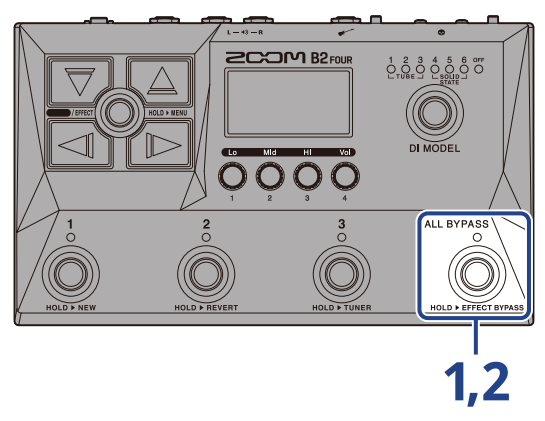

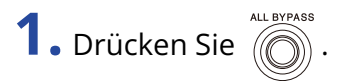

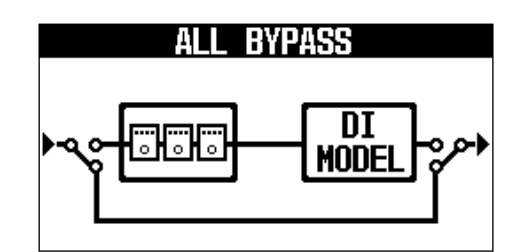

Damit werden die Effektsektion und das DI MODEL auf Bypass geschaltet.

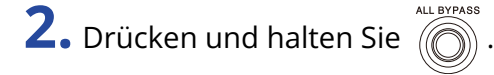

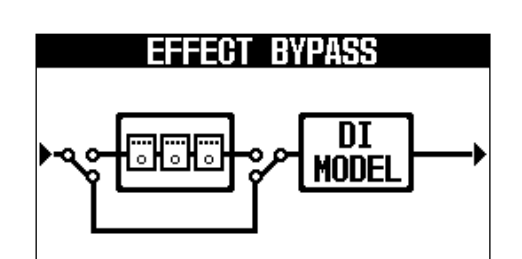

Damit wird die Effektsektion auf Bypass geschaltet.

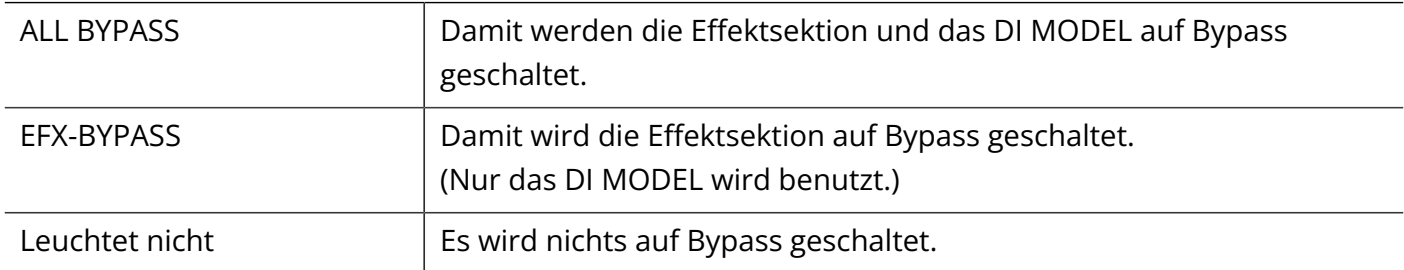

#### **HINWEIS:**

- Die Anpassung des EQs und der Lautstärke eines Bassverstärkers ist beispielsweise einfacher, wenn die Effekte des B2 FOUR auf Bypass geschaltet sind.
- Beim Einschalten ist die Bypass-Funktion immer inaktiv.

# <span id="page-23-1"></span><span id="page-23-0"></span>**Anpassen des Gesamtklangs und ausgangspegels**

Sie können die Lautstärke und den Klangcharakter des vom B2 FOUR ausgegebenen Signals anpassen. Diese Einstellungen wirken sich gleichermaßen auf die Buchsen OUTPUT und PHONES aus.

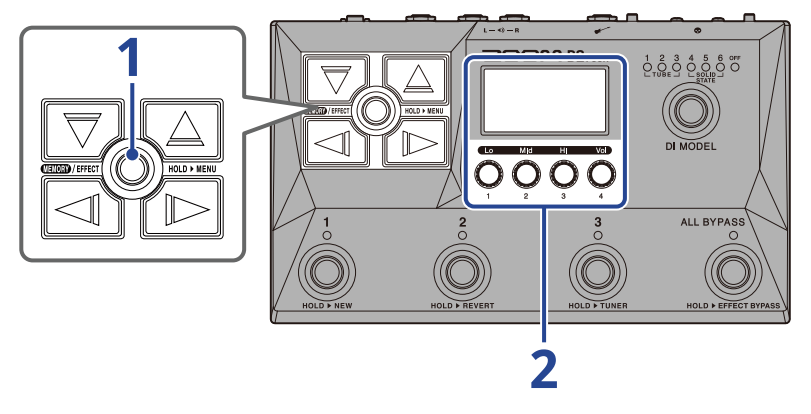

1. Drücken Sie **ELER**/EFFECT(O), um den [MEMORY-Screen](#page-11-1) zu öffnen.

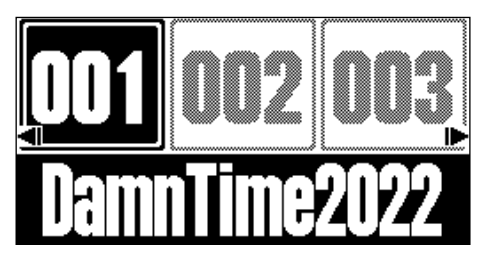

2. Bedienen Sie (Sum den EQ und die Lautstärke für das Ausgangssignal einzustellen.

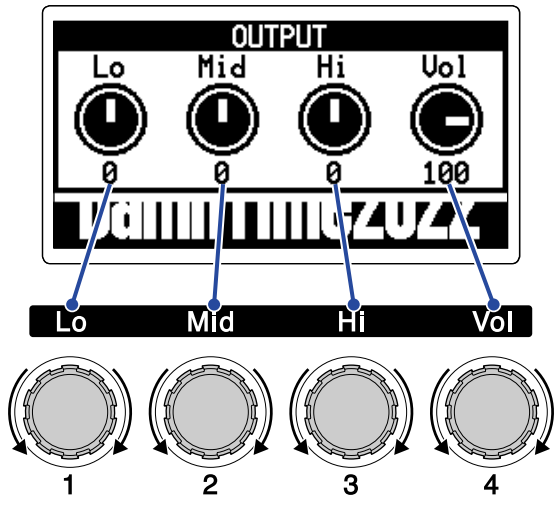

Passen Sie den Bass-, Mitten- und Höhenbereich sowie die Lautstärke an. Nach der Anpassung der Einstellungen wird nach einem kurzen Moment wieder der vorherige Screen eingeblendet.

# <span id="page-24-1"></span><span id="page-24-0"></span>**Wechseln von Patch-Speichern während der Performance (MEMORY-Screen)**

Das B2 FOUR verwaltet seine Effekte in Patch-Speichern. Ein Patch-Speicher kann 5 Effekte umfassen, wobei der An/Aus-Status und die Parameter-Einstellungen ebenfalls gespeichert werden können. Im [MEMORY-Screen](#page-11-1) kann während der Performance zwischen den Patch-Speichern umgeschaltet werden.

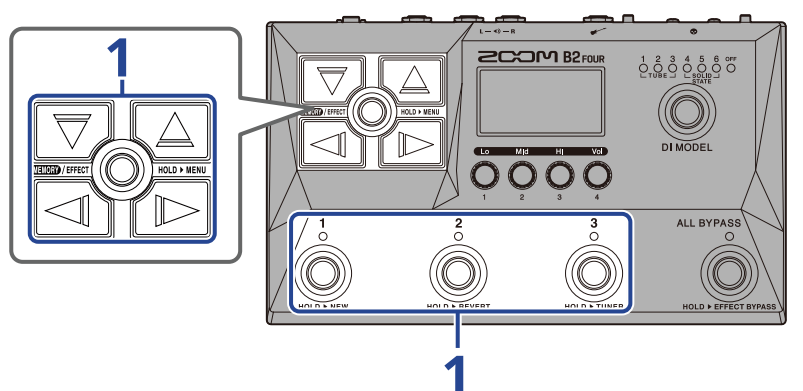

**1.** Im [MEMORY-Screen](#page-11-1) können Sie den gewünschten Patch-Speicher mit  $\boxed{\bigtriangledown}$ ,  $\boxed{\triangle}$ ,  $\boxed{\triangle}$  und  $\boxed{\triangleright}$ 

sowie den Fußschaltern  $\bigodot^1$  –  $\bigodot^3$  auswählen.

• Drücken Sie  $\log$  /  $\log$ , um zum nächsten/vorherigen Patch-Speicher zu schalten.

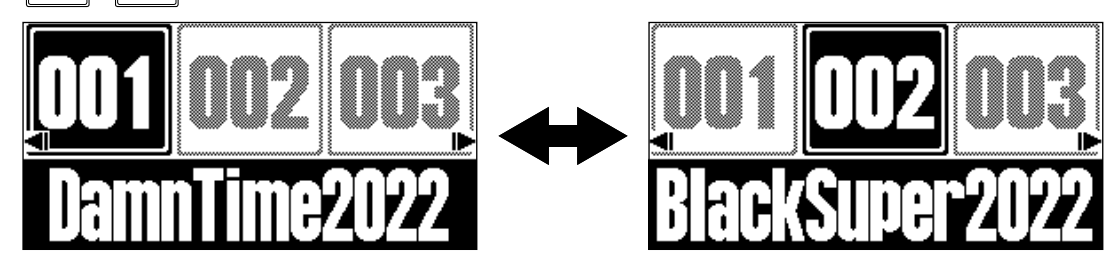

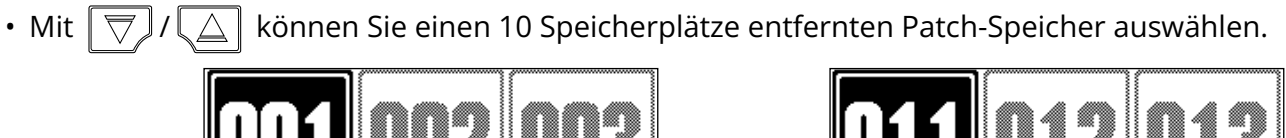

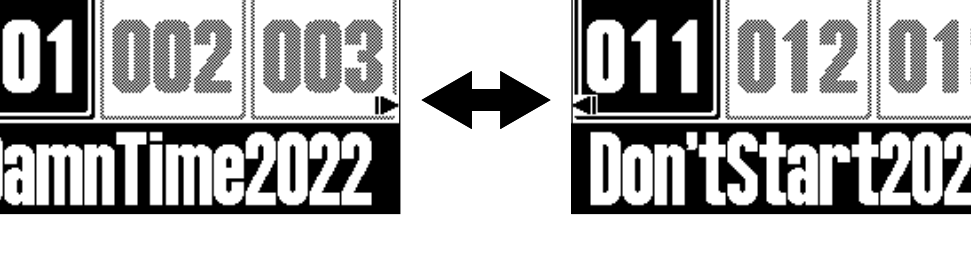

• Die im [MEMORY-Screen](#page-11-1) dargestellten Patch-Speicher können direkt über die Fußschalter  $\vec{z}$  –  $\vec{z}$ ausgewählt werden.

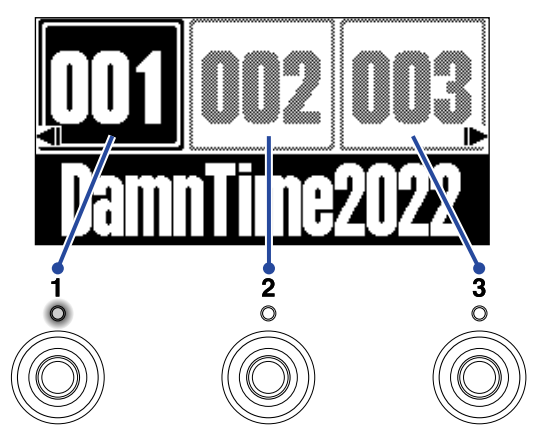

Die Anzeige für den gewählten Patch-Speicher leuchtet.

#### **HINWEIS:**

- Sie können bis zu 300 Patch-Speicher anlegen.
- Die PRESELECT-Funktion steht zur Verfügung, wenn der [MEMORY-Screen](#page-11-1) geöffnet ist. Damit kann der nächste Patch-Speicher im Voraus ausgewählt und dann mit einem Tastendruck aktiviert werden. Mit dieser praktischen Funktion wechseln Sie bei Live-Auftritten zu Patch-Speichern, die nicht in der Nähe des aktuellen Patch-Speichers liegen. (→ [Verwenden der PRESELECT-Funktion](#page-26-2))

# <span id="page-26-2"></span><span id="page-26-0"></span>**Verwenden der PRESELECT-Funktion**

Die PRESELECT-Funktion steht zur Verfügung, wenn der [MEMORY-Screen](#page-11-1) geöffnet ist. Wenn die PRESELECT-Funktion auf ON eingestellt ist, können Sie die Auswahl des Patch-Speichers mit

 $\sqrt{\left|\mathcal{M}\right|}$  auf Standby schalten, bis Sie die Umschaltung mit einem der Fußschalter

#### bestätigen.

 $\triangle$ 

Dadurch ist es möglich, während einer Live-Performance direkt zu einem Patch-Speicher zu wechseln, der sich nicht in der Nähe des aktuellen Patch-Speichers befindet.

### <span id="page-26-1"></span>An-/Abschalten der PRESELECT-Funktion

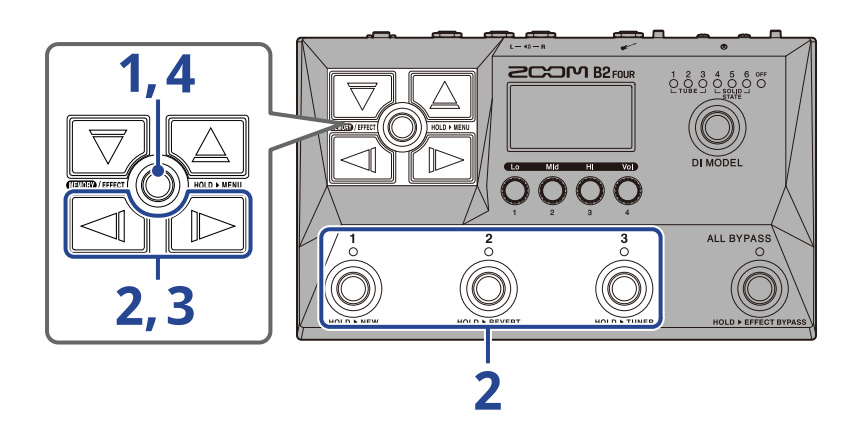

**1.** Drücken und halten Sie **ELEN**/EFFECT(O), um den [MENU-Screen](#page-14-0) zu öffnen.

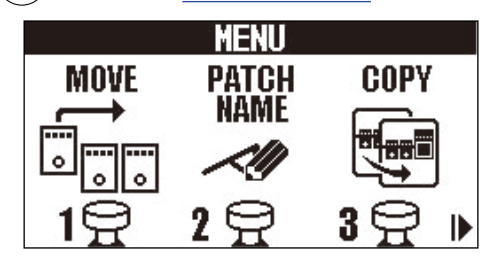

**2.** Wählen Sie mit  $\boxed{\triangleleft}$ / $\boxed{\triangleright}$  die Option PRESELECT aus und drücken Sie den zugeordneten Fußschalter (hier  $\mathbb{\mathbb{R}}$ 

Der Preselect-Screen wird geöffnet.

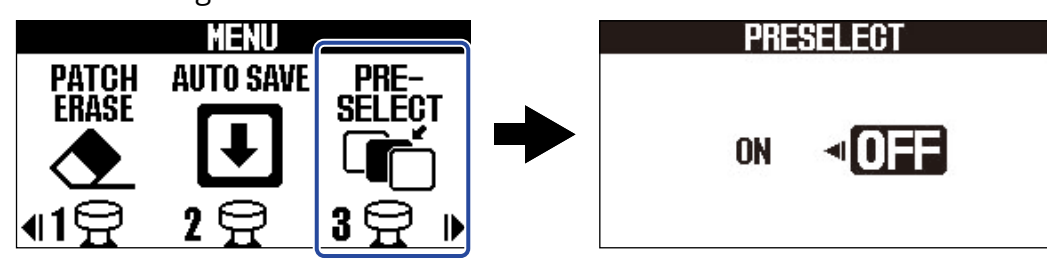

**3.** Drücken Sie  $\boxed{\triangleleft}$  /  $\boxed{\triangleright}$ , um die Funktion an-/abzuschalten.

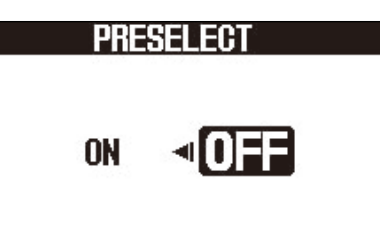

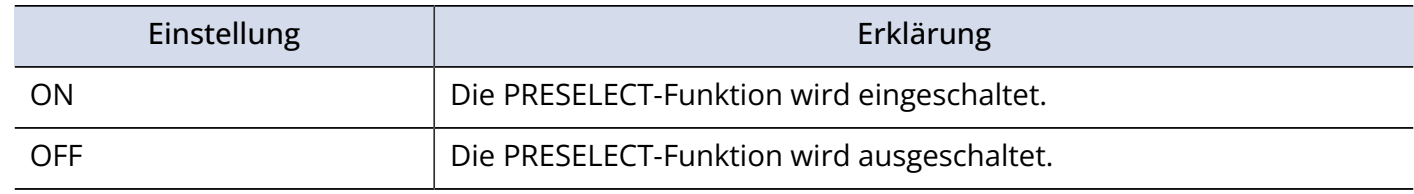

4. Drücken Sie **ELEV** FFFECT (O).

Damit bestätigen Sie die Einstellung und kehren zum [MEMORY-Screen](#page-11-1) oder [EFFECT-Screen](#page-12-0) zurück.

### <span id="page-28-0"></span>Auswahl von Patch-Speichern bei aktiver PRESELECT-Funktion

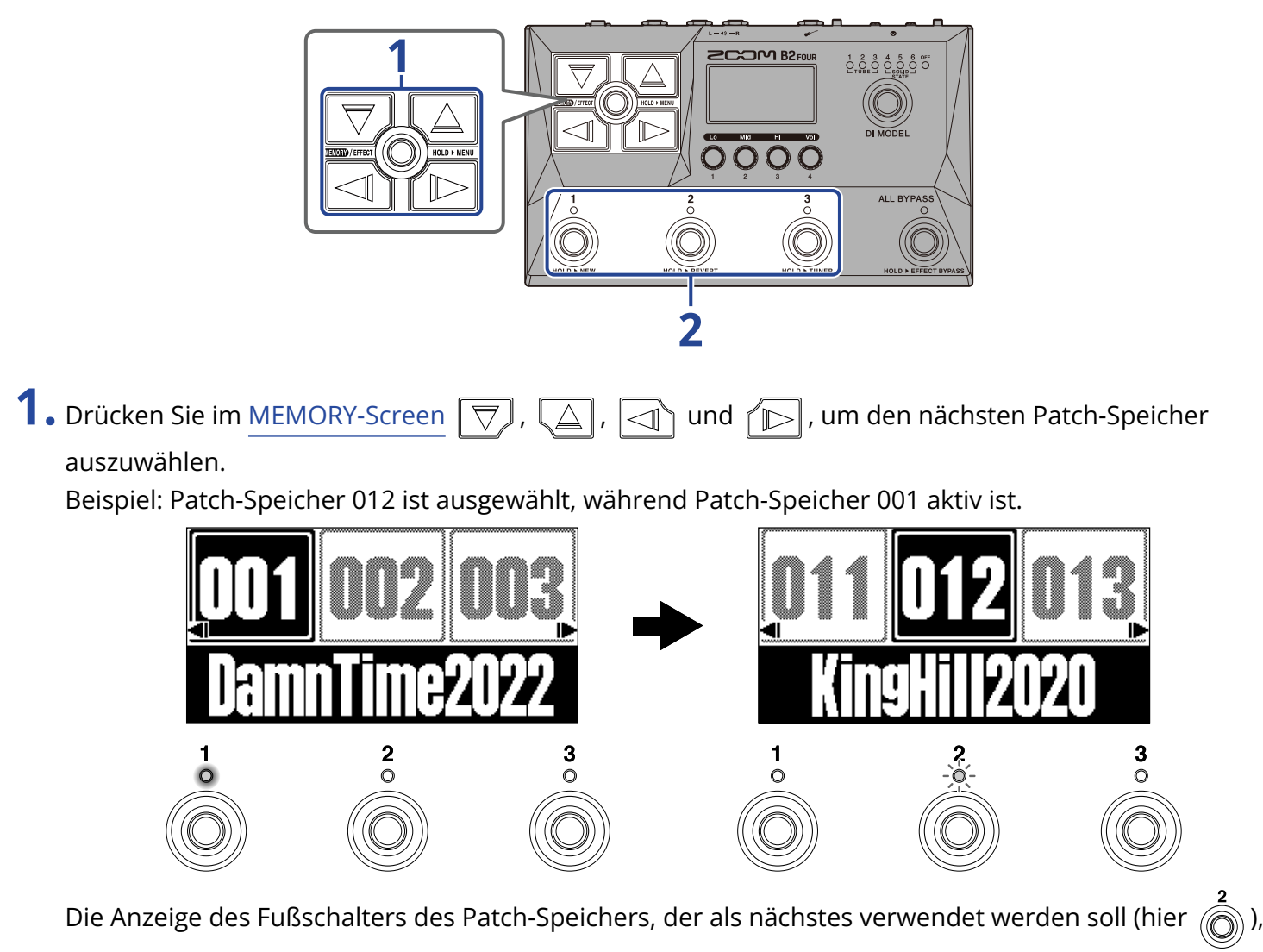

blinkt.

**2.** Drücken Sie den Fußschalter ( $\bigodot$  -  $\bigodot$ ), dessen Anzeige blinkt, um die Auswahl zu bestätigen. Der Patch-Speicher wird umgeschaltet, sobald  $\bigodot^1$  -  $\bigodot^3$  gedrückt wird, und die Anzeige des

zugehörigen Fußschalters leuchtet dauerhaft.

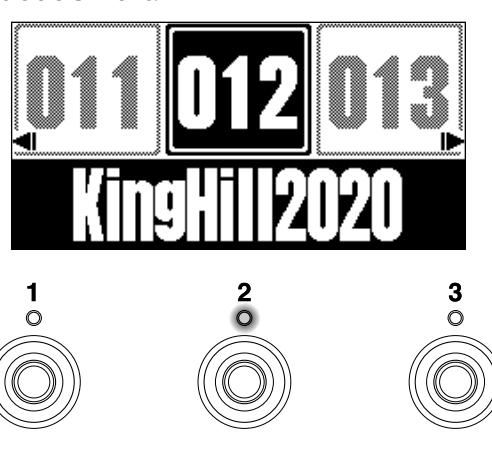

# <span id="page-30-0"></span>**Bearbeiten von Effekten (EFFECT-Screen)**

Mit Hilfe des [EFFECT-Screen](#page-12-0) können Sie mit Effekten arbeiten, um diese zu verändern und ihre Parameter anzupassen.

Patch-Speicher können editiert werden.

#### **Speichern von Änderungen:**

- Wenn die Funktion AUTO SAVE aktiv ist (ON), werden Änderungen an den Patch-Speichern automatisch gespeichert. (Diese Funktion ist standardmäßig eingeschaltet.) (→ [Konfigurieren der AUTO-SAVE-](#page-79-1)[Funktion](#page-79-1))
- Sofern die AUTO-SAVE-Funktion inaktiv (OFF) ist, werden Patch-Speicher nicht automatisch gespeichert. Wenn der Inhalt eines Patch-Speichers verändert wurde, weist **EDITED** rechts oben im Display darauf hin, dass nicht gespeicherte Änderungen vorliegen.

Speichern Sie die Änderungen nach Bedarf. (→ [Kopieren und Speichern von Patch-Speichern\)](#page-45-0)

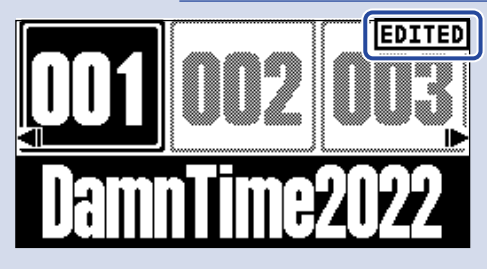

### <span id="page-30-1"></span>Öffnen des EFFECT-Screens

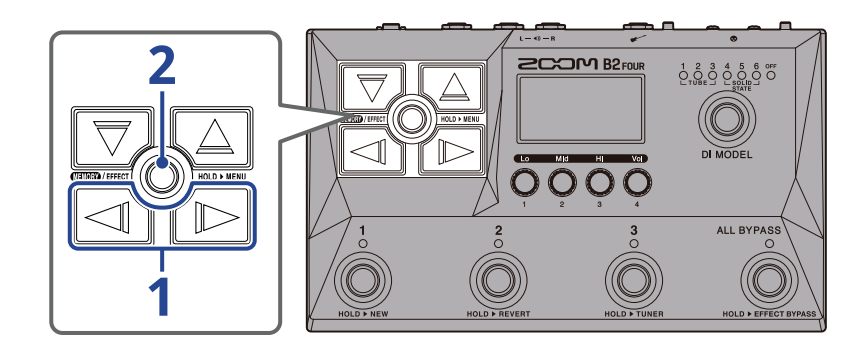

**1.** Wählen Sie mit  $\boxed{\triangleleft}$  und  $\boxed{\triangleright}$  im [MEMORY-Screen](#page-11-1) den Patch-Speicher, der den Effekt enthält, der bearbeitet werden soll (→ [Wechseln von Patch-Speichern während der Performance \(MEMORY-](#page-24-1)[Screen\)](#page-24-1)).

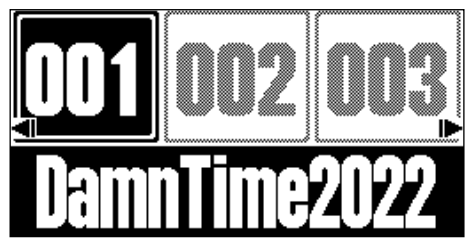

### 2. Drücken Sie **......**

Damit öffnen Sie den [EFFECT-Screen](#page-12-0) für den gewählten Patch-Speicher.

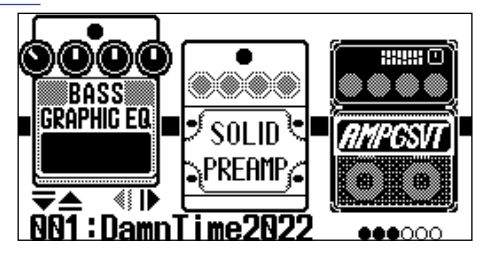

#### **HINWEIS:**

Drücken Sie **(EU)**, um zum [MEMORY-Screen](#page-11-1) zurückzukehren.

### <span id="page-32-0"></span>An-/Abschalten von Effekten

Im [EFFECT-Screen](#page-12-0) werden die in einem Patch-Speicher genutzten Effekte und Amps im Display dargestellt und können über die Fußschalter an- und abgeschaltet werden.

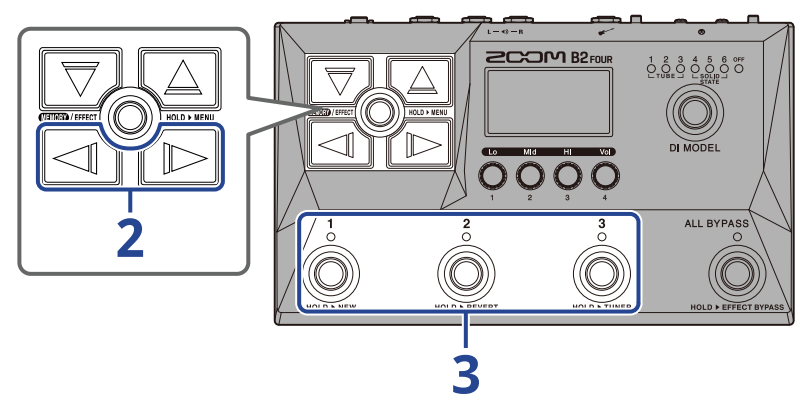

- **1.** Öffnen Sie den [EFFECT-Screen](#page-12-0) des Patch-Speichers, für den Sie den Effekt an-/ausschalten möchten (→ [Öffnen des EFFECT-Screens](#page-30-1)).
- **2.** Drücken Sie  $\boxed{\leq}$  und  $\boxed{\triangleright}$ , bis der Effekt im Display dargestellt wird, der an-/abgeschaltet werden soll.

Im Display werden drei Effekte dargestellt. Mit den Fußschaltern können Sie nun die im Display dargestellten Effekte an-/abschalten.

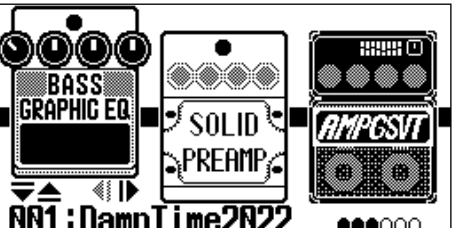

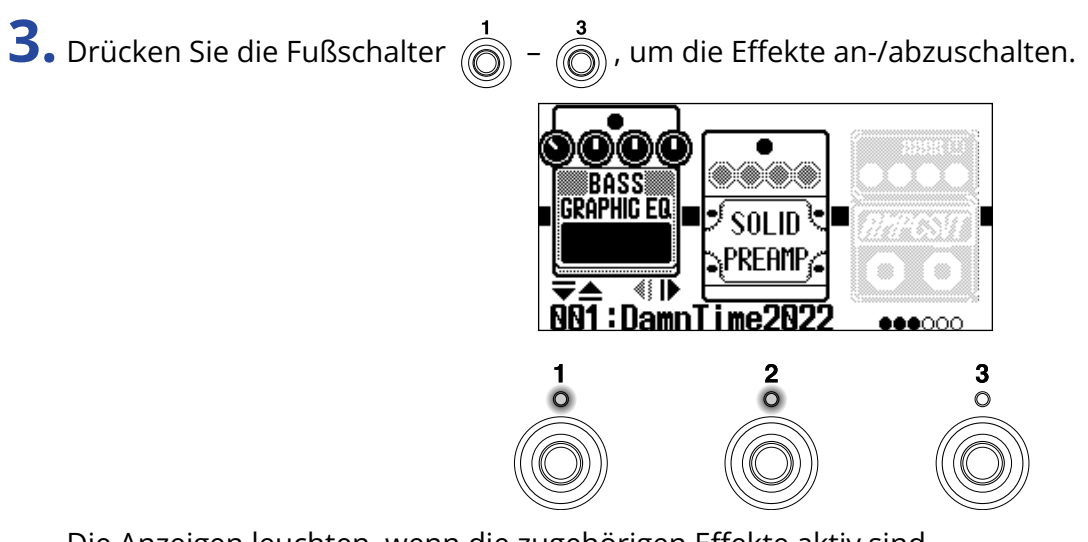

Die Anzeigen leuchten, wenn die zugehörigen Effekte aktiv sind.

Wenn ein Effekt ausgeschaltet ist, leuchtet seine Anzeige nicht und sein Symbol wird im Display gedimmt dargestellt.

#### **HINWEIS:**

Bei manchen Effekten sind die Fußschalter mit speziellen Funktionen belegt. (Dazu gehören beispielsweise Effekte, die nur aktiv sind, solange der Fußschalter gedrückt ist.) Die Spezialfunktionen können im Screen zur Effekt-Editierung ausgewählt werden. (→ [Sonderfunktionen des Fußschalters\)](#page-38-0)

### <span id="page-34-0"></span>Ersetzen von Effekten

Die Effekte in einem Patch-Speicher können beliebig durch andere Effekte ersetzt werden.

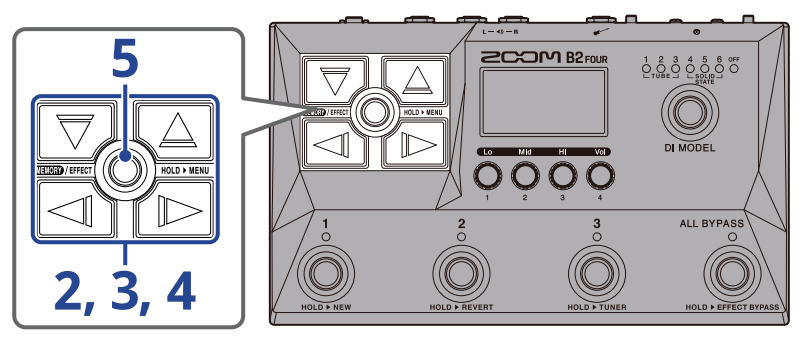

- **1.** Öffnen Sie den [EFFECT-Screen](#page-12-0) des Patch-Speichers, für den Sie den Effekt ersetzen möchten (→ [Öffnen des EFFECT-Screens](#page-30-1)).
- **2.** Wählen Sie mit  $\boxed{\leq}$  und  $\boxed{\triangleright}$  den Effekt, den Sie ändern möchten.

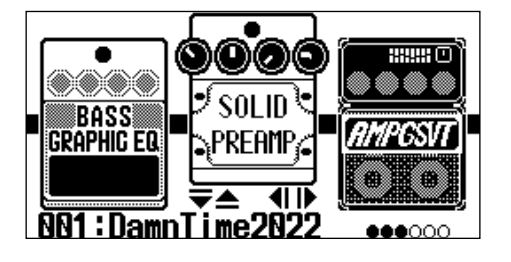

**3.** Drücken Sie  $\boxed{\nabla}$  oder  $\boxed{\triangle}$ .

Eine Liste mit Effekten wird eingeblendet ([Bibliothek-Screen\)](#page-13-0). Im Bibliothek-Screen können die Sounds der gewählten Effekte einzeln überprüft werden.

- **4.** Nun wählen Sie mit  $\boxed{\overline{\bigtriangledown}}$  ,  $\boxed{\triangle}$  ,  $\boxed{\triangle}$  und  $\boxed{\triangleright}$  einen Effekt aus.
	- $\mathbin{\mathbb R}$ : Damit wählen Sie den nächsten oder vorherigen Effekt in derselben Kategorie aus.
	- $\sqrt{D}$ : Schalten Sie nach links/rechts zur nächsten Kategorie.

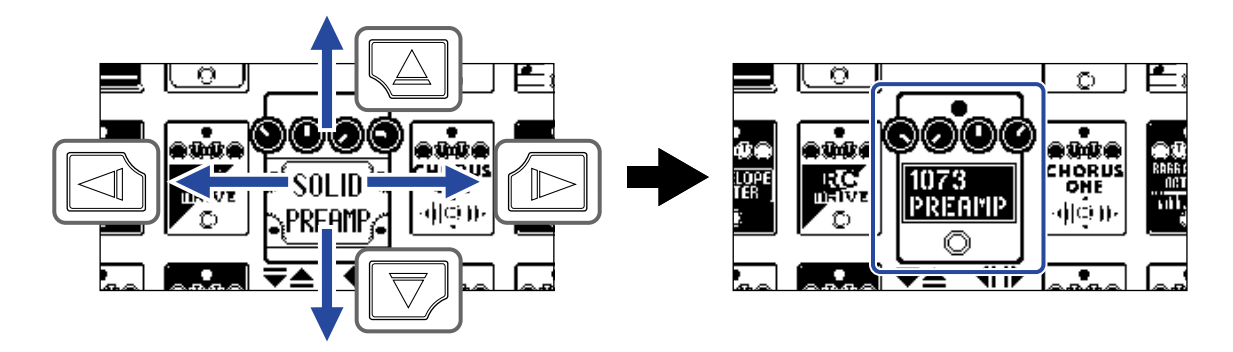

#### **HINWEIS:**

Bedienen Sie (#), um den Screen zur Effekt-Editierung einzublenden, in dem Sie die Parameter des ausgewählten Effekts bearbeiten können. (→ [Bearbeiten der Effektparameter\)](#page-37-0)

#### 5. Drücken Sie **ELLEN**/EFFECT

Der ausgewählte Effekt oder Amp ersetzt den vorherigen und der [EFFECT-Screen](#page-12-0) wird wieder geöffnet.

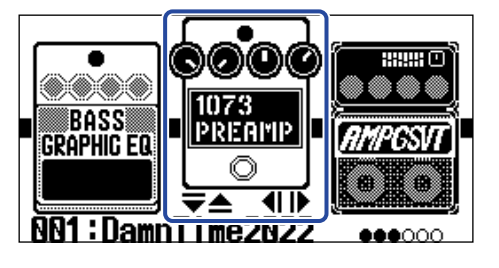

#### **ANMERKUNG:**

• Wenn ein in einem Patch-Speicher verwendeter Effekt aus dem Handy Guitar Lab gelöscht wurde, ist der

Effekt deaktiviert und wird als  $\left|\frac{1}{2}\right|$  dargestellt.

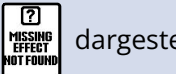

- Ein Patch-Speicher kann nur einen Effekt der Kategorien Amp, Pedal, Rhythm und Looper enthalten.
- Während der Bibliothek-Screen geöffnet ist, wird das Wiedergabesignal ausschließlich mit dem ausgewählten Effekt bearbeitet. Um den Sound mit allen Effekten des Patch-Speichers vorzuhören, öffnen Sie entweder den [MEMORY-Screen](#page-11-1) oder den [EFFECT-Screen.](#page-12-0)

#### **HINWEIS:**

In Handy Guitar Lab sind alle Effekte ausführlich beschrieben.

#### Hinzufügen von Effekten

Sofern ein Ziffer-Symbol wie beispielsweise || || || || eingeblendet wird, ist dieser Position kein Effekt

zugewiesen. Um einen Effekt hinzuzufügen, wählen Sie in Schritt 2 ein Ziffer-Symbol aus. Wählen Sie anschließend wie in Schritt 3 beschrieben einen Effekt aus.

Um die Position eines hinzugefügten Effekts zu ändern, folgen Sie den Anweisungen im Abschnitt "[Ändern](#page-39-0) [der Effekt-Reihenfolge](#page-39-0)".

#### Löschen von Effekten

Wählen Sie den Effekt, den Sie löschen möchten, wie in Schritt 2 beschrieben aus. Wählen Sie dann in

Schritt 4 ein Ziffer-Symbol wie beispielsweise  $\|\cdot\|$  aus.
## Anmerkung zur Anzahl der Effekte in Patch-Speichern

Im B2 FOUR lassen sich 5 Effekte beliebig kombinieren. Wenn die Grenze der Prozessorkapazität überschritten wird, erscheint die Meldung "PROCESS OVERFLOW" und bestimmte Effekte werden umgangen. Ändern Sie entsprechend einen Effekt, um diese Meldung zurückzusetzen.

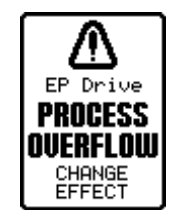

## Bearbeiten der Effektparameter

Die in den Patch-Speichern verwendeten Effekte lassen sich einzeln konfigurieren.

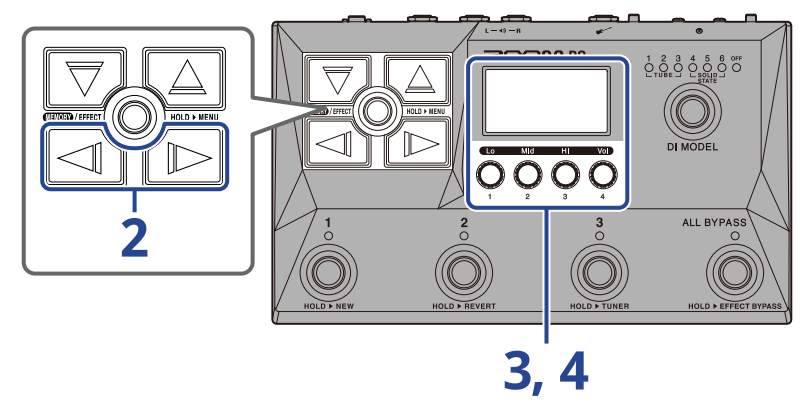

- **1.** Öffnen Sie den [EFFECT-Screen](#page-12-0) des Patch-Speichers mit dem Effekt, dessen Parameter Sie bearbeiten möchten (→ [Öffnen des EFFECT-Screens\)](#page-30-0).
- **2.** Wählen Sie mit  $\boxed{\triangleleft}$  und  $\boxed{\triangleright}$  den Effekt, dessen Parameter Sie anpassen möchten.

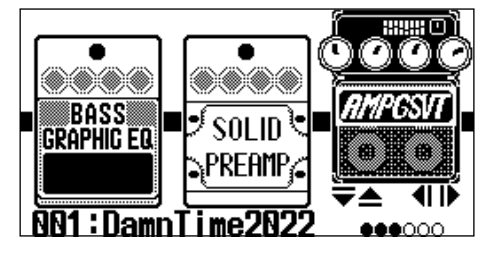

**3.** Bedienen Sie

Dadurch wird der Screen zur Parameterbearbeitung für den gewählten Effekt geöffnet.

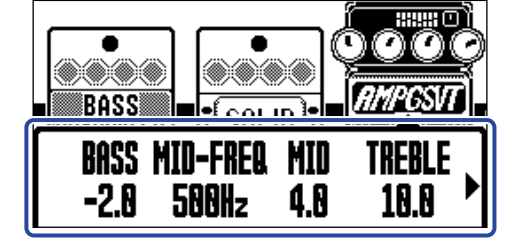

### **4.** Passen Sie die Effektparameter mit **an.**

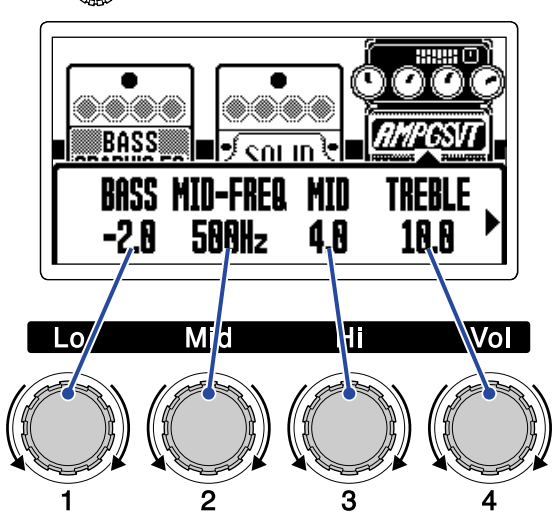

Nach der Anpassung der Einstellungen wird nach einem kurzen Moment wieder der vorherige Screen eingeblendet.

Amps und einige andere Effekte haben mehr Parameter, sodass deren Einstellungen auf zwei Seiten dargestellt werden müssen.

Drücken Sie  $\leq$  und  $\leq$  und  $\leq$  um die Parameter zur Anpassung darzustellen.

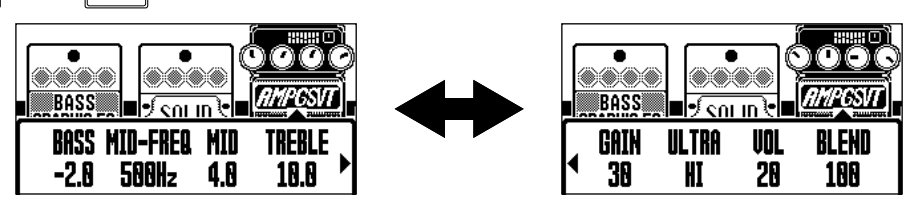

#### **HINWEIS:**

- Parametern wie "Time", "Rate" u. a. können Sie einen musikalischen Notenwert zuordnen, um sie auf das Tempo zu synchronisieren. (→ [Einstellen des Tempos](#page-41-0))
- In Handy Guitar Lab sind alle Effekte ausführlich beschrieben.
- Im Abschnitt "[Ersetzen von Effekten](#page-34-0)" erfahren Sie, wie Sie einen Effekt ändern, hinzufügen oder löschen.

### Sonderfunktionen des Fußschalters

In einigen Effekten sind den Fußschaltern spezielle Funktionen zugewiesen. Dazu gehören beispielsweise Effekte, die nur aktiv sind, solange der Fußschalter gedrückt ist. Parameter, die Sonderfunktionen auswählen, erscheinen im Display invertiert.

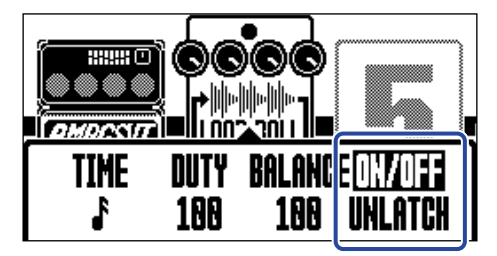

# Ändern der Effekt-Reihenfolge

Die Reihenfolge der Effekte in einem Patch-Speicher kann beliebig verändert werden.

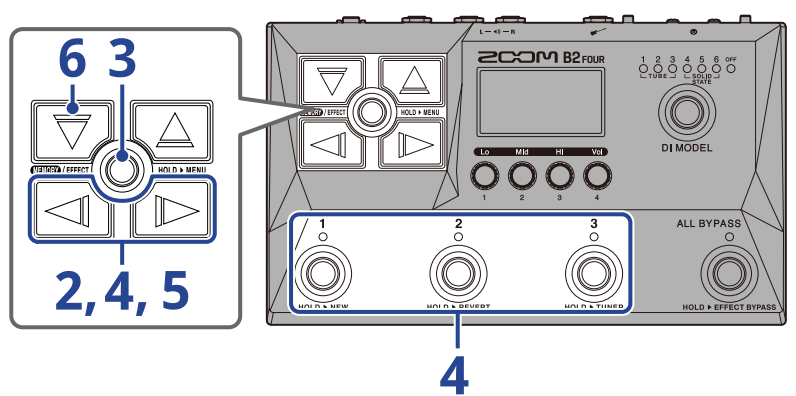

- **1.** Öffnen Sie den [EFFECT-Screen](#page-12-0) des Patch-Speichers mit den Effekten, die Sie neu anordnen möchten (→ [Öffnen des EFFECT-Screens](#page-30-0)).
- **2.** Wählen Sie mit  $\boxed{\triangleleft}$  und  $\boxed{\triangleright}$  einen Effekt, um ihn neu anzuordnen.

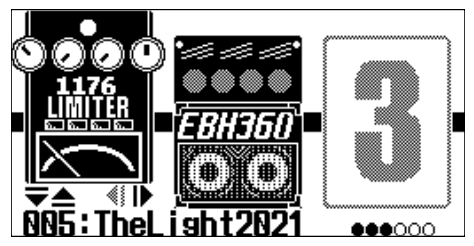

 $3.$  Drücken und halten Sie  $\text{Cov}_{\text{max/eff}(\text{min})}$ , um den [MENU-Screen](#page-14-0) zu öffnen.

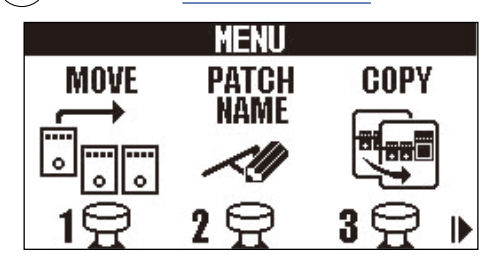

 $\blacktriangleleft$ . Wählen Sie mit  $\boxed{\triangleleft}$  und  $\boxed{\triangleright}$  die Option MOVE aus und drücken Sie den zugeordneten Fußschalter

(hier  $\textcircled{f}$ ).

Dadurch wird der Move-Screen geöffnet.

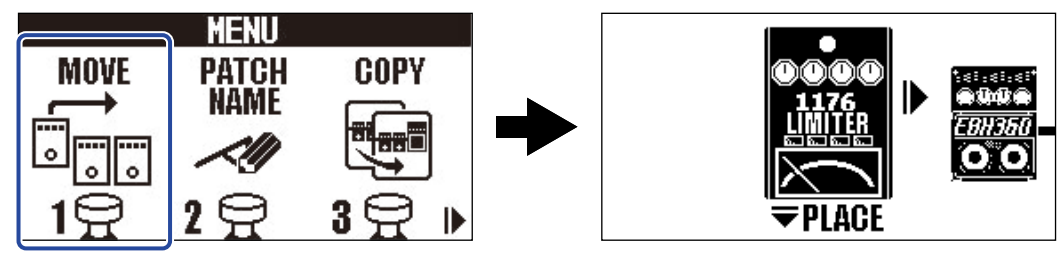

**5.** Bewegen Sie den Effekt mit  $\boxed{\triangleleft}$  und  $\boxed{\triangleright}$  an die gewünschte Position.

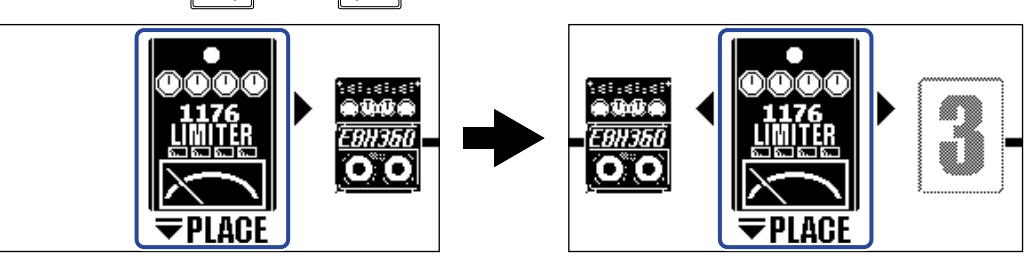

# **6.** Drücken Sie  $\boxed{\nabla}$ .

Damit wird die Neuanordnung bestätigt und wieder der [EFFECT-Screen](#page-12-0) eingeblendet.

## <span id="page-41-0"></span>Einstellen des Tempos

Das Tempo für die Rhythmusbegleitung, den Looper und die Delay- sowie einige Modulationseffekte lässt sich einstellen.

Das Tempo wird für jeden Patch-Speicher separat gespeichert.

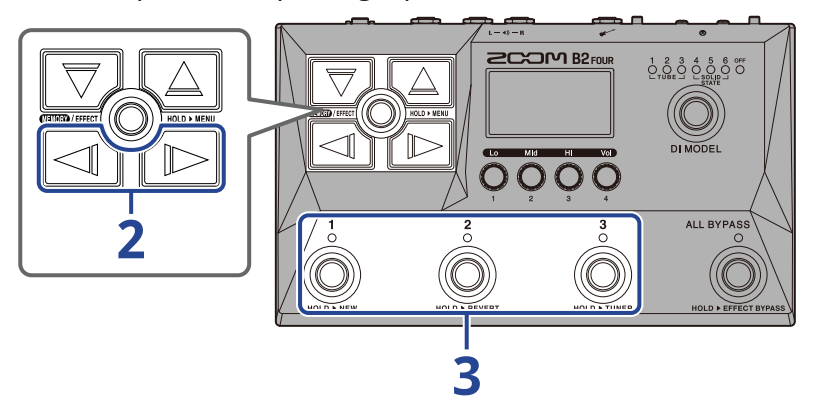

1. Öffnen Sie den [EFFECT-Screen](#page-12-0) des Patch-Speichers, für den Sie das Tempo ändern möchten (→ [Öffnen](#page-30-0) [des EFFECT-Screens](#page-30-0)).

**2.** Wählen Sie mit  $\boxed{\triangleleft}$  /  $\boxed{\triangleright}$  das BPM-Modul aus.

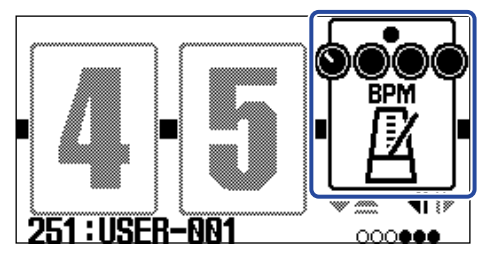

**3.** Drücken Sie den zugeordneten Fußschalter (hier  $\binom{3}{\mathbb{O}}$ ).

Das Tempo kann auch durch wiederholtes Drücken des Fußschalters (Tap Tempo) eingegeben werden.

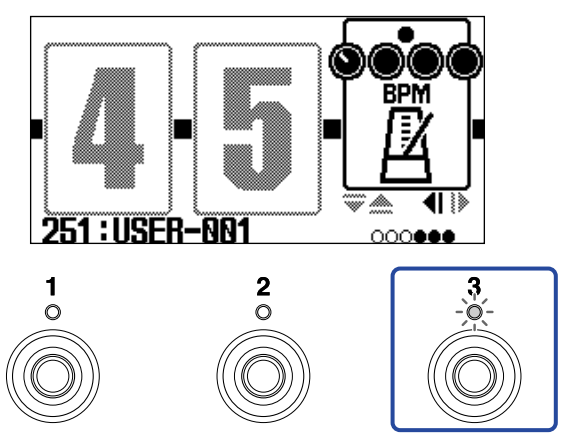

Die Anzeige blinkt im eingestellten Tempo.

#### **HINWEIS:**

- Das Tempo kann zwischen 40 und 250 ♩ pro Minute (BPM) eingestellt werden.
- Bedienen Sie , um den Screen mit den Tempoeinstellungen einzublenden.

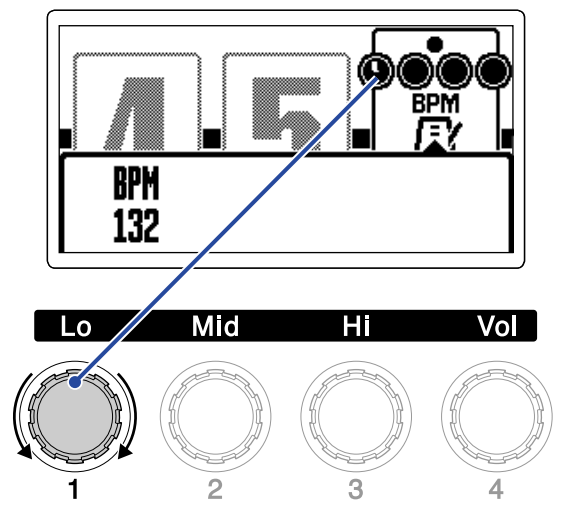

Das eingestellte Tempo wird im Display angezeigt.

Nachdem die Einstellung abgeschlossen ist, wird nach kurzer Zeit wieder auf den vorherigen Screen umgeschaltet.

# **Verwaltung der Patch-Speicher**

## Umbenennen von Patch-Speichern

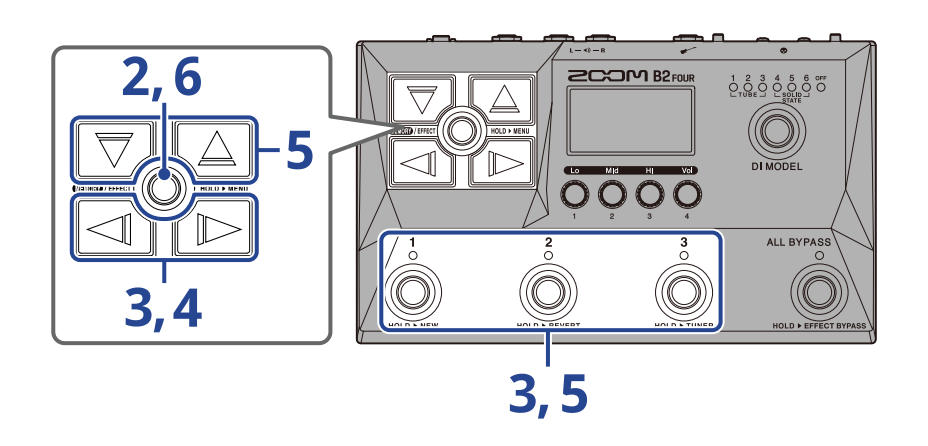

- 1. Rufen Sie den Patch-Speicher auf, den Sie umbenennen möchten (→ [Wechseln von Patch-Speichern](#page-24-0) [während der Performance \(MEMORY-Screen\)](#page-24-0)).
- **2.** Drücken und halten Sie **III** (IIII), um den [MENU-Screen](#page-14-0) zu öffnen.

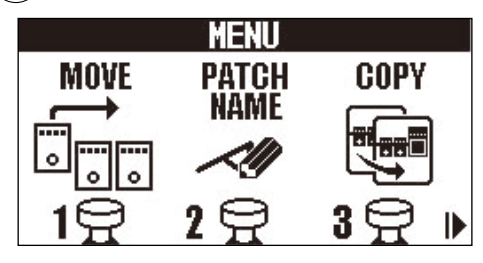

**3.** Wählen Sie mit  $\log$  /  $\log$  die Option PATCH NAME aus und drücken Sie den zugeordneten Fußschalter (hier  $\widehat{\binom{2}{1}}$ ).

Nun wird der PATCH-NAME-Screen geöffnet.

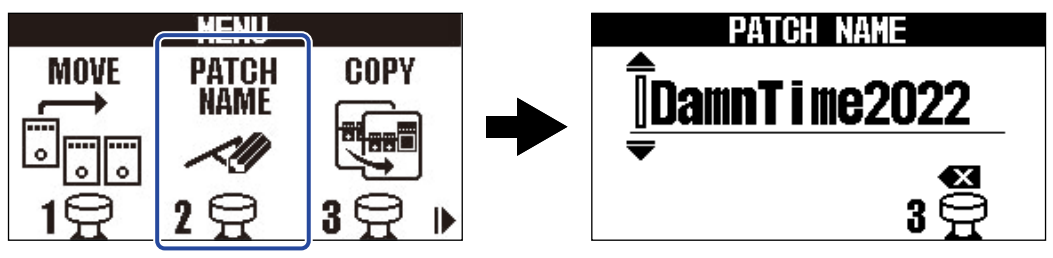

**4.** Mit  $\boxed{\triangleleft}$  und  $\boxed{\triangleright}$  bewegen Sie den Cursor.

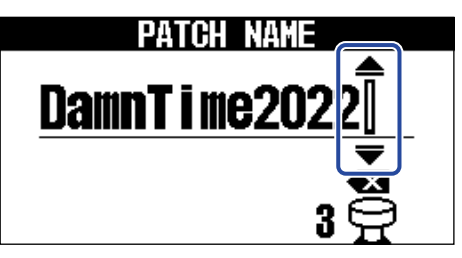

**5.** Mit  $\boxed{\nabla}$  und  $\boxed{\triangle}$  fügen Sie ein Zeichen ein.

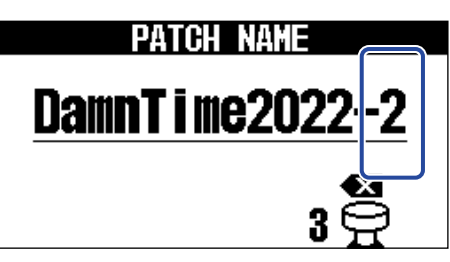

- Drücken und halten Sie  $\lceil \overline{\bigtriangledown}\rceil$ / $\lceil \overline{\bigtriangleup}\rceil$ , um kontinuierlich durch die Zeichen zu scrollen.
- Drücken Sie  $\bigodot^3$ , um das Zeichen vor dem Cursor zu löschen.
- Drücken und halten Sie  $\bigodot^3$ , um alle Zeichen zu löschen.

6. Drücken Sie **ELEN**/EFFECT (O).

Damit wird der Name bestätigt und wieder der [MEMORY-Screen](#page-11-0) eingeblendet.

#### **HINWEIS:**

Folgende Buchstaben und Symbole stehen zur Verfügung. ! % & ' + , - . = (Leerzeichen) A–Z, a–z, 0–9

# Kopieren und Speichern von Patch-Speichern

Ab Werk ist die Funktion AUTO SAVE aktiv. Wenn sie inaktiv ist, werden Änderungen einschließlich der Einstellungen an Effekten und Amps sowie die Lautstärke-Einstellungen nicht automatisch gespeichert. Speichern Sie die Änderungen in diesem Fall manuell.

Patch-Speicher können zudem an anderen Orten gespeichert (kopiert) werden.

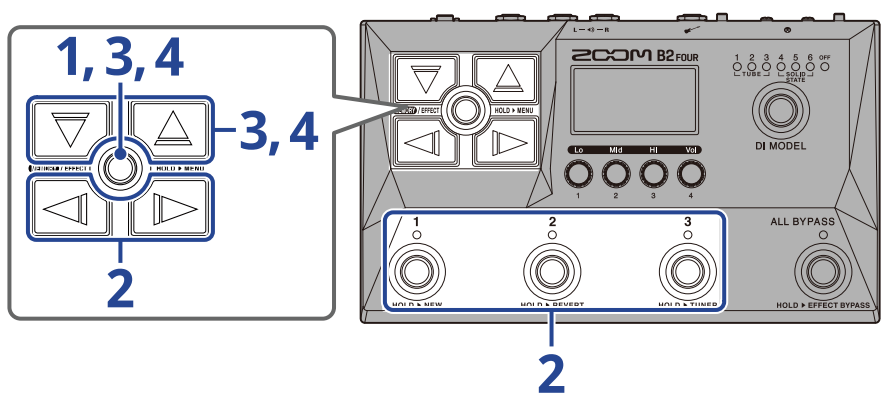

### **HINWEIS:**

Weitere Informationen zur AUTO-SAVE-Funktion finden Sie im Abschnitt ["Konfigurieren der AUTO-SAVE-](#page-79-0)[Funktion](#page-79-0)".

**.** Drücken und halten Sie **III** (IIII) reist $\textcircled{2}$ ), um den [MENU-Screen](#page-14-0) zu öffnen.

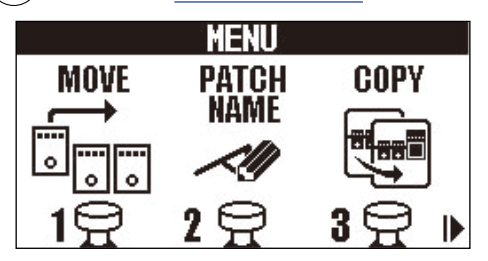

2. Wählen Sie mit  $\log$   $\log$  die Option COPY aus und drücken Sie den zugeordneten Fußschalter (hier

Der Copy-Screen wird geöffnet.

).

**⊽001 ≜ Da** nnTime2… MOVF PATCH COPY 001 **CANCEL** 

Sofern die AUTO-SAVE-Funktion deaktiviert ist, wird "SAVE" statt "COPY" eingeblendet: Wählen Sie in diesem Fall "SAVE" (→[Konfigurieren der AUTO-SAVE-Funktion](#page-79-0)).

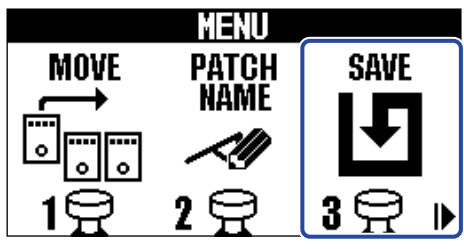

- ${\bf 3.}$  Wählen Sie mit  $\lceil \overline{\bigtriangledown} \rceil$  und  $\lceil \triangle \rceil$  den gewünschten Patch-Speicher und drücken Sie .  $\blacksquare$ 003± TI moke2. **iTime2 CANCEL**
- ▲. Wählen Sie mit  $\boxed{\overline{\bigtriangledown}}$  und  $\boxed{\triangle}$  den Ziel-Patch-Speicher für das Kopieren/Speichern aus und drücken  $Sie$  **QHOSD**/EFFECT $(\textcircled{\odot})$ .

Der Patch-Speicher wird kopiert/gespeichert und der [MEMORY-Screen](#page-11-0) wird eingeblendet.

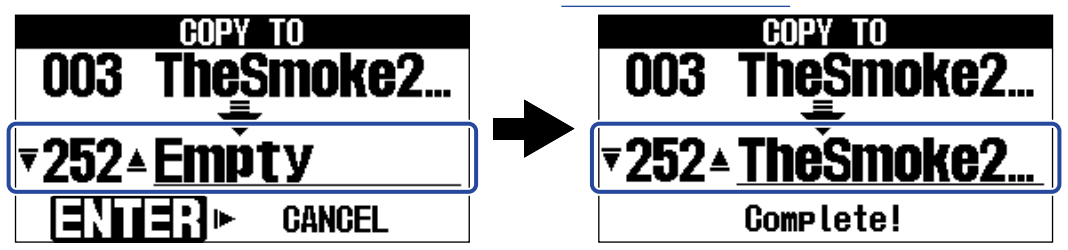

Nicht verwendete Patch-Speicher werden als "Empty" dargestellt.

### **HINWEIS:**

• Sie können den Speicher-/Kopiervorgang abbrechen, indem Sie in Schritt 3 oder 4 mit  $\sim$  die Option

"CANCEL" auswählen und drücken, um zum [MEMORY-Screen](#page-11-0) zurückzukehren.

• Sofern die AUTO-SAVE-Funktion inaktiv (OFF) ist, werden Patch-Speicher nicht automatisch gespeichert. Wenn die AUTOSAVE-Funktion inaktiv (OFF) ist und der Inhalt eines Patch-Speichers geändert wurde, zeigt **[EDITED**] rechts oben im Screen, dass nicht gespeicherte Änderungen vorliegen. (→ [Konfigurieren](#page-79-0) [der AUTO-SAVE-Funktion](#page-79-0))

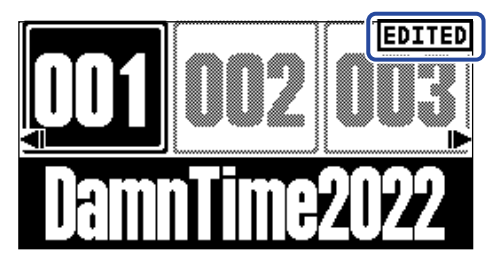

• Sofern die AUTO-SAVE-Funktion inaktiv ist (OFF), wird in Schritt 2 statt "COPY" "SAVE" eingeblendet. (→ [Konfigurieren der AUTO-SAVE-Funktion\)](#page-79-0)

# <span id="page-47-0"></span>Löschen von Patch-Speichern

Nicht benötigte Patch-Speicher können gelöscht werden.

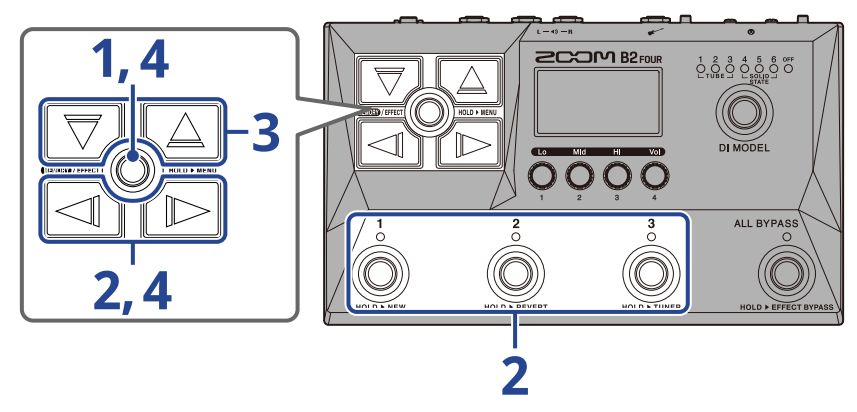

**1.** Drücken und halten Sie **III** (IIII), um den [MENU-Screen](#page-14-0) zu öffnen.

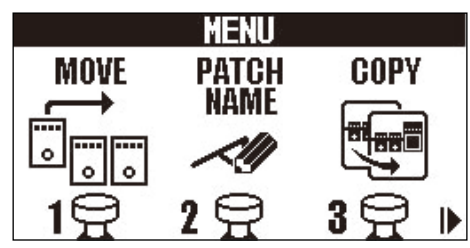

2. Wählen Sie mit  $\log$  /  $\log$  die Option PATCH ERASE aus und drücken Sie den zugeordneten Fußschalter (hier  $\vec{(\odot)}$ ).

Nun wird der PATCH-ERASE-Screen geöffnet.

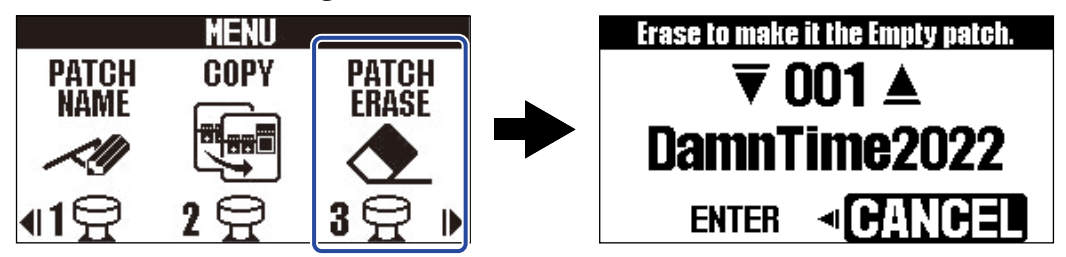

 $\bf 3.$  Wählen Sie mit  $\left[\overline{\bigtriangledown}\right]$  und  $\left[\overline{\bigtriangleup}\right]$  den Patch-Speicher, den Sie löschen möchten.

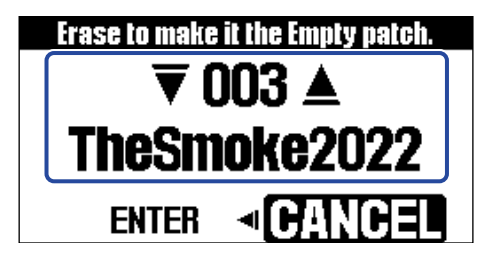

4. Wählen Sie mit  $\Box$  den Eintrag ENTER und drücken Sie **the CHO**.

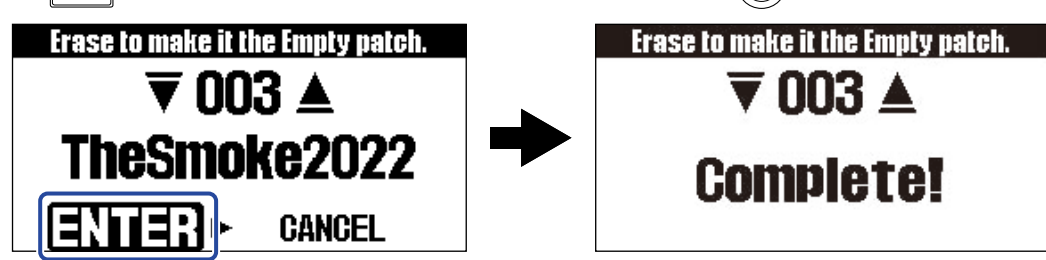

Nachdem der Inhalt von gelöschten Patch-Speichern entfernt wurde, werden sie mit "Empty" dargestellt.

### **HINWEIS:**

Sie können den Löschvorgang abbrechen, indem Sie in Schritt 4 mit  $\sqrt{D}$  die Option "CANCEL" auswählen

und **GEOEE**/EFFECT(O) drücken, um zum [MEMORY-Screen](#page-11-0) zurückzukehren.

# Erstellen von Patch-Speichern

Sie können neue Patch-Speicher anlegen.

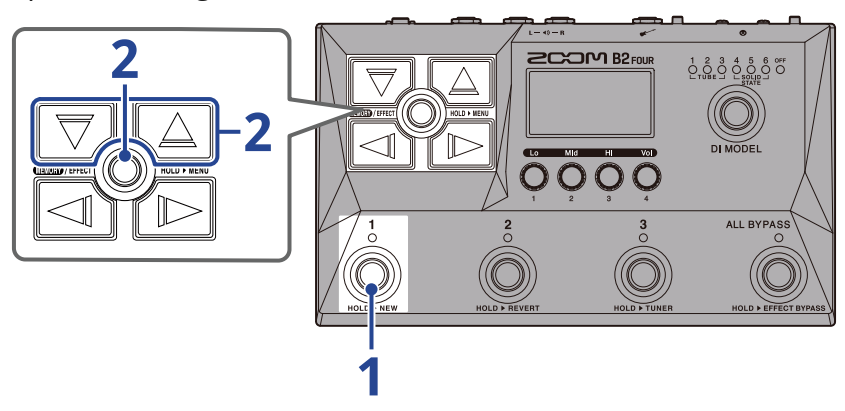

**1.** Drücken und halten Sie den Fußschalter ...

Dadurch wird der New-Screen geöffnet.

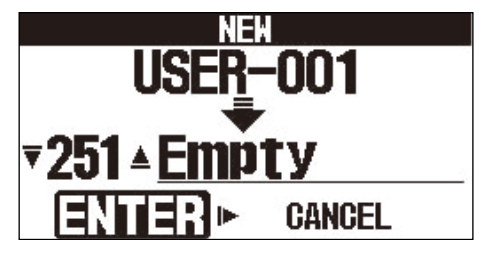

**2.** Wählen Sie mit  $\boxed{\overline{\bigtriangledown}}$  und  $\boxed{\triangle}$ , wo der neue Patch-Speicher abgelegt werden soll, und drücken Sie  $\text{CHIOD}/\text{EFFECT}(\textcircled{})$ .

Dadurch wird ein neuer Patch-Speicher angelegt und der [EFFECT-Screen](#page-12-0) geöffnet.

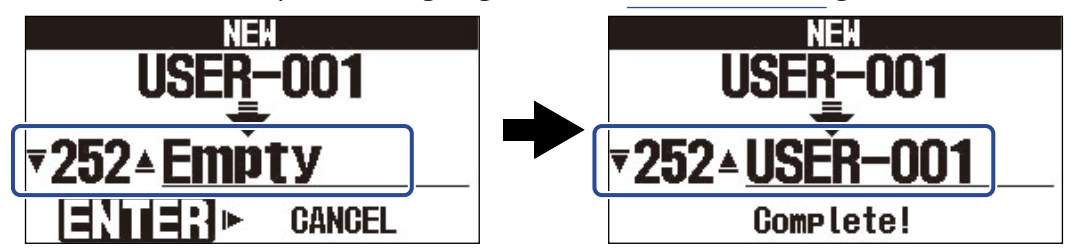

Weisen Sie Effekte wie im Abschnitt ["Ersetzen von Effekten"](#page-34-0) beschrieben zu und bearbeiten Sie den Patch-Speicher.

### **ANMERKUNG:**

Sie können bis zu 300 Patch-Speicher sichern. Sofern es im Gerät keine leeren Patch-Speicher gibt, wird der New-Screen nicht angezeigt. Löschen Sie nicht benötigte Patch-Speicher, um die Auswahl zu ermöglichen. (→ [Löschen von Patch-Speichern\)](#page-47-0)

### **HINWEIS:**

Sie können die Erstellung abbrechen, indem Sie in Schritt 2 mit (D) die Option "CANCEL" auswählen und

**THEO**/EFFECT(O) drücken, um zum [MEMORY-Screen](#page-11-0) zurückzukehren.

# Zurücknehmen von Änderungen an einem Patch-Speicher

Nachdem Sie einen Patch-Speicher verändert haben, kann er auf den Zustand unmittelbar nach seiner Auswahl oder auf seine Werkseinstellung zurückversetzt werden.

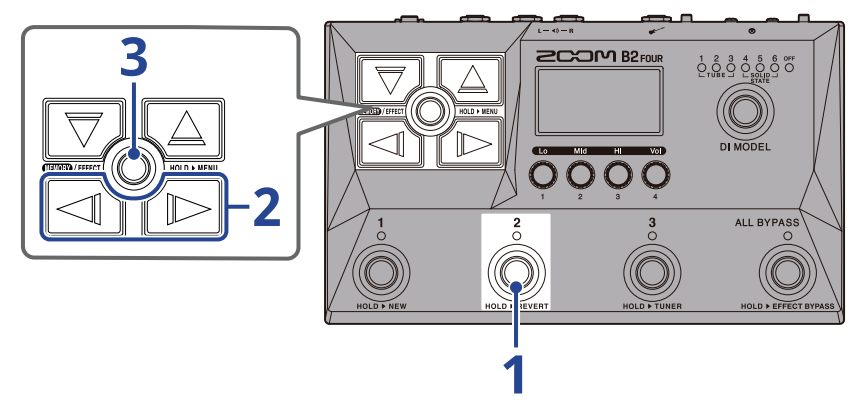

**1.** Drücken und halten Sie den Fußschalter (

Dadurch wird der Revert-Screen geöffnet.

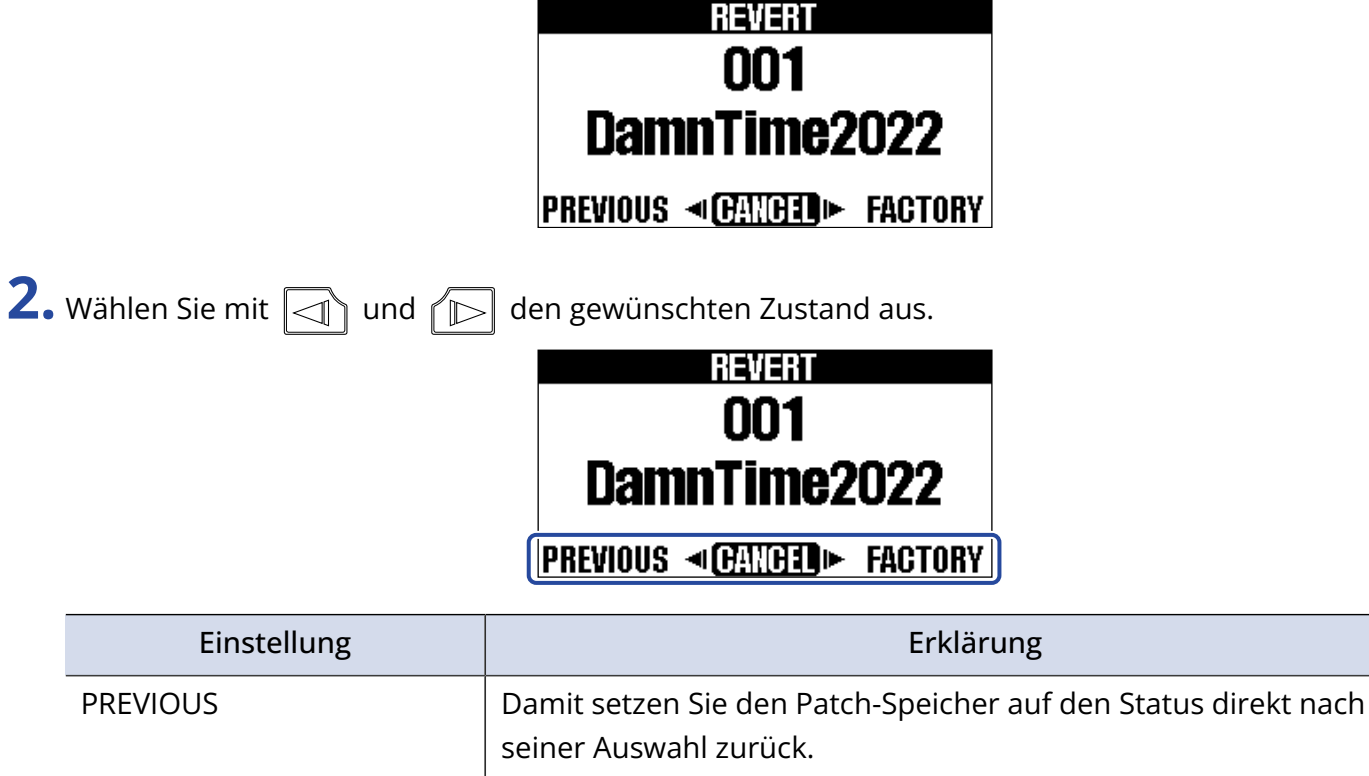

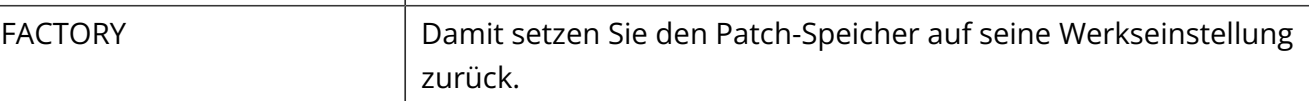

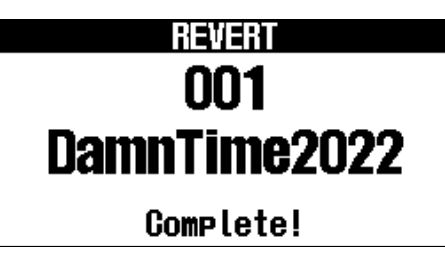

Dadurch versetzen Sie den Patch-Speicher auf den in Schritt 2 gewählten Zustand zurück und öffnen erneut den [MEMORY-Screen.](#page-11-0)

### **HINWEIS:**

Sie können den Vorgang abbrechen, indem Sie in Schritt 2 mit  $\sqrt{D}$  die Option "CANCEL" auswählen und

**CELEX**/EFFECT arücken, um zum [MEMORY-Screen](#page-11-0) zurückzukehren.

# **Einsatz des Tuners**

## Aktivieren des Tuners

Aktivieren Sie den Tuner, um einen Bass mit dem B2 FOUR zu stimmen.

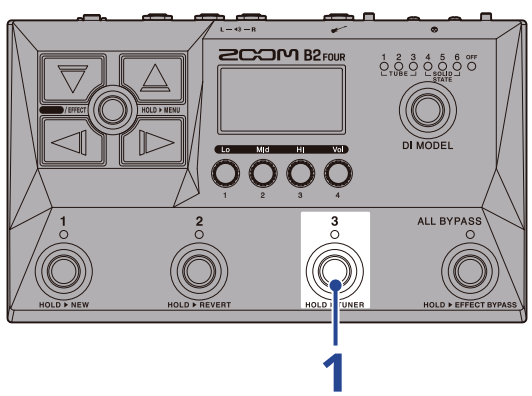

**1.** Drücken und halten Sie  $\bigcirc$ 

Der Tuner wird aktiviert und der Tuner-Screen wird im Display eingeblendet.

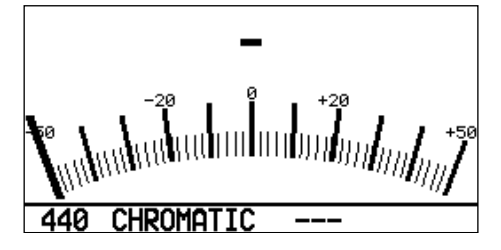

**2.** Schlagen Sie die gewünschte Leerseite an und stimmen Sie sie.

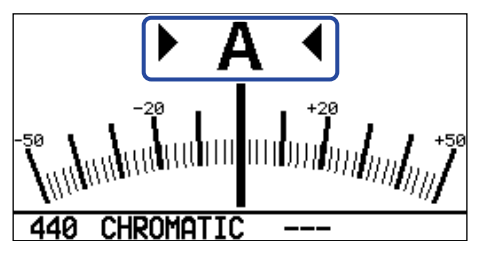

- Der nächstgelegene Notenname und die Tonhöhenverstimmung werden angezeigt.
- Wenn die linken und rechten Anzeige leuchten gleichzeitig, wenn die Stimmung korrekt ist.

### Beenden des Tuners

Drücken Sie den Fußschalter  $\bigodot^1$  –  $\bigodot^3$ , um einen aktiven Tuner zu schließen und den vorher aktiven Screen zu öffnen.

# Ändern der Tuner-Einstellungen

Die vom Tuner benutzte Referenztonhöhe kann ebenso wie der Tuner-Typ geändert werden. Es werden auch Drop-Stimmungen unterstützt.

## Einstellen der Referenztonhöhe des Tuners

Bedienen Sie , um die Referenztonhöhe zu ändern.

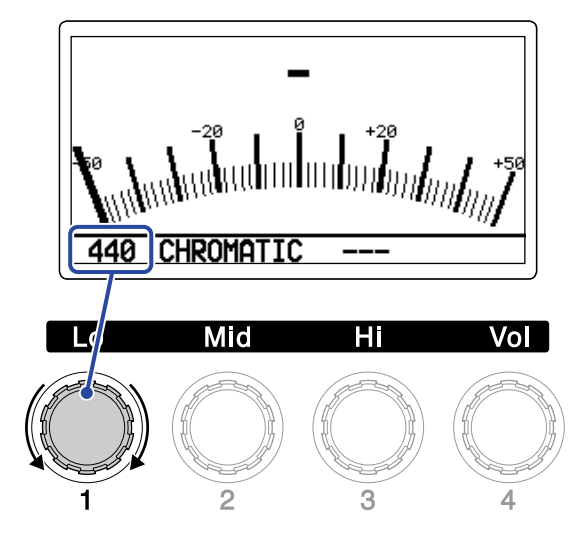

#### **HINWEIS:**

Der Einstellbereich für das mittlere A ist 430 – 450 Hz.

## Auswahl des Tuner-Typs

Wählen Sie mit (Subseten Tuner-Typ aus.

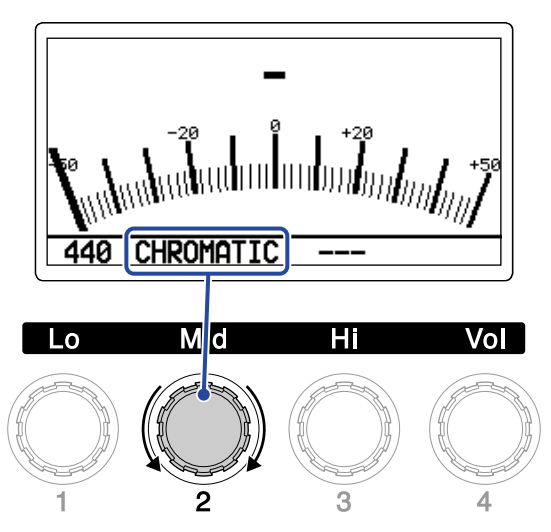

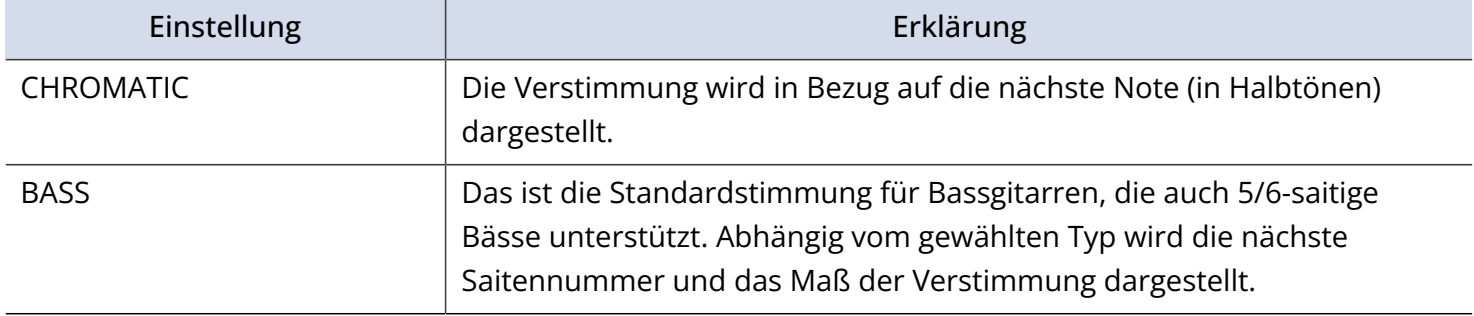

### BASS-Stimmung ("LB" steht für das tiefe H und "HC" für das hohe C.)

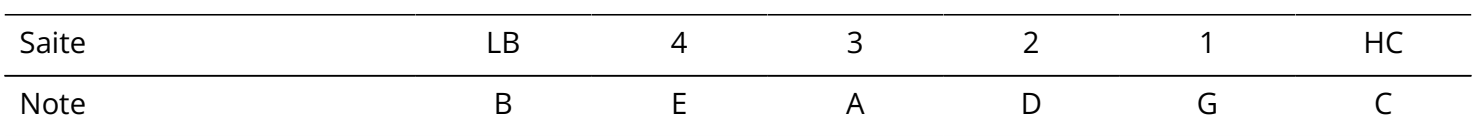

## Verwenden von Drop-Stimmungen

Alle Saiten können auf Basis einer herkömmlichen Stimmung um 1 (♭× 1 ), 2 (♭× 2 ) oder 3 (♭× 3 ) Halbtöne nach unten gestimmt werden.

Stellen Sie mit  $\bigcirc$  die Drop-Stimmung ein.

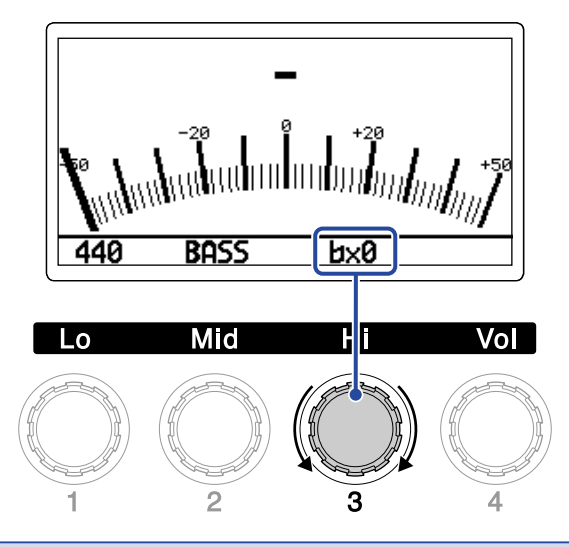

### **ANMERKUNG:**

Die Drop-Stimmung steht nicht zur Verfügung, wenn der Tuner-Typ CHROMATIC angewählt ist.

# **Einsatz eines angeschlossenen Expression-Pedals**

Die Steuerung eines im Patch-Speicher angewählten Pedal-Effekts kann durch Betätigung eines angeschlossenen Expression-Pedals (ZOOM FP02M) geändert werden.

Einstellen des Pedal-Effekts

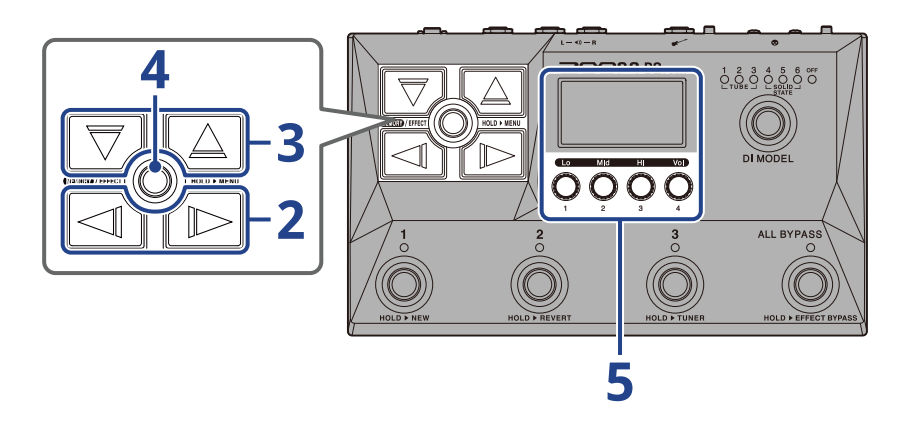

- **1.** Öffnen Sie den [EFFECT-Screen](#page-12-0) des Patch-Speichers, in dem Sie den Pedal-Effekt einrichten möchten (→ [Öffnen des EFFECT-Screens](#page-30-0)).
- 2. Wählen Sie mit  $\Box$  und  $\Box$  den Effekt, dem Sie den Pedal-Effekt zuweisen möchten.

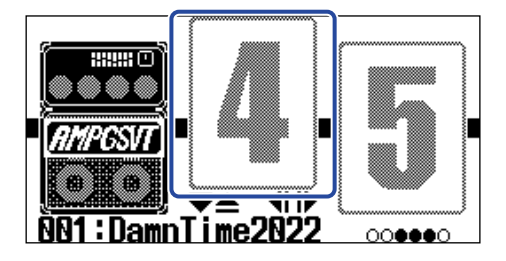

 ${\bf 3.}$  Drücken Sie  $\lceil\overline{\bigtriangledown}\rangle$ / $\lceil\!\!\!\bigtriangleup\rceil$ , um den [Bibliothek-Screen](#page-13-0) zu öffnen, und wählen Sie mit  $\lceil\overline{\bigtriangledown}\rangle$ ,  $\lceil\!\!\bigtriangleup\rceil$ ,  $\lceil\!\!\bigtriangleup\rceil$ ,  $\lceil\!\!\bigtriangleup\rceil$ und  $\sqrt{D}$  einen Pedal-Effekt aus. íova insen.

2008-08

Im [Bibliothek-Screen](#page-13-0) können die Sounds der gewählten Effekte einzeln überprüft werden.

4H)

## 4. Drücken Sie **ELEN/EFFECT**

Dadurch wird der gewählte Pedal-Effekt verändert und der [EFFECT-Screen](#page-12-0) geöffnet.

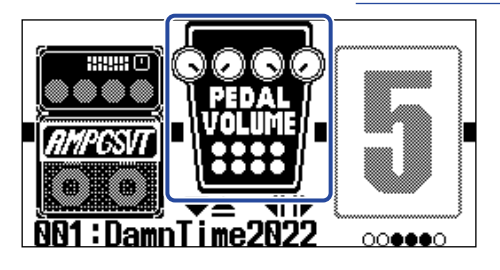

### **ANMERKUNG:**

Pro Patch-Speicherplatz kann nur ein einziger Effekt aus der Pedal-Kategorie angewählt werden.

**5.** Nach der Auswahl des Pedal-Effekts bedienen Sie (in the seine Parameter anzupassen.

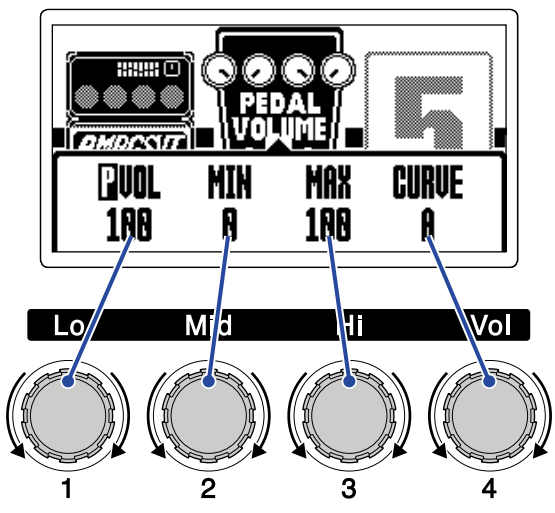

Die zur Verfügung stehenden Parameter hängen vom Pedal-Effekt ab.

### **6.** Bedienen Sie das Expression-Pedal.

Dadurch verändern Sie die Wirkungsweise des Effekts.

Der mit **g** gekennzeichnete Parameter, der in Schritt 5 im Screen zur Effekt-Editierung hinzugefügt wurde, kann eingestellt werden.

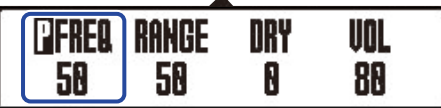

# <span id="page-58-0"></span>**Einsatz der Rhythmusbegleitung**

Sie können zu den internen Rhythmen spielen.

# <span id="page-58-1"></span>Einstellen des Rhythmus-Effekts

Im B2 FOUR kann ein Rhythmus als Effekt genutzt und dann über das An-/Ausschalten des Effekts gestartet/gestoppt werden.

Wählen Sie den Rhythmus-Effekt im [EFFECT-Screen,](#page-12-0) um verschiedene Rhythmus-Parameter wie Pattern-Auswahl und Tempo zu bearbeiten.

In jedem Patch-Speicher kann nur ein Rhythmus-Effekt eingestellt werden.

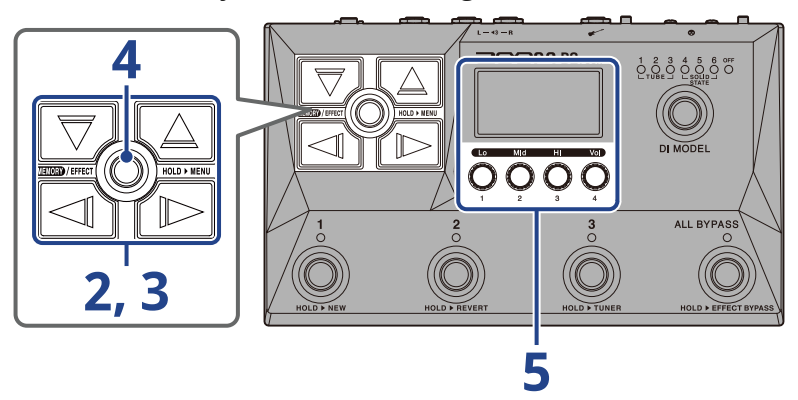

- **1.** Öffnen Sie den [EFFECT-Screen](#page-12-0) des Patch-Speichers, in dem Sie den Rhythmus-Effekt einrichten möchten (→ [Öffnen des EFFECT-Screens\)](#page-30-0).
- 2. Wählen Sie mit  $\Box$  und  $\Box$  den Effekt, dem Sie den Rhythmus-Effekt zuweisen möchten.

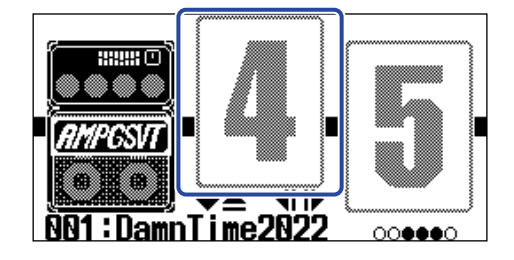

 ${\bf 3.}$  Drücken Sie  $\lceil \overline{\bigtriangledown}\rfloor$ / $\lceil \underline{\bigtriangleup}\rceil$ , um den [Bibliothek-Screen](#page-13-0) zu öffnen, und wählen Sie mit  $\lceil \overline{\bigtriangledown}\rceil$ ,

und  $\Box$  einen Rhythmus-Effekt aus.

Die Rhythmus-Effekte befinden sich im Bibliothek-Screen in der zweiten Spalte von rechts.

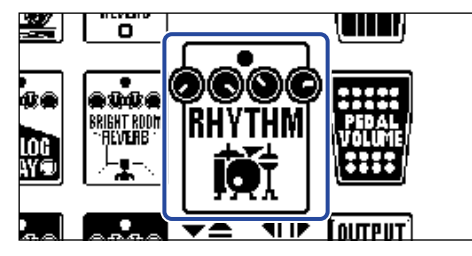

## 4. Drücken Sie **ELLES**/EFFECT

Nun wird der [EFFECT-Screen](#page-12-0) geöffnet.

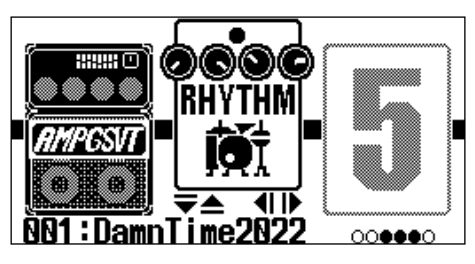

**5.** Bedienen Sie (Sum die Rhythmus-Effekt-Einstellungen zu verändern.

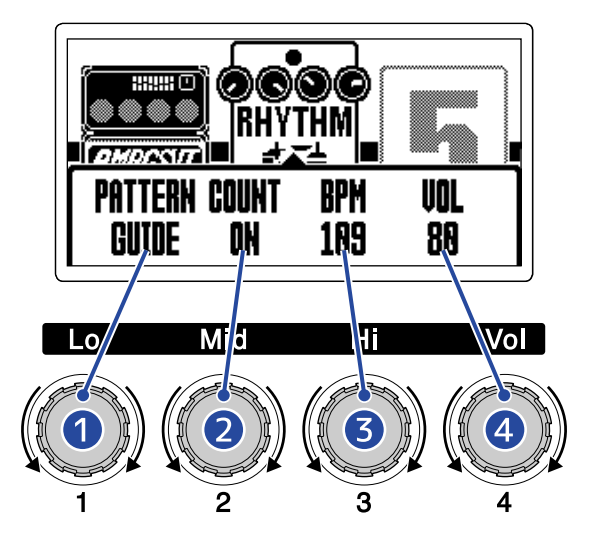

### ❶ Rhythmus-Pattern

Hier wählen Sie das Rhythmus-Pattern aus, das wiedergegeben werden soll. Weitere Informationen zu den verschiedenen Arten von Rhythmus-Pattern finden Sie im Abschnitt [Rhythmus-Patterns.](#page-62-0)

### ❷ Vorzähler

Damit stellen Sie ein, ob vor der Looper-Aufnahme ein Vorzähler wiedergegeben werden soll.

- OFF: Es wird kein Vorzähler wiedergegeben.
- ON: Es wird ein Vorzähler wiedergegeben.

### ❸ Tempo

Damit stellen Sie das Rhythmus-Tempo ein.

- Diese Option kann auf einen Wert zwischen 40 und 250 eingestellt werden.
- Das hier eingestellte Tempo ist mit dem wie in Abschnitt ["Einstellen des Tempos"](#page-41-0) beschrieben eingestellten Tempo verlinkt und wird von auch anderen Effekten und dem Looper genutzt.

### 4 Lautstärke

Hier wird die Rhythmus-Lautstärke eingestellt.

• Diese Option kann auf einen Wert zwischen 0 und 100 eingestellt werden.

### **HINWEIS:**

Die Rhythmus-Einstellungen können während der Rhythmus-Wiedergabe geändert werden. (→ [Starten/](#page-61-0) [Anhalten der Rhythmus-Wiedergabe](#page-61-0))

# <span id="page-61-0"></span>Starten/Anhalten der Rhythmus-Wiedergabe

Die Rhythmus-Wiedergabe kann gestartet und gestoppt werden.

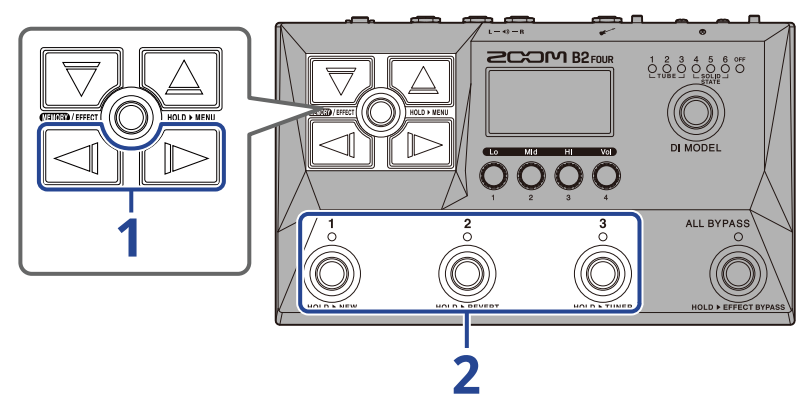

**1.** Drücken Sie  $\Box$  und  $\Box$ , bis der Rhythmus-Effekt im Display eingeblendet wird.

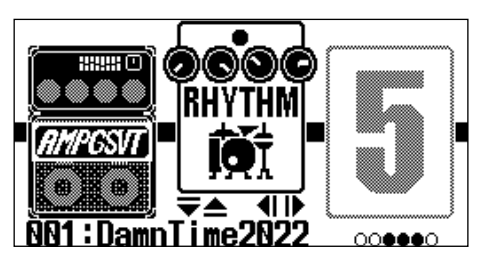

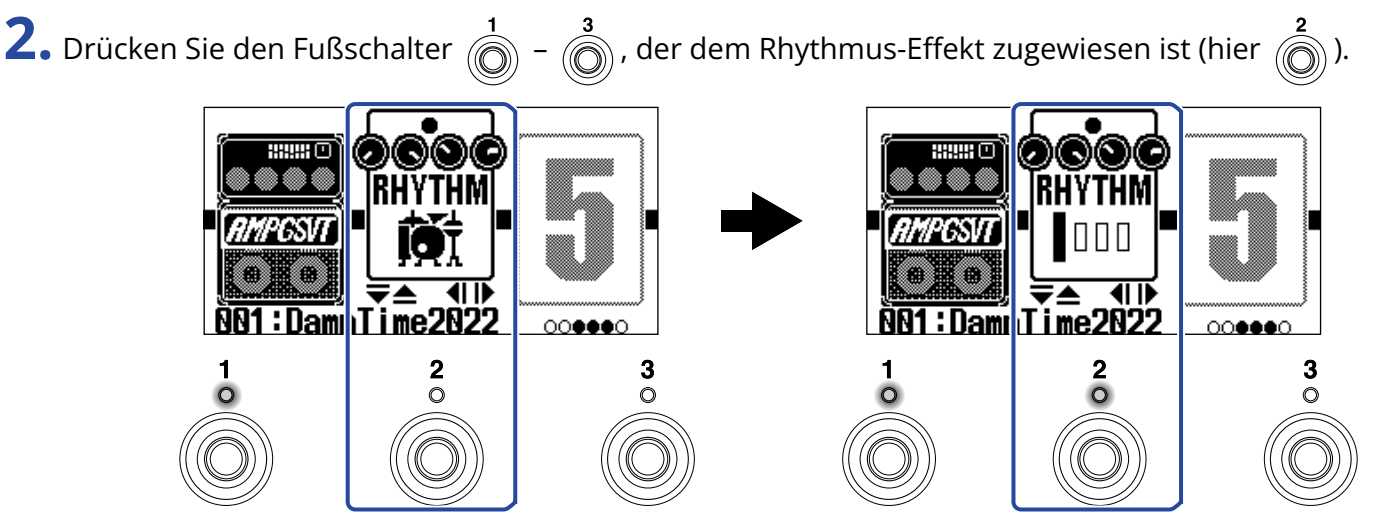

Drücken Sie den Fußschalter erneut, um die Wiedergabe zu starten/anzuhalten. Die Anzeige leuchtet während der Wiedergabe.

### **HINWEIS:**

• Während der Rhythmus-Wiedergabe wird die Wiedergabe auch dann fortgesetzt, wenn die Taste **GEORY/EFFECT(O)** gedrückt wird, um zum [MEMORY-Screen](#page-11-0) umzuschalten. Beim Umschalten auf einen anderen Patch-Speicher wird die Rhythmus-Wiedergabe beendet.

• Wenn der [Bibliothek-Screen](#page-13-0) mit  $\lceil \overline{\bigtriangledown} \rceil / \lceil \overline{\bigtriangleup} \rceil$  geöffnet wird, wird die Rhythmus-Wiedergabe beendet.

# <span id="page-62-0"></span>Rhythmus-Patterns

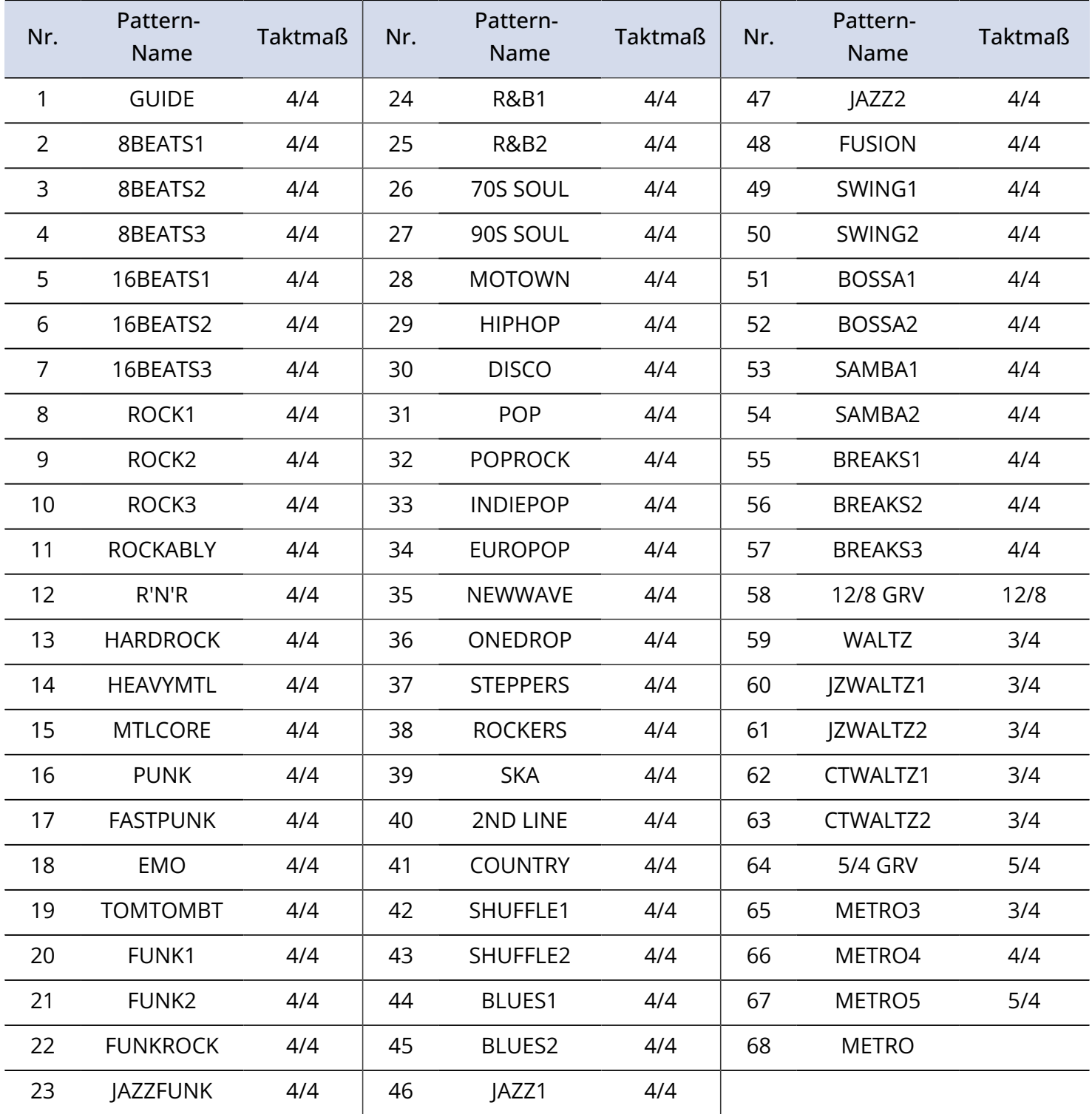

# **Einsatz des Loopers während der Performance**

Sie können das Spielen auf Ihrem Instrument aufnehmen und daraus monophone Loop-Phrasen mit einer Länge bis zu 60 Sekunden erzeugen.

# <span id="page-63-0"></span>Einstellen des Looper-Effekts

Sie können verschiedene Looper-Einstellungen vornehmen.

Im B2 FOUR kann ein Looper als Effekt genutzt und dann über das An-/Ausschalten des Effekts gestartet/ gestoppt werden.

Wählen Sie den Looper-Effekt im [EFFECT-Screen](#page-12-0), um verschiedene Looper-Parameter wie die Loop-Aufnahmezeit und -Lautstärke zu bearbeiten.

In jedem Patch-Speicher kann nur ein Looper-Effekt eingestellt werden.

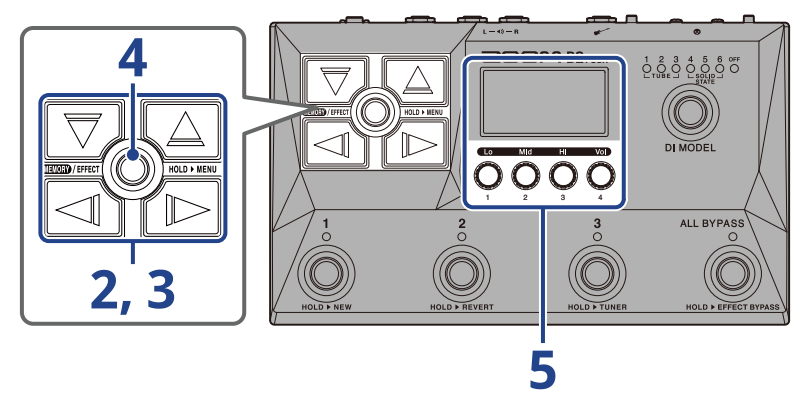

**1.** Öffnen Sie den [EFFECT-Screen](#page-12-0) des Patch-Speichers, in dem Sie den Looper-Effekt nutzen möchten(→ [Öffnen des EFFECT-Screens\)](#page-30-0).

2. Wählen Sie mit  $\log$  und  $\log$  den Effekt, dem Sie den Looper-Effekt zuweisen möchten.

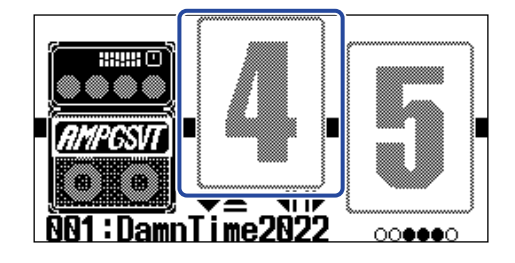

**3.** Drücken Sie  $\boxed{\overline{\bigtriangledown}}$ / $\boxed{\triangle}$ , um den [Bibliothek-Screen](#page-13-0) zu öffnen, und wählen Sie mit  $\boxed{\overline{\bigtriangledown}}$ ,

und  $\sqrt{2}$  einen Rhythmus-Effekt aus.

Die Looper-Effekte befinden sich im Bibliothek-Screen in der zweiten Spalte von rechts. Wählen Sie entweder den MONO LOOPER oder den STEREO LOOPER aus.

 $|\triangleleft\rangle$ 

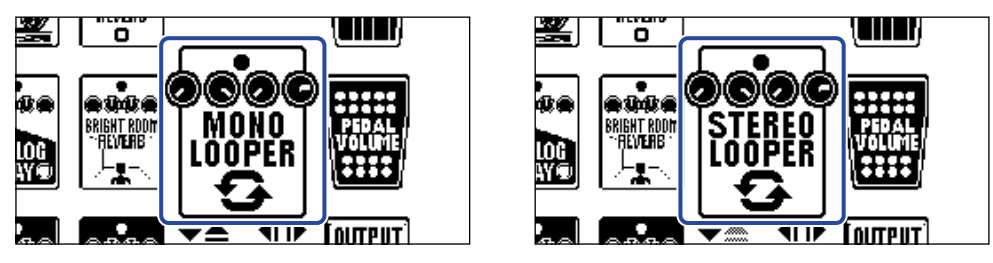

### **ANMERKUNG:**

- Die Aufnahmedauer für den Mono-Looper kann auf Werte zwischen 1,5 und 60 Sekunden (bzw. 30 Sekunden bei aktivierter UNDO-Funktion) eingestellt werden.
- Die Aufnahmedauer für den Stereo-Looper kann auf Werte zwischen 1,5 und 30 Sekunden (bzw. 15 Sekunden bei aktivierter UNDO-Funktion) eingestellt werden.

4. Drücken Sie **ELEV**/EFFECT

Nun wird der [EFFECT-Screen](#page-12-0) geöffnet.

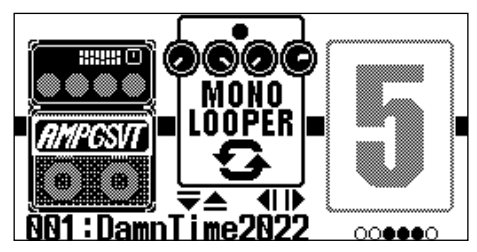

**5.** Bedienen Sie (C), um die Looper-Effekt-Einstellungen zu verändern.

Weitere Informationen zu den einzelnen Einstellungen finden Sie unter den angegebenen Querverweisen.

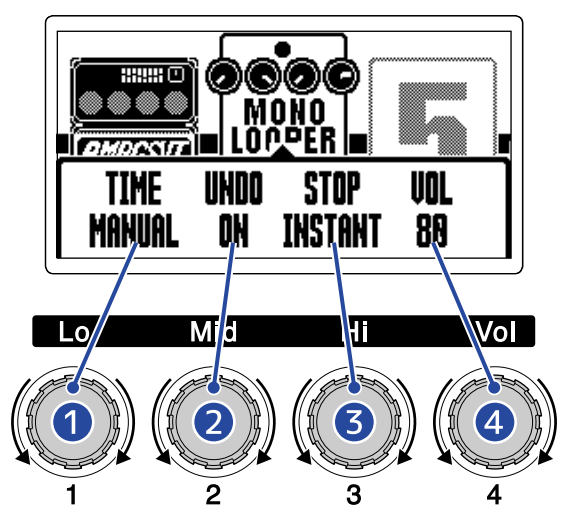

### ❶ Verfügbare Loop-Aufnahmezeit

Hier stellen Sie die Aufnahmezeit für den Loop ein. (→ [Einstellen der Aufnahmezeit](#page-66-0))

### ❷ Einstellung der Undo-Funktion

Damit schalten Sie die Undo-Funktion, mit der sich die zuletzt erstellte Overdub-Aufnahme rückgängig machen lässt, an-/aus. (→ [Einstellen der UNDO-Funktion](#page-67-0))

### ❸ Stopp-Modus

Damit legen Sie fest, wie sich der Looper bei angehaltener Wiedergabe verhält. (→ [Einstellung für](#page-68-0) [den Stopp-Modus](#page-68-0))

### 4 Lautstärke

Damit stellen Sie die Looper-Lautstärke ein. (→ [Einstellen der Lautstärke](#page-68-1))

## <span id="page-66-0"></span>Einstellen der Aufnahmezeit

Hier stellen Sie die Aufnahmezeit für den Loop ein.

1. Bedienen Sie (im Screen für die Looper-Effekt-Einstellungen (→ [Einstellen des Looper-Effekts\)](#page-63-0).

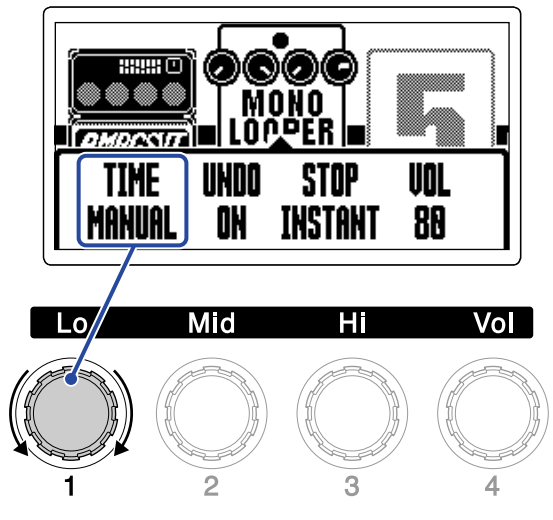

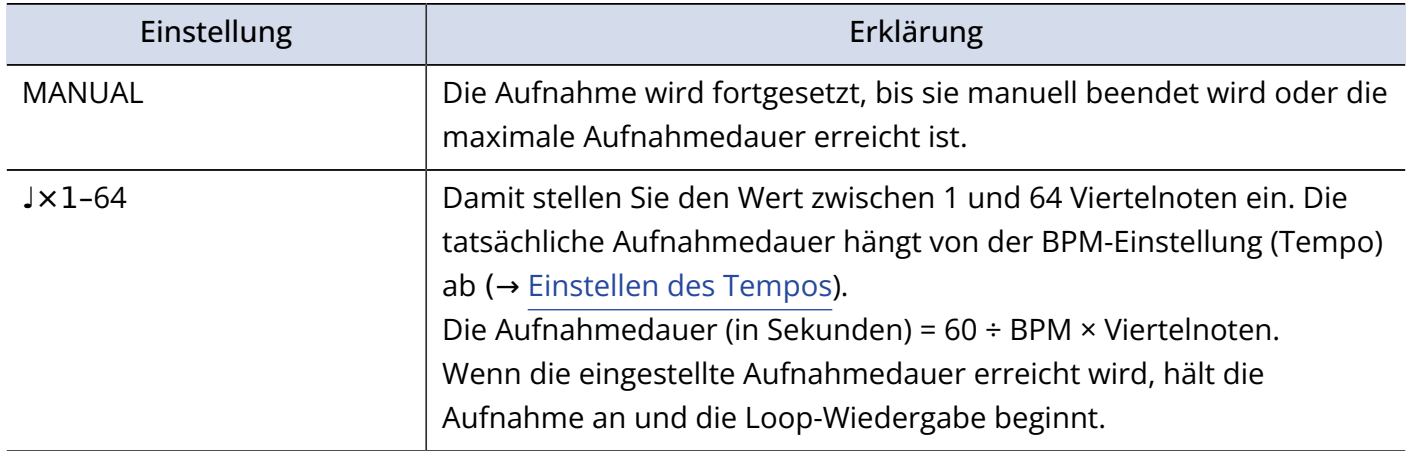

### **ANMERKUNG:**

- Die Funktion kann auf MANUAL sowie 1 bis 64 Viertelnoten eingestellt werden.
- Die Aufnahmedauer des Loopers beträgt im Stereobetrieb 1,5 bis 30 Sekunden (15, sofern UNDO auf ON eingestellt ist) und im Monobetrieb 1,5 bis 60 Sekunden (30, sofern UNDO auf ON eingestellt ist). Im Abschnitt "[Einstellen des Looper-Effekts"](#page-63-0) erfahren Sie, wie Sie zwischen Stereo- und Monobetrieb umschalten.
- Einstellungen, die zu einer Überschreitung der maximalen Aufnahmedauer führen, werden automatisch angepasst.
- Eine Änderung der Aufnahmezeit führt dazu, dass die aufgenommenen Daten gelöscht werden.

## <span id="page-67-0"></span>Einstellen der UNDO-Funktion

Damit schalten Sie die Undo-Funktion, mit der sich die zuletzt erstellte Overdub-Aufnahme rückgängig machen lässt, an-/aus.

1. Bedienen Sie (im Screen für die Looper-Effekt-Einstellungen (→ [Einstellen des Looper-Effekts\)](#page-63-0).

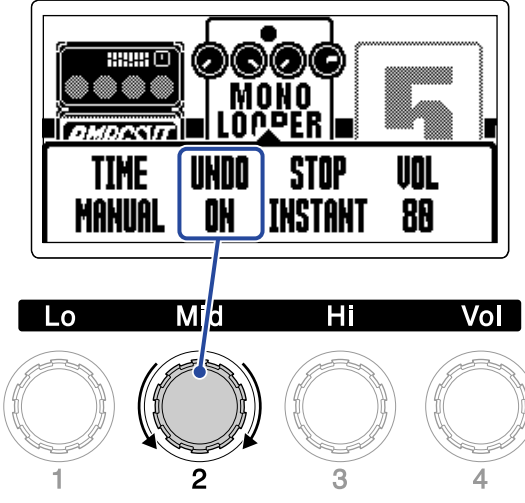

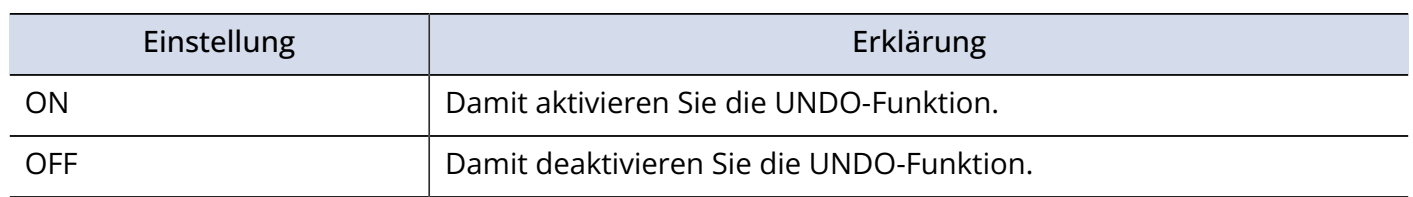

#### **ANMERKUNG:**

Die Aufnahmedauer des Loopers beträgt im Stereobetrieb 1,5 bis 30 Sekunden (15, sofern UNDO auf ON eingestellt ist) und im Monobetrieb 1,5 bis 60 Sekunden (30, sofern UNDO auf ON eingestellt ist). Im Abschnitt "[Einstellen des Looper-Effekts"](#page-63-0) erfahren Sie, wie Sie zwischen Stereo- und Monobetrieb umschalten.

## <span id="page-68-0"></span>Einstellung für den Stopp-Modus

Sie können einstellen, wie sich der Looper im Stopp-Zustand verhält.

1. Bedienen Sie (Staten für die Looper-Effekt-Einstellungen (→ [Einstellen des Looper-Effekts\)](#page-63-0).

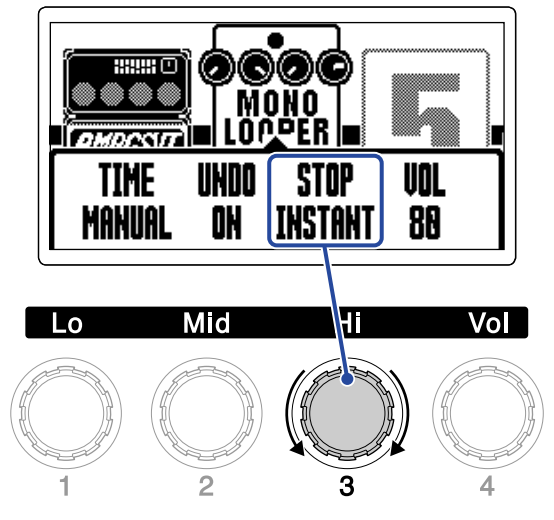

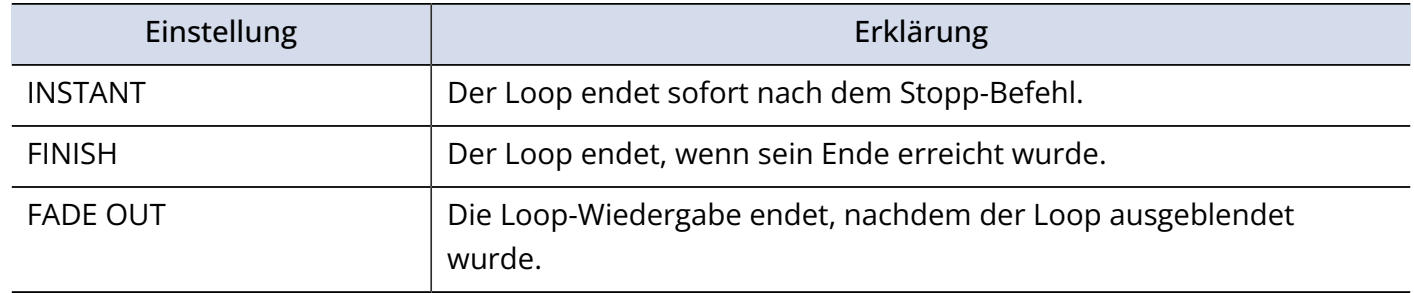

## <span id="page-68-1"></span>Einstellen der Lautstärke

Die Looper-Lautstärke kann eingestellt werden.

1. Bedienen Sie (im Screen für die Looper-Effekt-Einstellungen (→ [Einstellen des Looper-Effekts\)](#page-63-0).

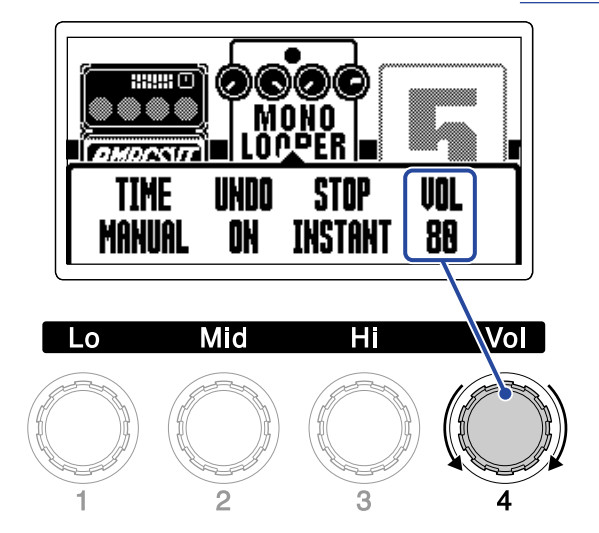

### **HINWEIS:**

Diese Option kann auf einen Wert zwischen 0 und 100 eingestellt werden.

## Hinweise zum Looper-Tempo

- Das Looper-Tempo wird auch für Effekte und die Rhythmusbegleitung genutzt.
- Informationen zur Tempo-Einstellung finden Sie im Abschnitt "[Einstellen des Tempos"](#page-41-0).
- Eine Änderung des Tempos führt in den folgenden Fällen zum Löschen der aufgenommenen Loops:
	- Wenn die Looper-Aufnahmezeit auf ♩×1–64 eingestellt ist (→ [Einstellen der Aufnahmezeit](#page-66-0))
	- Wenn ein Rhythmus wiedergegeben wird (→ [Einsatz der Rhythmusbegleitung](#page-58-0))

#### **ANMERKUNG:**

- Wenn der Rhythmus-Vorzähler aktiv ist, beginnt die Aufnahme nach dem Vorzähler. (→ [Einstellen des](#page-58-1) [Rhythmus-Effekts](#page-58-1))
- Audiosignale, die an der Buchse AUX IN anliegen, werden nicht aufgenommen.

#### **HINWEIS:**

Die Quantisierung sorgt während der Rhythmus-Wiedergabe (→ [Einsatz der Rhythmusbegleitung\)](#page-58-0) dafür, dass der Loop angepasst wird und selbst dann temposynchron bleibt, wenn die Aufnahme nicht exakt auf eine Zählzeit endet.

## Looper-Betrieb

Wenn der Looper-Effekt im [EFFECT-Screen](#page-12-0) eingeblendet ist, können Looper-Aufnahme, -Wiedergabe und weitere Looper-Funktionen ausgeführt werden.

### **HINWEIS:**

- Die Looper-Wiedergabe wird auch dann fortgesetzt, wenn die **GEOD**/EFFECT(O) gedrückt wird, um zum [MEMORY-Screen](#page-11-0) umzuschalten. In diesem Fall werden die Aufnahme/Wiedergabe durch das Ändern des Patch-Speichers beendet und die Aufnahmedaten gelöscht.
- Wenn der [Bibliothek-Screen](#page-13-0) mit  $\|\nabla f\| \triangle \|\mathbf{g}$ eöffnet wird, wird die Aufnahme/Wiedergabe beendet.

### Aufnahme von Loops

**1.** Wenn bisher kein Loop aufgenommen wurde, drücken Sie den Fußschalter  $\vec{r}$  –  $\vec{r}$ , der dem Looper-Effekt zugewiesen ist (hier  $\widehat{\circ}$ ). **REC** PĹAY 2xTAP<br>CANCEL :Damil Time2022 :DamilTime2022 000000  $000000$  $\overline{2}$  $\circ$  $\circ$ 

Die Aufnahme beginnt und die Anzeige leuchtet.

Drücken Sie den Fußschalter mit der leuchtenden Anzeige zweimal, um die Aufnahme abzubrechen.
### Anhalten der Aufnahme und Starten der Loop-Wiedergabe

**1.** Drücken Sie während der Aufnahme den Fußschalter  $\bigodot$  -  $\bigodot$ , der dem Looper-Effekt zugewiesen

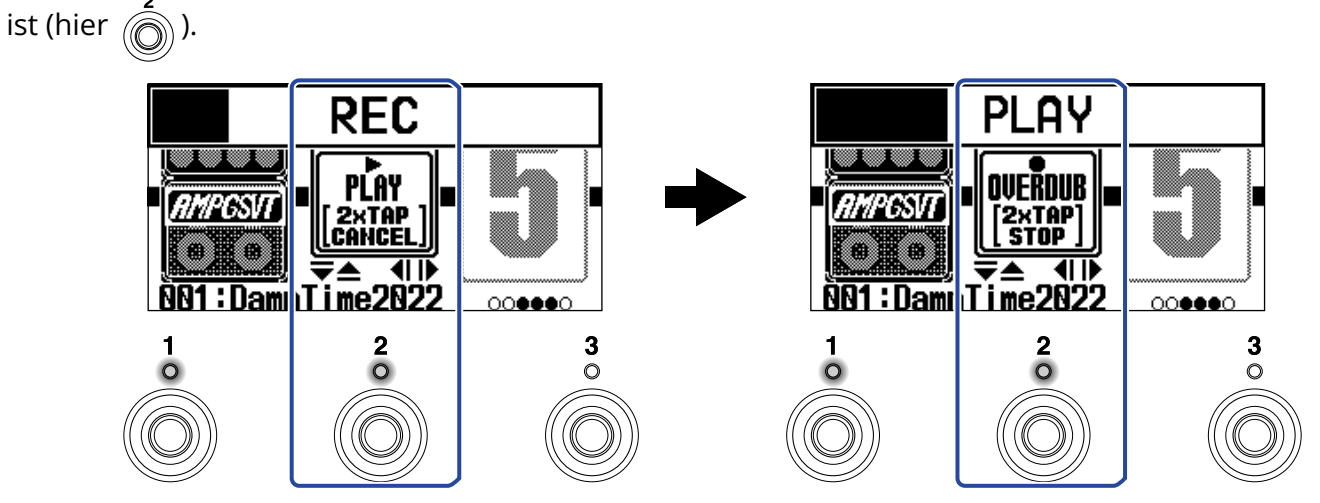

Die Aufnahme wird beendet und die Loop-Wiedergabe beginnt.

#### **ANMERKUNG:**

- Sofern die maximale Aufnahmezeit erreicht wird, hält die Aufnahme an und die Loop-Wiedergabe beginnt.
- Wenn die Aufnahmezeit auf "J×1–64" eingestellt ist, endet die Aufnahme nach Ablauf der gewählten Aufnahmezeit und die Loop-Wiedergabe beginnt. (→ [Einstellen der Aufnahmezeit](#page-66-0))

### Anhalten der Wiedergabe

**1.** Drücken Sie während der Wiedergabe zweimal den Fußschalter  $\bigodot$  -  $\bigodot$ , der dem Looper-Effekt

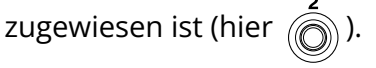

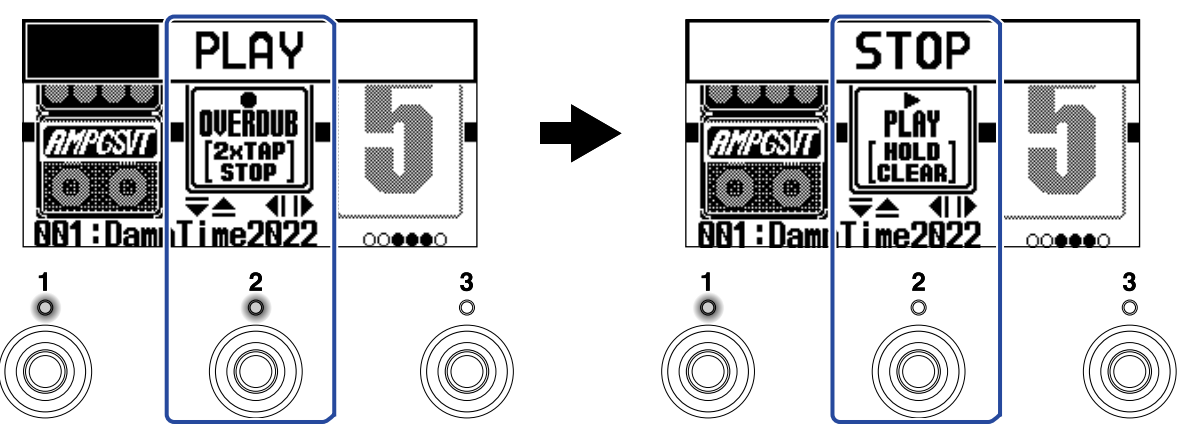

Die Anzeige erlischt, wenn die Wiedergabe anhält.

### Starten der Loop-Wiedergabe einer aufgenommenen Phrase

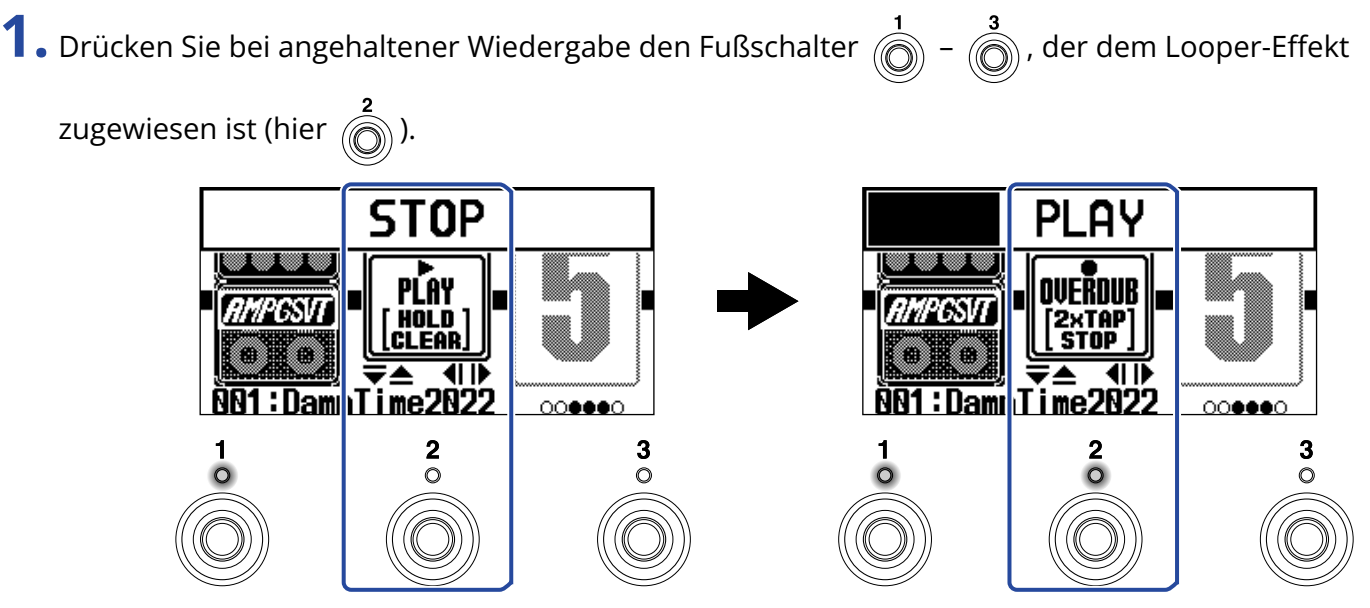

Die Anzeige leuchtet, wenn die Wiedergabe beginnt.

### Hinzufügen weiterer Aufnahmen zu Loops (Overdubbing)

**1.** Drücken sie während der Wiedergabe den Fußschalter  $\bigodot^1$  -  $\bigodot^3$ , der dem Looper-Effekt zugewiesen ist (hier  $\hat{(\bullet)}$ ). **PLAY** UFRDIIIR OVERDUR **2xTAP**<br>STOP 2xTAI<br>STOP ¶D  $\blacksquare$ 1:Dam Time2022 91:Damı|Time2022  $\frac{2}{0}$  $\bar{\circ}$  $\circ$ 

Die Overdubbing-Aufnahme beginnt.

- Am Loop-Ende wird die Loop-Wiedergabe am Anfang fortgesetzt und das Overdubbing kann wiederholt werden.
- Drücken Sie während der Overdub-Aufnahme den Fußschalter, dessen Anzeige leuchtet, um die Overdub-Aufnahme zu beenden, die Loop-Wiedergabe aber fortzusetzen.

## <span id="page-74-0"></span>Löschen der zuletzt aufgenommenen Overdub-Phrase (UNDO-Funktion)

Die UNDO-Funktion kann genutzt werden, wenn sie auf ON eingestellt ist. (→ [Einstellen der UNDO-](#page-67-0)[Funktion\)](#page-67-0)

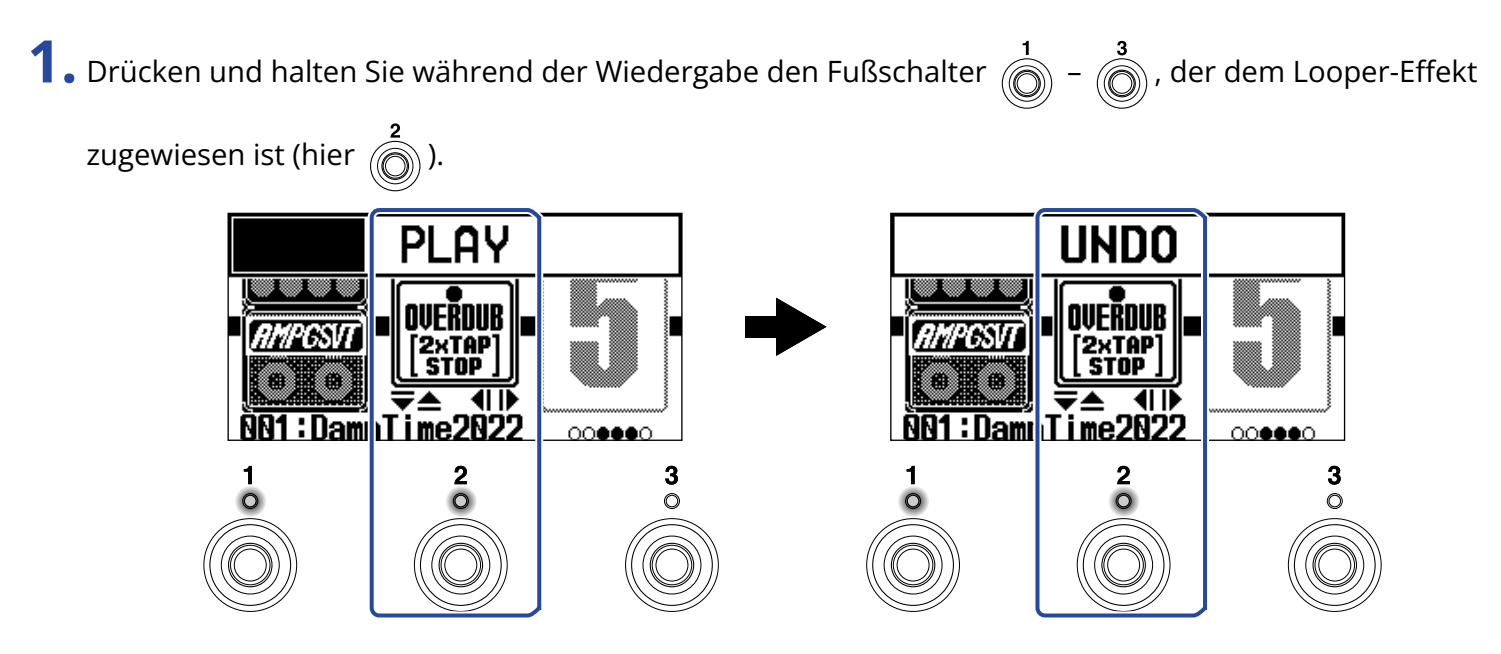

### Wiederherstellen einer gelöschten Phrase (REDO-Funktion)

**1.** Nach dem Auslösen der Undo-Funktion (→ [Löschen der zuletzt aufgenommenen Overdub-Phrase](#page-74-0) [\(UNDO-Funktion\)\)](#page-74-0) drücken und halten Sie den Fußschalter  $\overrightarrow{O}$  –  $\overrightarrow{O}$ , der dem Looper-Effekt

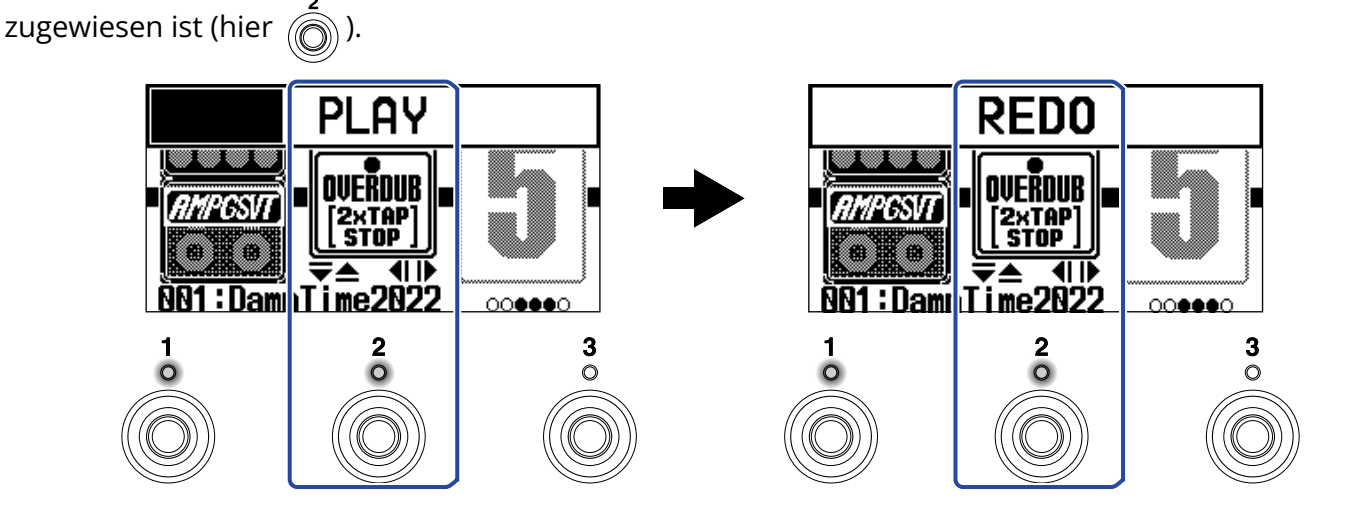

### Löschen von Loops

**1.** Drücken und halten Sie bei angehaltener Wiedergabe den Fußschalter  $\bigodot$  -  $\bigodot$ , der dem Looper-

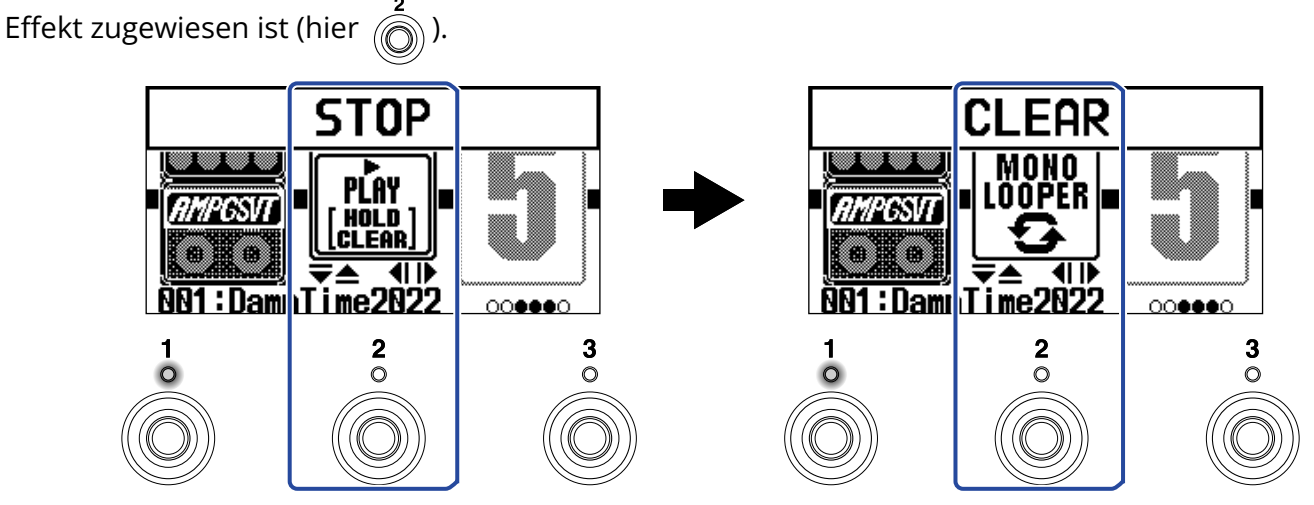

Dadurch wird der aufgenommene Loop gelöscht.

# **Verwenden der Audio-Interface-Funktionen**

Das B2 FOUR kann als Audio-Interface mit jeweils zwei Ein- und Ausgängen benutzt werden.

Nach der Effektbearbeitung können zwei Kanäle des Audiosignals vom B2 FOUR auf einen Computer oder ein Smartphone gespeist werden.

Im Gegenzug können zwei Audiokanäle vom Computer oder Smartphone an einer Position hinter der Effektbearbeitung eingespeist werden.

Im Abschnitt [Signalfluss](#page-5-0) finden Sie weitere Informationen zu den Positionen zur Ein- und Ausgabe.

### Installation von Treibern

### Windows-Computer

1. Laden Sie den Treiber "B2 FOUR Driver" von [zoomcorp.com](https://zoomcorp.com/) auf den Computer herunter.

**ANMERKUNG:**

Der aktuelle "B2 FOUR Driver" steht auf der oben genannten Webseite zum Download bereit.

**2.** Starten Sie das Installationsprogramm und folgen Sie den Anweisungen zur Installation des B2-FOUR-Treibers .

**ANMERKUNG:**

Eine ausführliche Beschreibung finden Sie in der Installationsanleitung, die dem Treiber beiliegt.

### Mac-Computer, Smartphones und Tablets

Im Betrieb mit einem Mac, Smartphone oder Tablet wird kein Treiber benötigt.

## Anschluss an einen Computer, ein Smartphone oder ein Tablet

**1.** Verbinden Sie das B2 FOUR über ein USB-Kabel mit einem Computer, Smartphone oder Tablet.

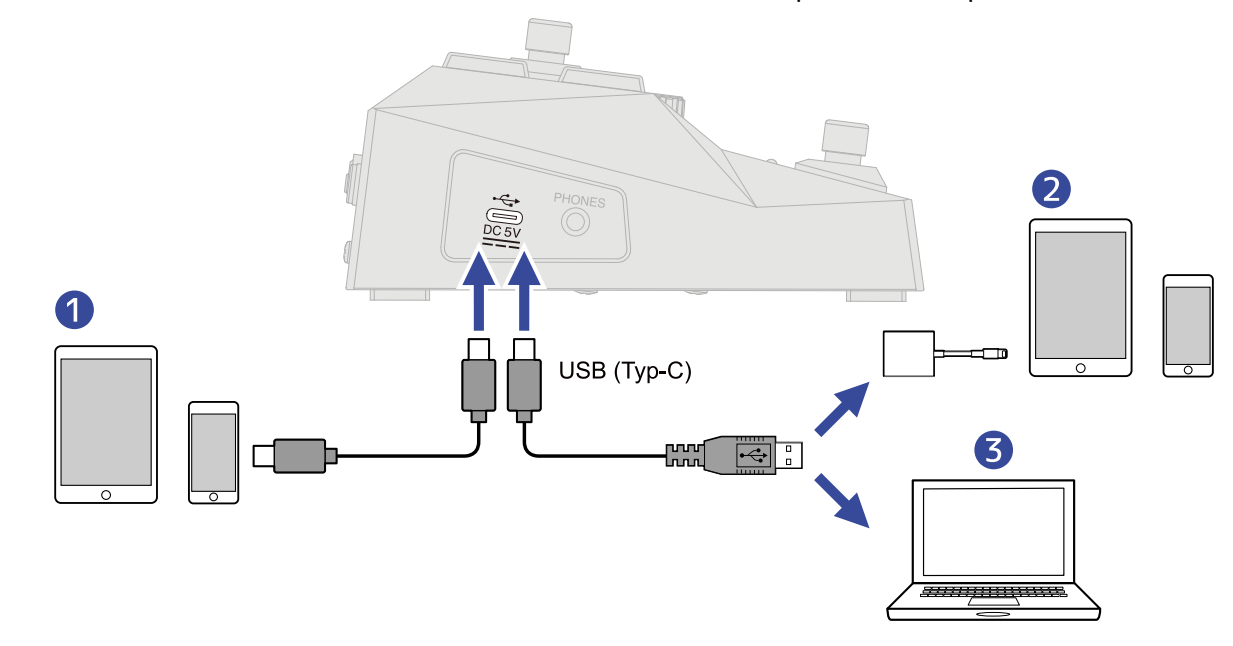

- ❶ Smartphone/Tablet (Android)
- ❷ Smartphone/Tablet (iOS/iPadOS)
- ❸ Computer (Windows/Mac)

#### **ANMERKUNG:**

- Verwenden Sie ein USB-Kabel (Typ C), das eine Datenübertragung unterstützt.
- Verwenden Sie einen Lightning auf USB 3 Kamera-Adapter, um die Verbindung mit einem iOS/iPadOS-Gerät mit Lightning-Anschluss herzustellen.

**2.** Stellen Sie  $\prod_{\text{power}}$  auf ON.

Das B2 FOUR wird eingeschaltet und mit dem Smartphone/Tablet verbunden. Bei Anschluss an einen Computer fahren Sie bei Schritt 3 fort.

**3.** Nach dem Anschluss an einem Computer richten Sie das B2 FOUR als Audiogerät ein.

# **Bedienung des B2 FOUR über ein iPhone/iPad**

Das B2 FOUR kann mit Hilfe der iOS/iPadOS-App Handy Guitar Lab for B2 FOUR mit einem iPhone/iPad bedient werden.

#### **ANMERKUNG:**

Die zugehörige Handy Guitar Lab for B2 FOUR App muss zuerst auf dem iPhone/iPad installiert werden. Die App Handy Guitar Lab for B2 FOUR kann aus dem App Store heruntergeladen werden. Informationen zu den Einstellungen und zur Einrichtung über die App Handy Guitar Lab for B2 FOUR finden Sie in der zugehörigen Bedienungsanleitung.

**1.** Verbinden Sie das B2 FOUR mit einem USB-Kabel mit dem Computer.

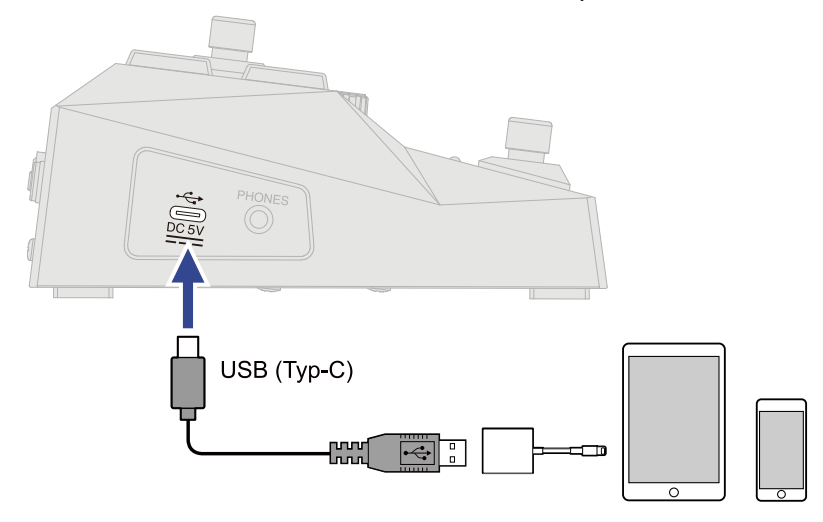

#### **ANMERKUNG:**

- Verwenden Sie ein USB-Kabel (Typ C), das eine Datenübertragung unterstützt.
- Verwenden Sie einen Lightning auf USB 3 Kamera-Adapter, um die Verbindung mit einem iOS/iPadOS-Gerät mit Lightning-Anschluss herzustellen.

**2.** Stellen Sie  $\prod_{\text{power}}^{\text{power}}$  auf ON.

**3.** Starten Sie Handy Guitar Lab for B2 FOUR auf dem iPhone/iPad.

# **Anpassen der Hardware-Einstellungen**

## Konfigurieren der AUTO-SAVE-Funktion

Wenn die Funktion AUTO SAVE auf ON eingestellt ist, werden Patch-Speicher nach Änderungen am Inhalt automatisch gespeichert.

Weitere Informationen zum Betrieb finden Sie im Abschnitt ["Bedienung im MENU-Screen"](#page-14-0).

**1.** Wählen Sie AUTO SAVE im MENU-Screen.

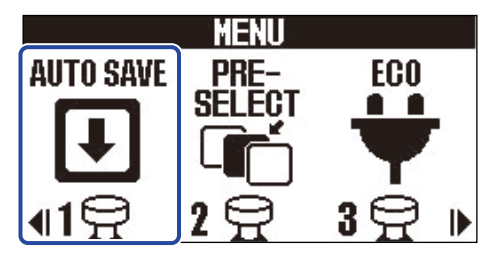

**2.** Drücken Sie  $\log \log \log n$ , um die Funktion an-/abzuschalten (ON/OFF).

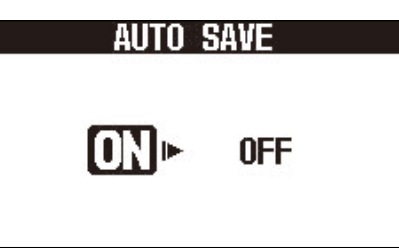

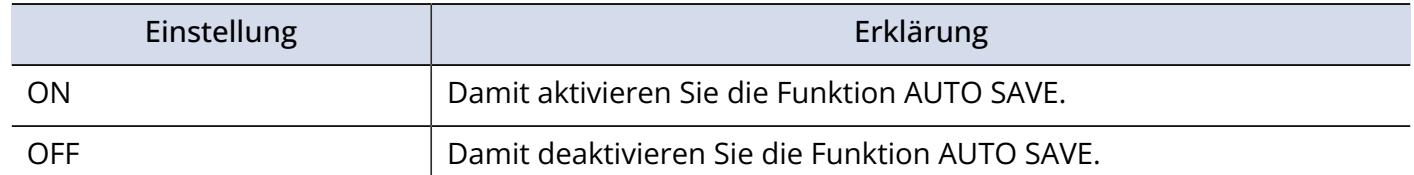

### **3.** Drücken Sie **and Express**

Damit bestätigen Sie die Einstellung und kehren zum [MEMORY-Screen](#page-11-0) oder [EFFECT-Screen](#page-12-0) zurück.

#### **HINWEIS:**

Sofern die AUTO-SAVE-Funktion inaktiv (OFF) ist, werden Patch-Speicher nicht automatisch gespeichert. Wenn der Inhalt eines Patch-Speichers verändert wurde, wird rechts oben im MEMORY-Screen **EDITED** eingeblendet: Das zeigt, dass nicht gespeicherte Änderungen vorliegen. Speichern Sie die Änderungen nach Bedarf. (→ [Kopieren und Speichern von Patch-Speichern\)](#page-45-0)

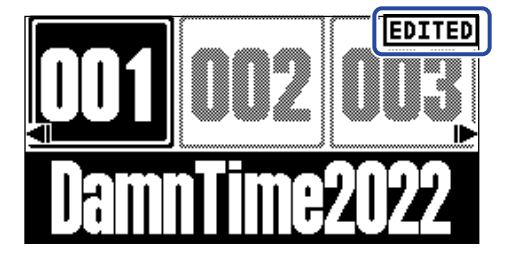

## Konfigurieren des ECO-Modus

Mit dieser Funktion lässt sich das Gerät automatisch abschalten, wenn es für 10 Stunden nicht bedient wurde.

Weitere Informationen zum Betrieb finden Sie im Abschnitt ["Bedienung im MENU-Screen"](#page-14-0).

**1.** Wählen Sie ECO im MENU-Screen.

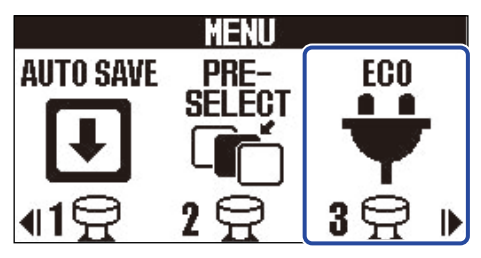

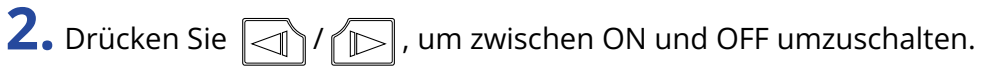

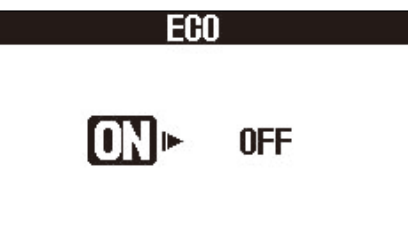

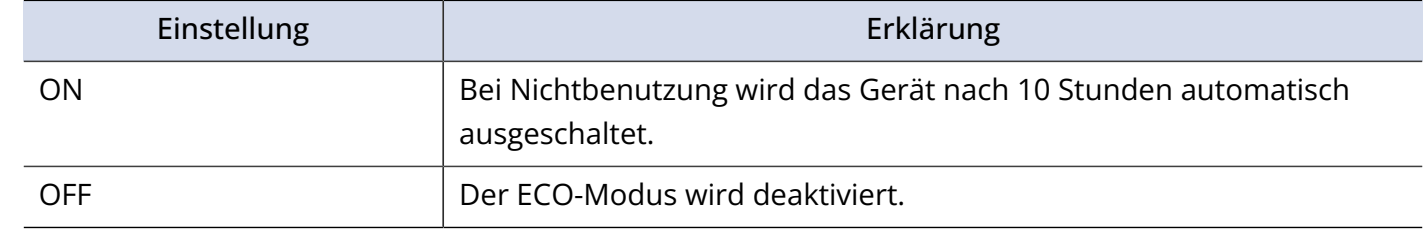

3. Drücken Sie **......** 

Damit bestätigen Sie die Einstellung und kehren zum [MEMORY-Screen](#page-11-0) oder [EFFECT-Screen](#page-12-0) zurück.

## Einstellen des Display-Kontrasts

Der Display-Kontrast kann eingestellt werden.

Weitere Informationen zum Betrieb finden Sie im Abschnitt ["Bedienung im MENU-Screen"](#page-14-0).

**1.** Wählen Sie LCD im MENU-Screen.

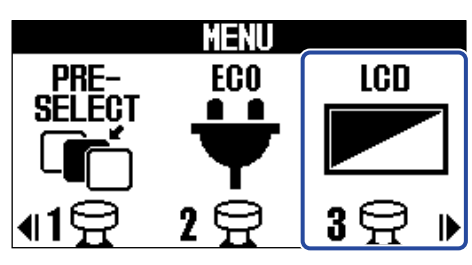

**2.** Passen Sie den Display-Kontrast mit  $\boxed{\triangle}$  und  $\boxed{\nabla}$  an. Der eingestellte Wert wird im Display angezeigt.

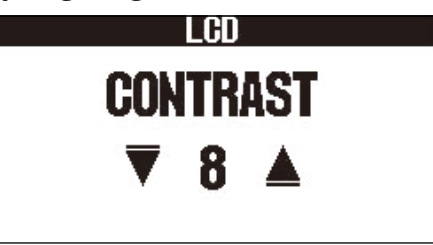

3. Drücken Sie **was**/EFFECT (O)

Damit bestätigen Sie die Einstellung und kehren zum [MEMORY-Screen](#page-11-0) oder [EFFECT-Screen](#page-12-0) zurück.

# **Verwaltung der Firmware**

## Überprüfen der Firmware-Versionen

Sie können die im B2 FOUR verwendeten Firmware-Versionen überprüfen. Weitere Informationen zum Betrieb finden Sie im Abschnitt ["Bedienung im MENU-Screen"](#page-14-0).

**1.** Wählen Sie VERSION im MENU-Screen.

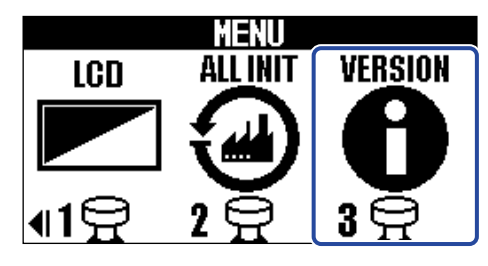

**2.** Überprüfen Sie die Versionen im Version-Screen. Die Firmware- und Preset-Versionen werden eingeblendet.

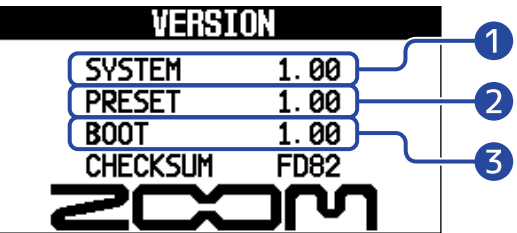

**D** B2 FOUR Firmware-Version

❷ Preset-Version

❸ BOOT-Version

## Aktualisierung

Die Firmware des B2 FOUR kann auf die neueste Version aktualisiert werden.

Die aktuelle Firmware steht auf der ZOOM-Webseite ([zoomcorp.com](https://zoomcorp.com/)) zum Download zur Verfügung.

# **Wiederherstellen der Werkseinstellungen**

Hier können Sie die Werkseinstellungen wiederherstellen.

Weitere Informationen zum Betrieb finden Sie im Abschnitt ["Bedienung im MENU-Screen"](#page-14-0).

**1.** Wählen Sie ALL INIT im MENU-Screen.

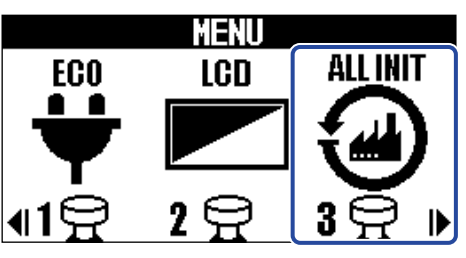

2. Wählen Sie mit  $\boxed{\triangleleft}$  /  $\boxed{\triangleright}$  die Option YES.

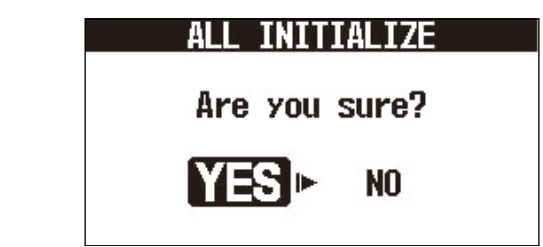

**3.** Drücken Sie **ENDARGERE** 

Die Initialisierung wird durchgeführt und die Werkseinstellungen werden wiederhergestellt.

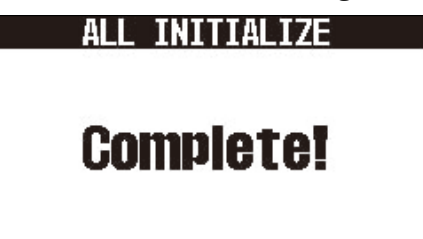

#### **ANMERKUNG:**

Durch die Initialisierung werden alle Einstellungen inklusive der Patch-Speicherplätze mit den Werkseinstellungen überschrieben. Führen Sie diese Funktion nur dann aus, wenn Sie absolut sicher sind.

#### **HINWEIS:**

Um die Initialisierung abzubrechen, wählen Sie in Schritt 2 die Option NO.

# **Anhang**

## Fehlerbehebung

### Das Gerät lässt sich nicht einschalten

- Stellen Sie sicher, dass der POWER-Schalter auf ON gestellt ist. (→ [Ein-/Ausschalten des Geräts\)](#page-19-0)
- Überprüfen Sie die Anschlüsse. (→ [Verkabelung](#page-17-0))

### Kein oder nur sehr leiser Sound

- Überprüfen Sie die Anschlüsse. (→ [Verkabelung](#page-17-0))
- Passen Sie die Pegel der Effekte an. (→ [Bearbeiten der Effektparameter](#page-37-0))
- Stellen Sie die Ausgangslautstärke ein. (→ [Anpassen des Gesamtklangs und -ausgangspegels\)](#page-23-0)
- Sofern Sie den Lautstärkepegel über ein Expression-Pedal steuern, stellen Sie über das Pedal eine angenehme Lautstärke ein.

### Es sind sehr viele Nebengeräusche zu hören

- Stellen Sie sicher, dass es nicht an einem Instrumentenkabel liegt.
- Verwenden Sie immer ein originales ZOOM-Netzteil. (→ [Verkabelung\)](#page-17-0)

### Ein Effekt kann nicht ausgewählt werden

• Wenn die Prozessorleistung erschöpft ist, erscheint "PROCESSING OVERFLOW" im Display. Wenn diese Meldung erscheint, wird der entsprechende Effekt auf Bypass gesetzt. (→ [Anmerkung zur Anzahl der](#page-36-0) [Effekte in Patch-Speichern\)](#page-36-0)

### Das Expression-Pedal arbeitet nicht richtig

- Wählen Sie einen Pedal-Effekt. (→ [Einsatz eines angeschlossenen Expression-Pedals\)](#page-56-0)
- Überprüfen Sie den Anschluss für das Expression-Pedal. (→ [Verkabelung](#page-17-0))

# **Spezifikationen**

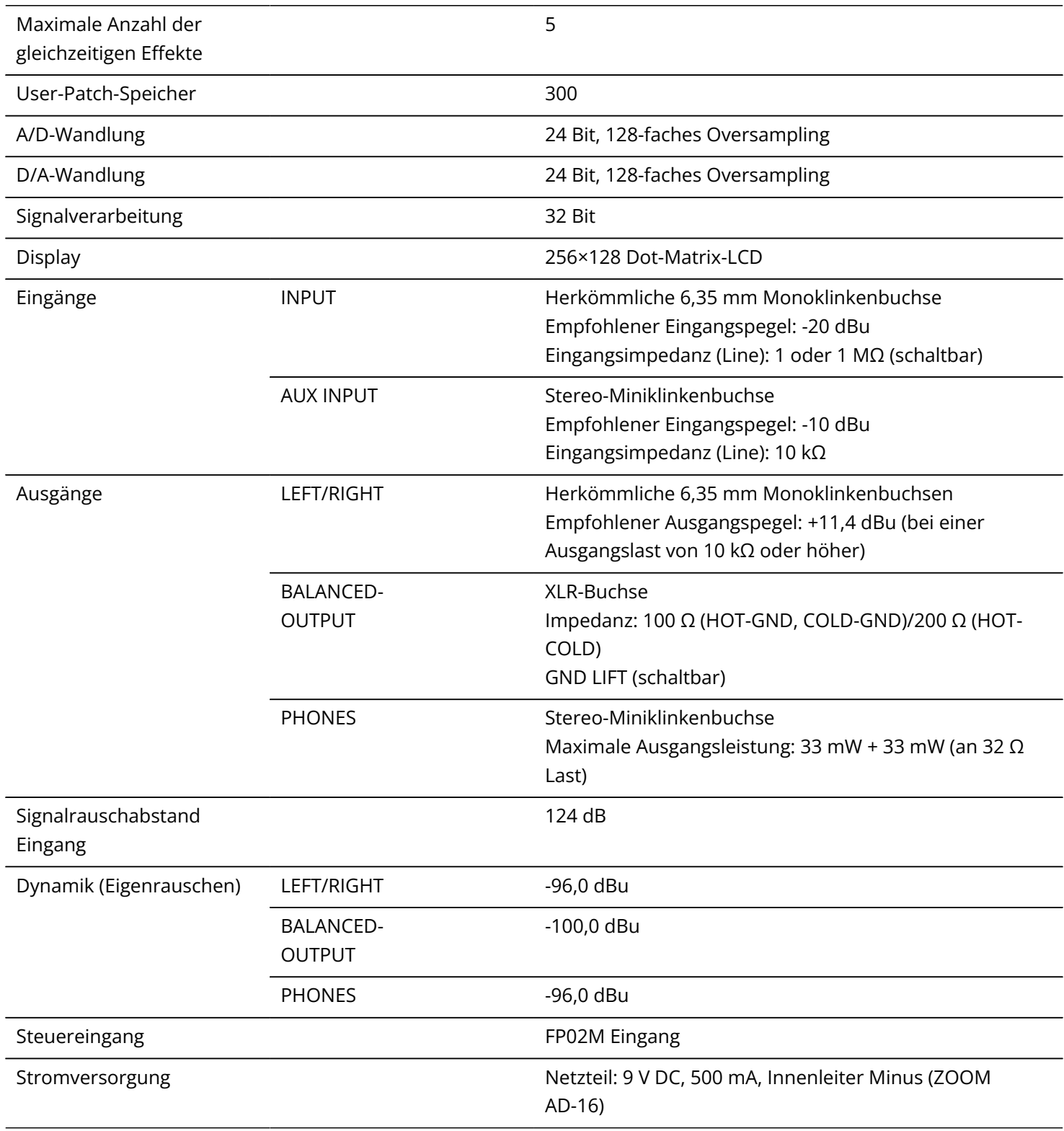

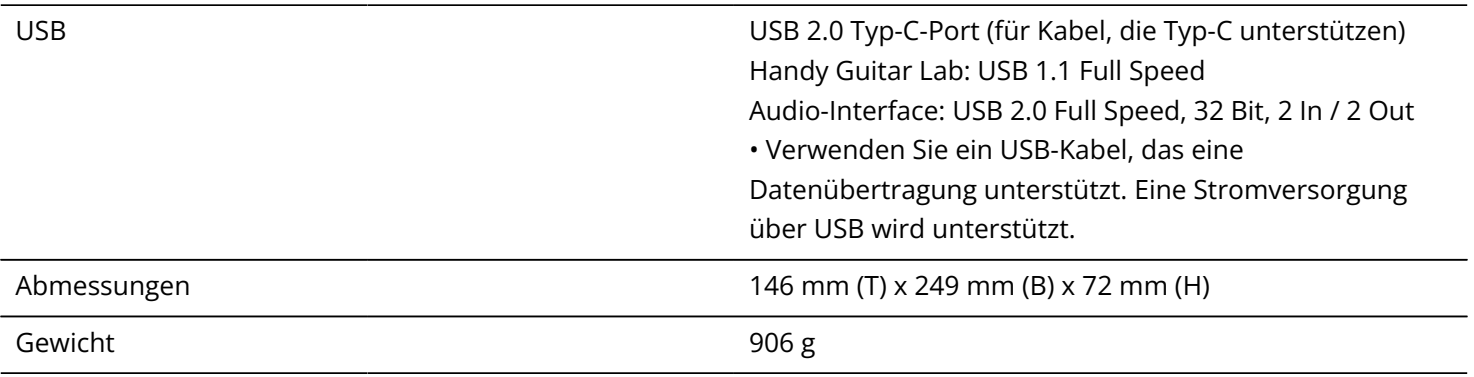

Anmerkung: 0 dBu=0,775 V

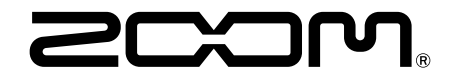

### ZOOM CORPORATION 4-4-3 Kanda-surugadai, Chiyoda-ku, Tokyo 101-0062 Japan

[zoomcorp.com](https://zoomcorp.com/)